**คู่มือการใช้งาน** ระบบทะเบียนลูกค้า กระทรวงอุตสาหกรรม (สําหรับผู้ประกอบการ)

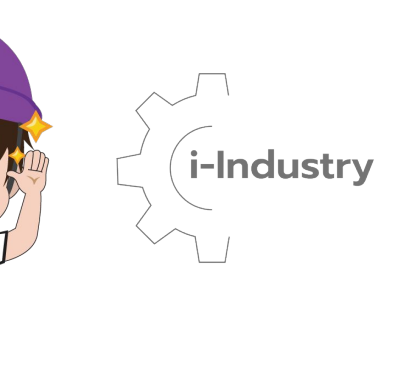

โดย สํานักงานปลัดกระทรวงอุตสาหกรรม ปรับปรุงกรกฎาคม 2566 V3\_04\_15

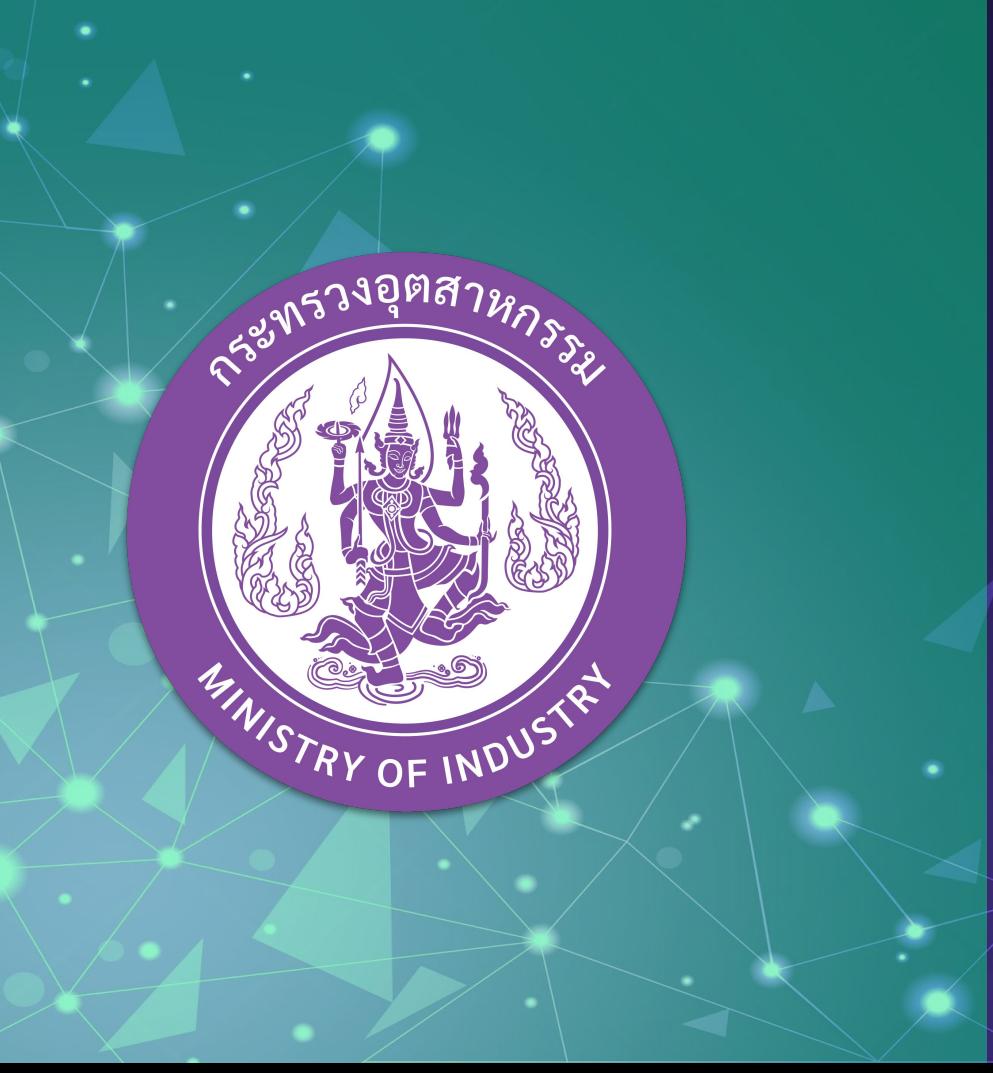

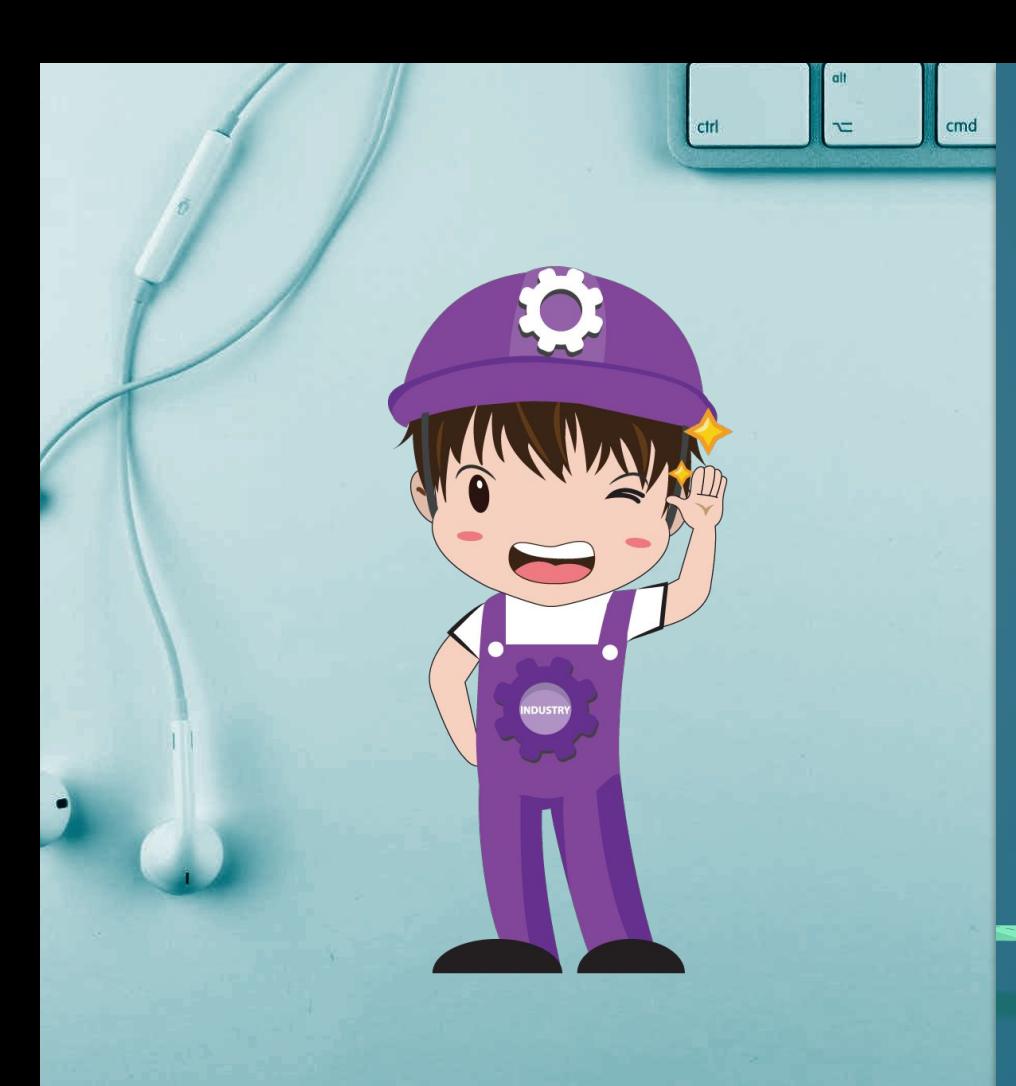

- $\star$  การสมัครสมาชิก
- $\star$  การรีเซ็ตรหัสผ่าน
- $\star$  การเข้าใช้งานระบบ
- $\star$  การเพิ่มกิจการ
- $\star$  การตรวจสอบและเพิ่มรายละเอียดข้อมูลกิจการ
- $\,\star\,$  การตรวจสอบรายชื่อบุคคลที่มีกิจการเดียวกัน
- $\star$  การลบกิจการ
- ★ การเพิ่มโรงงาน
- $\star$  การตรวจสอบใบแจ้งค่าธรรมเนียมโรงงาน
- $\overline{\bigstar}$  การลบโรงงาน
- $\star$  การตั้งค่าข้อมูลสมาชิก
- $\star$  การปิดการใช้งานบัญชี
- $\star$  การใช้งานเมนูบริการต่าง ๆ
- $\star$  คำถามที่พบบ่อย

## **ข้อมูลที่ต้องเตรียม สําหรับการสมัคร สมาชิก i-Industry**

## **ข้อมูลประกอบการสมัคร**

- **1. เลขประจําตัวประชาชน\***
- **2. ชื่อ-นามสกุล\***
- **3. วัน/เดือน/ปี เกิด\***
- **4. เบอร์โทรศัพท์**
- **5. อีเมล**
- **6. ไลน์ไอดี**

*หมายเหตุ \*ข้อมูลบังคับ จําเป็นต้องกรอก\**

# **การสมัครสมาชิก**

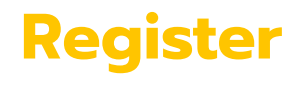

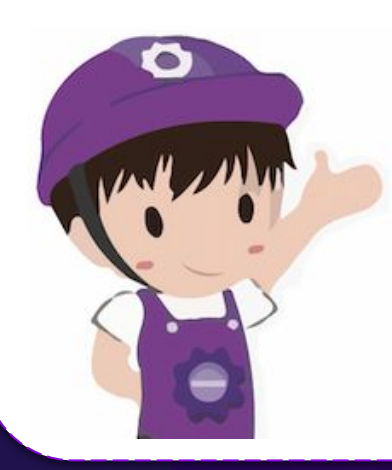

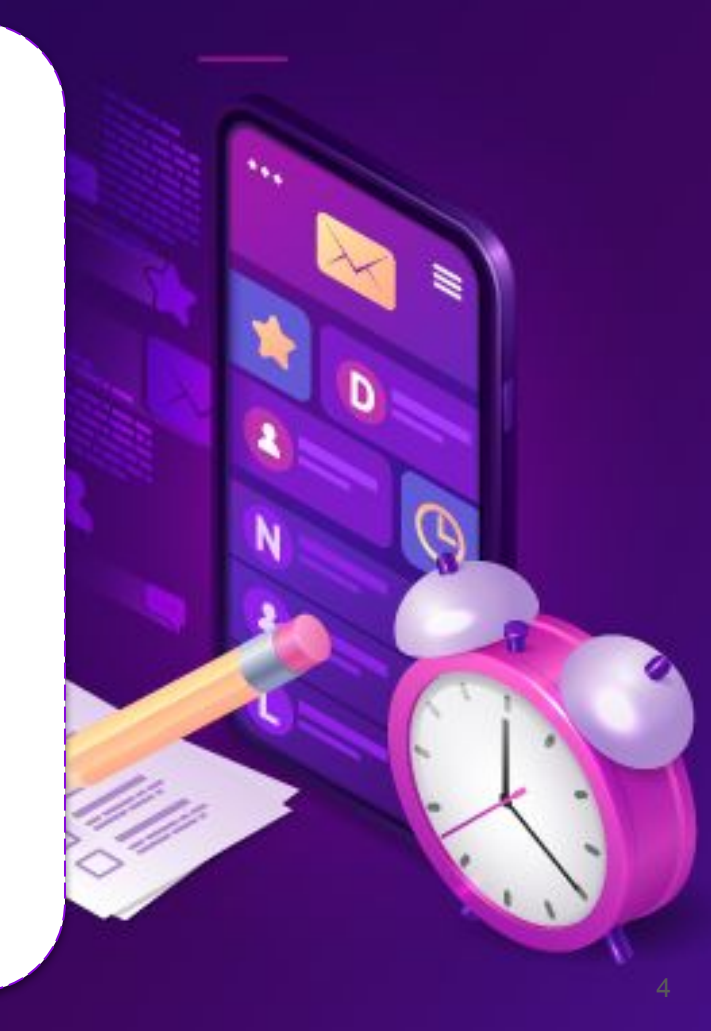

## **ลิงก์สําหรับการสมัครสมาชิก**

https://i.industry.go.th หรือค้นหาบน Search Engine เช่น google

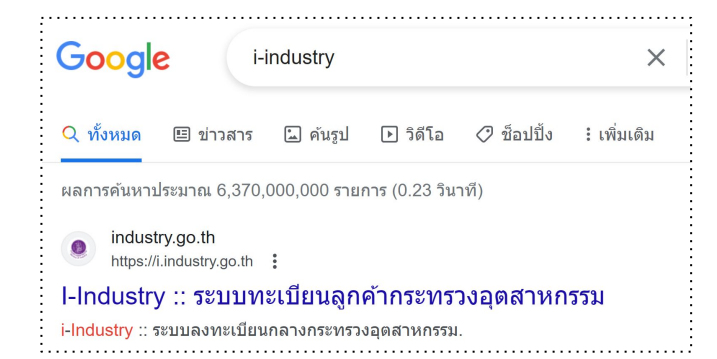

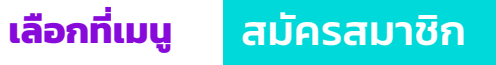

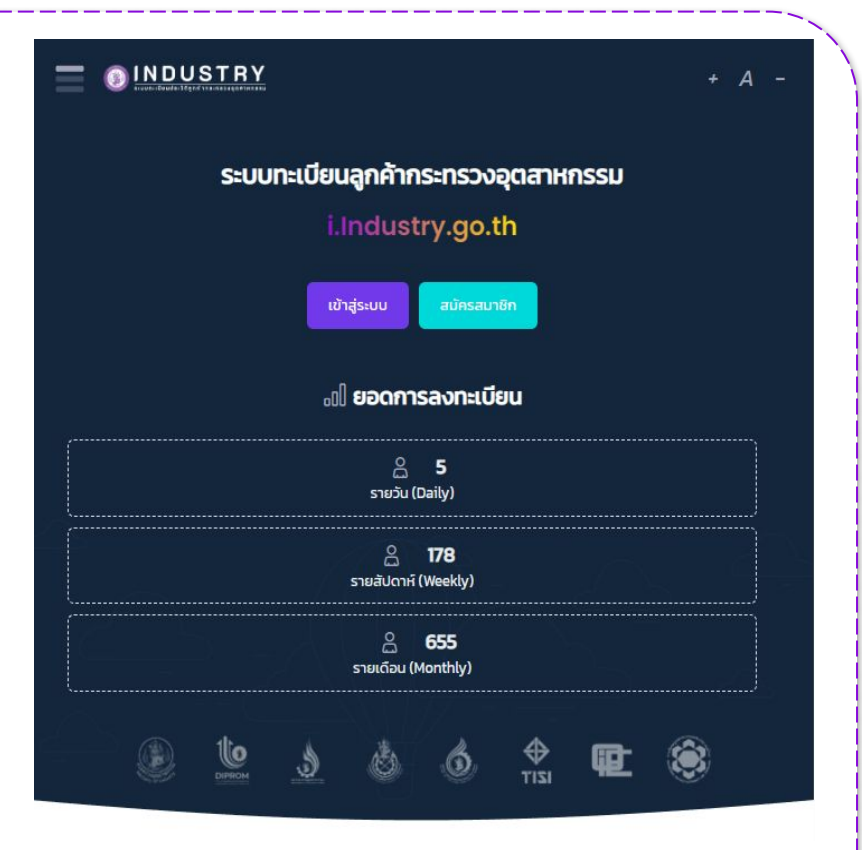

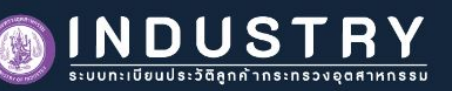

#### หลักเกณฑ์ เงื่อนไข และความยินยอม

ใช้โดยผิดข้อตกลง หรือผิดเงื่อนไขการใช้ชื่อผ้ใช้และรหัสผ่าน (Username & Password) และการใช้นั้นได้ก่อให้เกิดความ เสียหายต่อบคคลหนึ่งบคคลใด ผู้ขอใช้บริการจะต้องเป็นผู้รับผิดชอบต่อความเสียหายที่เกิดขึ้นทกประการในทกกรณี 14. ผู้ให้บริการมีสิทธิที่จะแก้ไข เปลี่ยนแปลง หรือยกเลิกข้อตกลงและเงื่อนไขการสมัครได้ หากผู้ให้บริการได้พิจารณาเห็น สมควรแล้ว เพื่อประโยชน์ในการพัฒนาหรือปรับปรงการให้บริการ หรือเพื่อให้สอดคล้องไปตามบทบัณณัติของกฎหมายที่ ้เกี่ยวข้องทั้งที่ใช้บังคับอย่ และที่จะออกมาบังคับใช้ในอนาคต หรือในกรณีที่ผู้ให้บริการเห็นสมควรที่จะเปลี่ยนแปลงแก้ไข หรือยกเลิกข้อกำหนดและเงื่อนไขในฉบับนี้ ทั้งนี้ ผู้ให้บริการจะแจ้งให้ผัขอใช้บริการทราบล่วงหน้า (ไม่น้อยกว่า 30 วัน) ผ่าน ทาง e-Mail. SMS หรือ ผ่านวิธีการทางอิเล็กทรอนิกส์อื่น ๆ ที่ผู้ให้บริการกำหนดขึ้น

15. ผ้ขอใช้บริการต้องปกิบัติตามข้อตกลงและเงื่อนไขการสมัครและการใช้บริการของผัให้บริการโดยเคร่งครัด เพื่อความ ปลอดภัยต่อข้อมูลส่วนบคคลของผู้ขอใช้บริการเอง ในกรณีที่ข้อมูลดังกล่าวถูกโจรกรรม สูญหาย หรือเสียหายอัน เนื่องจากเหตสดวิสัยหรือไม่ว่ากรณีใด ๆ ก็ตาม ผ้ให้บริการมีสิทธิปภิเสธและไม่ต้องรับผิดชอบในความเสียหายที่เกิดขึ้นจาก ้เหตต่าง ๆ ดังกล่าว

16. ผู้ให้บริการอาจส่งข้อมูลหรือแจ้งข่าวประชาสัมพันธ์ผ่านช่องทางต่าง ๆ ตามที่ผู้ให้บริการเห็นสมควรผ่านระบบ ได้แก่ email. SMS หรือช่องทางอื่นใดที่จะมีขึ้นในอนาคต ให้แก่ผ้ขอใช้บริการ ผ่านระบบการตรวจจับ Virus ก่อนส่งข่าวสารใด ๆ ให้ แก่ผู้ขอใช้บริการทกครั้ง ดังนั้น หากเครื่องคอมพิวเตอร์ของผู้ขอใช้บริการเกิดความผิดปกติอันเนื่องมาจากการติด Virus หรือ Spam mail ผู้ขอใช้บริการไม่สามารถเรียกร้องให้ผู้ให้บริการรับผิดชอบใด ๆ ได้ทั้งสิ้นในทุกกรณี

17. ผู้ให้บริการมีสิทธิในการระงับหรือยกเลิกการให้บริการแก่ผู้ขอใช้บริการได้ทันที หากพบว่าผู้ขอใช้บริการปฏิบัติผิดข้อ ตกลงและเงื่อนไขนี้แม้เพียงข้อใดข้อหนึ่งในทกกรณี

18. ข้อมูลที่เกิดจากการสมัคร หรือเกิดจากการใช้บริการกระทรวงอตสาหกรรม สามารถส่งข้อมูลให้กับหน่วยงานในสังกัด หรือหน่วยงานที่ร้องขอตามที่ผู้ให้บริการเห็นสมควร เพื่อประโยชน์ต่อการปภิบัติงาน ประโยชน์ต่อหน่วยงานภาครัฐ หรือเพื่อ อำนวยความสะดวกต่าง ๆ

19. หากผู้ขอใช้บริการมีข้อสงสัย สามารถสอบถามเพิ่มเติมได้ที่ หมายเลขโทรศัพท์: 0 2430 6976 Line official account: @iindustry Facebook Page: @iindustrymoi ในวันและเวลาทำการ

ข้าพเจ้าได้อ่านและตกลงยินยอมตามรายละเอียดข้อตกลงและความยินยอมข้างต้น

#### 有面面

## **การสมัครสมาชิก**

- 1. จากนั้นจะแสดงหน้าหลักเกณฑ์ เงื่อนไข และความ ยินยอม ผู้สมัครต้องอ่านให้ครบถ้วน ก่อนการ สมัครสมาชิก
- 2. เมื่ออ่านครบแล้วให้ใส่เครื่องหมายถูกหน้าข้อความ "ข้าพเจ้าได้อ่านและตกลงยินยอมตามรายละเอียด ข้อตกลงและความยินยอมข้างต้น"
- 3. จากนั้นกดปุ่ม "ยืนยัน"

## **การสมัครสมาชิก**

- 4. หลังจากนั้นให้เลือกการยินยอม/ไม่ยินยอม ในการเก็บรวบรวม ใช้และ/หรือเปิดเผยข้อมูล ส่วนบุคคล ผู้ประกอบการควรอ่านให้ครบทุกข้อ
- 5. จากนั้นกดปุ่ม "ตกลง"

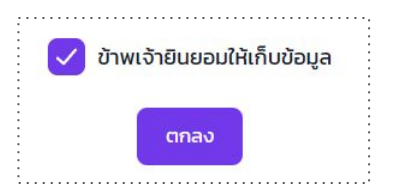

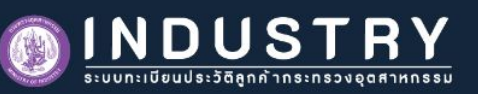

#### ้การยินยอมในการเก็บรวบรวม ใช้ และ/หรือเปิดเผยข้อมลส่วนบคคล

#### 1. วัตถประสงค์ในการเก็บรวบรวมข้อมลส่วนบคคล  $\checkmark$

(1) เพื่อการลงทะเบียน บริการพิสจน์ และการยืนยันตัวตน เช่น เพื่อลงทะเบียนบริการแก่ท่าน พิสจน์ ระบ และยืนยันท่านหรือ ตัวตนของท่าน ผู้มีอำนาจ หรือตัวแทนของท่าน รวมถึงพิสูจน์ตัวตนหรือยืนยันตัวตนของท่านทางดิจิทัล กระบวนการยืนยัน ตัวตนในรูปแบบดิจิทัล (Digital Identification)

**O** ยินยอม ไม่ยินยอม

(2) เพื่อจัดหา ค้นหา แนะนำ หรือ เสนอบริการที่เหมาะสมกับความต้องการของท่าน เช่น แนะนำบริการที่ท่านอาจจะสนใจ  $\bigcirc$  ยินยอม $\bigcirc$  ไม่ยินยอม

(3) เพื่อปรับปรุงบริการ เช่น การประเมิน วิจัย วิเคราะห์ จัดทำแบบจำลองเพื่อการพัฒนาบริการ การสำรวจความพึงพอใจ **O** ยินยอม ไม่ยินยอม

(4) เพื่อการติดต่อสื่อสาร เช่น การติดต่อใด ๆ ที่เกี่ยวเนื่องจากบริการของกระทรวง  $\bigcirc$  ยินยอม $\bigcirc$  ไม่ยินยอม

(5) เพื่อนริหารจัดการเว็บไซต์ แอปพลิเคชัน และ/หรือแพลตฟอร์น เช่น เพื่ออำนวยความสะดวกในการใช้งานเว็บไซต์ แอปพลิเคชัน และ/หรือแพลตฟอร์น **O** ยินยอม ไม่ยินยอม

(6) เพื่อจัดการด้านเทคโนโลยีสารสนเทศ เช่น การจัดการระบบการสื่อสาร การรักษาความปลอดภัยด้านเทคโนโลยี สารสนเทศ การจัดการธรกรรมเพื่อการปฏิบัติตามข้อกำหนด นโยบาย และกระบวนการภายใน **O** ยินยอม ไม่ยินยอม

**หมายเหต**ุ กระทรวงอาจเปลี่ยนแปลงนโยบายการเก็บรวบรวม ใช้ และ/หรือเปิดเผยข้อมูลส่วนบุคคลเป็นครั้งคราวอันเนื่อง มาจากเหตุผลต่าง ๆ เช่น การเปลี่ยนแปลงทางเทคโนโลยี การเปลี่ยนแปลงทางกฎหมาย อย่างไรก็ตาม หากมีการ ้เปลี่ยนแปลงดังกล่าว กระทรวงจะแจ้งให้ท่านทรานล่วงหน้า

## **การสมัครสมาชิก**

- 6. กรอกข้อมูลในหน้ายืนยันการสมัคร
	- บังคับกรอก
		- เลขบัตรประจำตัวประชาชน 13 หลัก
		- ชื่อจริง
		- นามสกุล
		- วัน/เดือน/ปี เกิด
	- ไม่บังคับกรอก
		- เบอร์โทรศัพท์มือถือ
		- อีเมล
		- ไลน์ไอดี

กรณีที่ไม่มีวันและเดือนเกิด (ผู้สูงอายุ) ให้เลือก ไม่มี และเลือกเฉพาะปี พ.ศ.

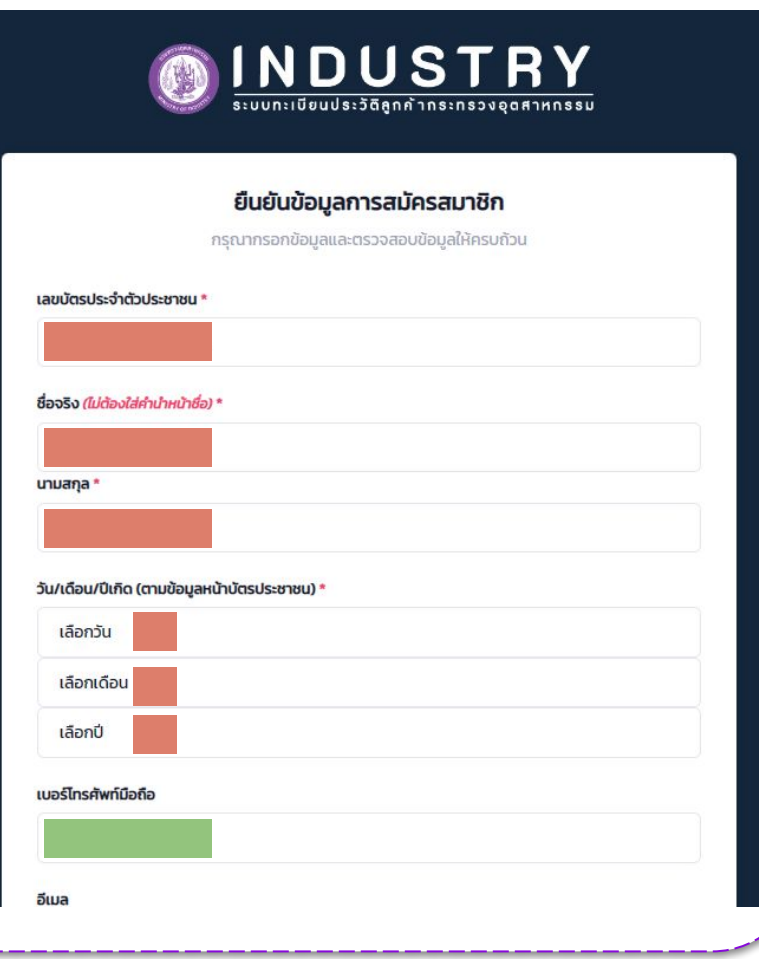

## **การสมัครสมาชิก**

- 7. กําหนดรหัสผ่าน กรอกให้ตรงกันทั้ง 2 ช่อง ใช้อักขระตั้งแต่ 8 ตัวขึ้นไป ประกอบด้วย
	- $\circ$  ตัวอักษร a-z
	- ตัวเลข 0-9
	- สัญลักษณ์พิเศษ
		- ตัวอย่าง iindustrY@2024
- 8. จากนั้นกดปุ่มกดที่ยอมรับข้อกําหนดและเงื่อนไข และกด "ยืนยันการสมัครสมาชิก"

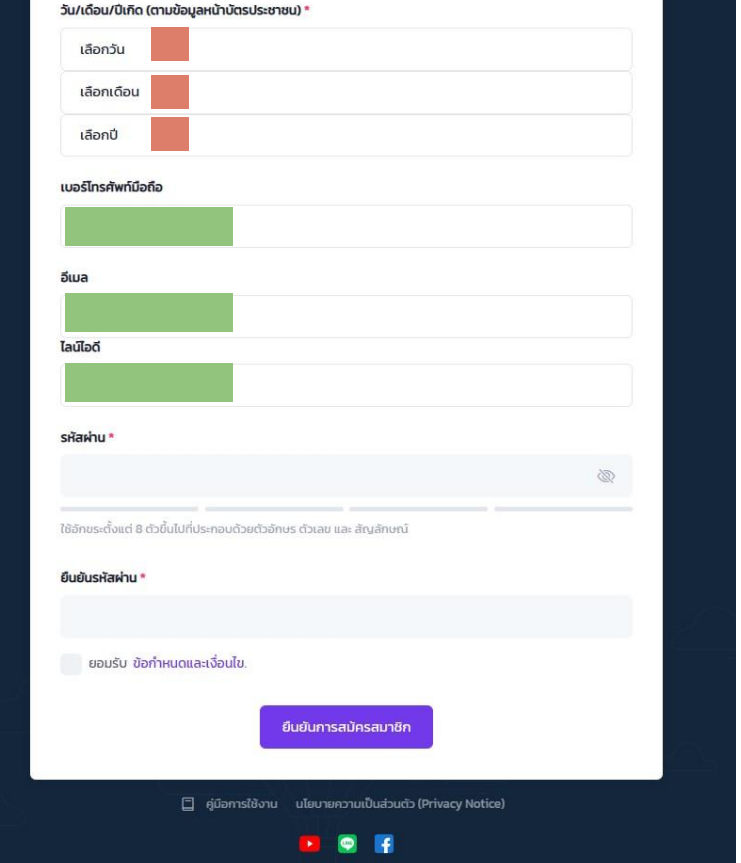

## **การสมัครสมาชิก**

หากกรอกข้อมูลถูกต้องและครบถ้วน จะปรากฎหน้าจอการลงทะเบียนสร็จสมบูรณ์

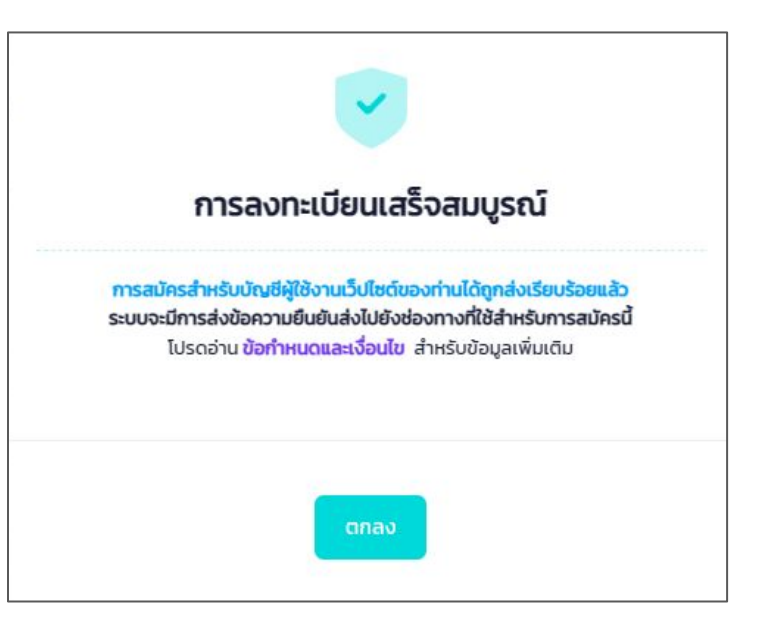

# **การรีเซ็ตรหัสผ่าน**

## **Forgot Password**

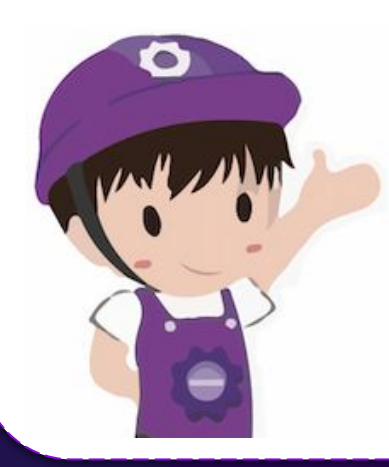

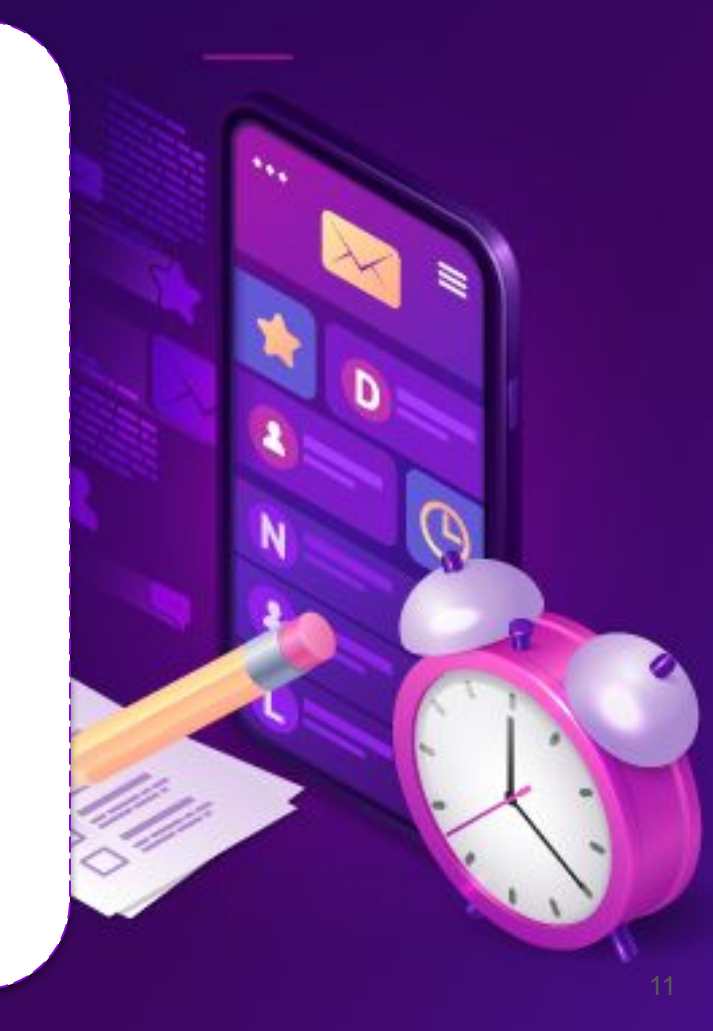

## **ลิงก์สําหรับการรีเซ็ตรหัสผ่าน**

https://i.industry.go.th/customer/passreset

## **การรีเซ็ตรหัสผ่าน**

- 1. กรอกหมายเลขบัตรประจําตัวประชาชน 13 หลัก
- 2. ทําเครื่องหมายถูก "ฉันไม่ใช่โปรแกรมอัตโนมัติ"
- 3. จากนั้นกดปุ่ม "ดําเนินการต่อ"

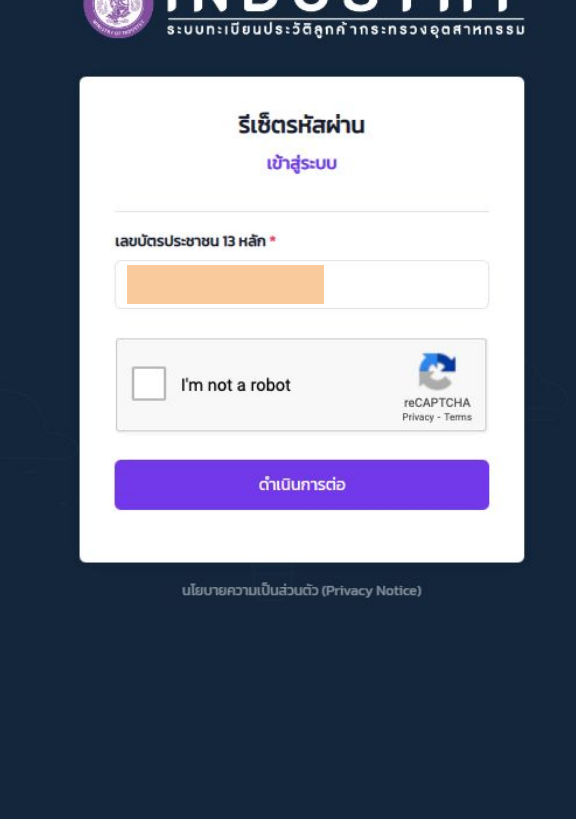

**AINDUSTRY** 

## **การรีเซ็ตรหัสผ่าน**

- 4. ระบบจะให้เลือกช่องทางการยืนยันตัวตน ช่องทางใดช่องทางหนึ่ง ดังนี้
	- เบอร์โทรศัพท์มือถือ (OTP)
	- อีเมล (OTP)
	- วัน/เดือน/ปี พ.ศ. เกิด (ตัวอย่าง 19062537)
- 5. จากนั้นกดปุ่ม "ดำเนินการต่อ"

เบอร์โทรศัพท์มือถือและอีเมล ต้องทําการยืนยันข้อมูล (Verify) แล้วเท่านั้น

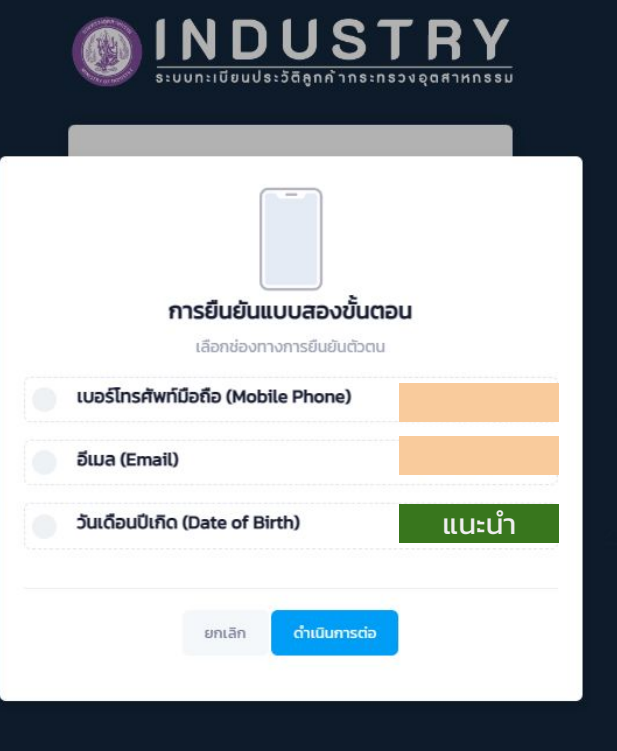

## **การรีเซ็ตรหัสผ่าน : เบอร์โทรศัพท์มือถือ**

- 1. เลือกยืนยันตัวตนด้วยเบอร์โทรศัพท์เบอร์มือถือ ระบบจะส่งรหัสการยืนยัน (OTP) ไปยังเบอร์ โทรศัพท์ลงทะเบียนไว้
- 2. จากนั้นกดปุ่ม "ยืนยัน" เพื่อกําหนด รหัสผ่านใหม่

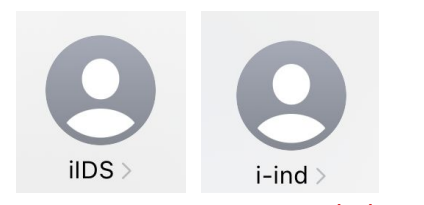

ชื่อผู้ส่ง (Sender) SMS ของระบบ i-Industry จะมี 2 ชื่อที่ใช้สลับสำหรับ ส่ง OTP ไปยังเบอร์โทรศัพท์ของผู้ลงทะเบียน คือ iIDS และ i-ind

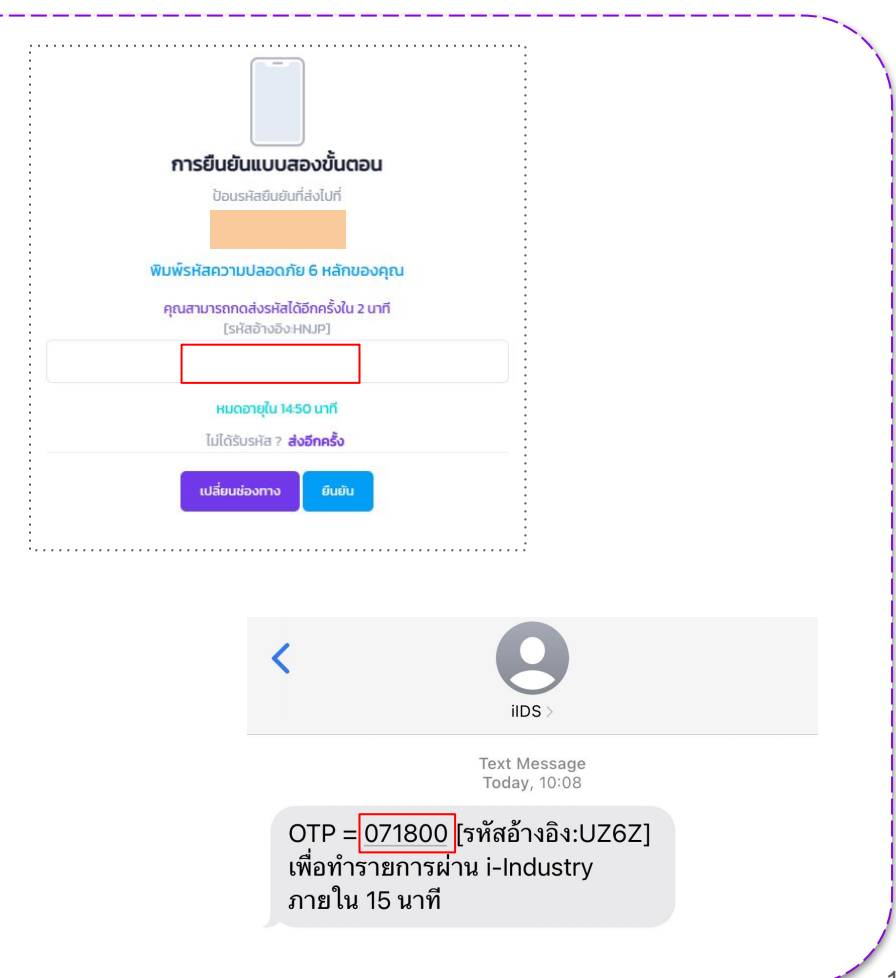

## **การรีเซ็ตรหัสผ่าน : เบอร์โทรศัพท์มือถือ**

- 3. ระบบจะขึ้นหน้าต่างให้กําหนดรหัสผ่านใหม่
- 4. ตั้งรหัสผ่านใหม่ด้วยการกรอกรหัสผ่านให้เหมือนกัน ทั้ง 2 ช่อง
	- ตัวอย่าง iindustrY@2024
- 5. จากนั้นกดปุ่ม "ยืนยัน"

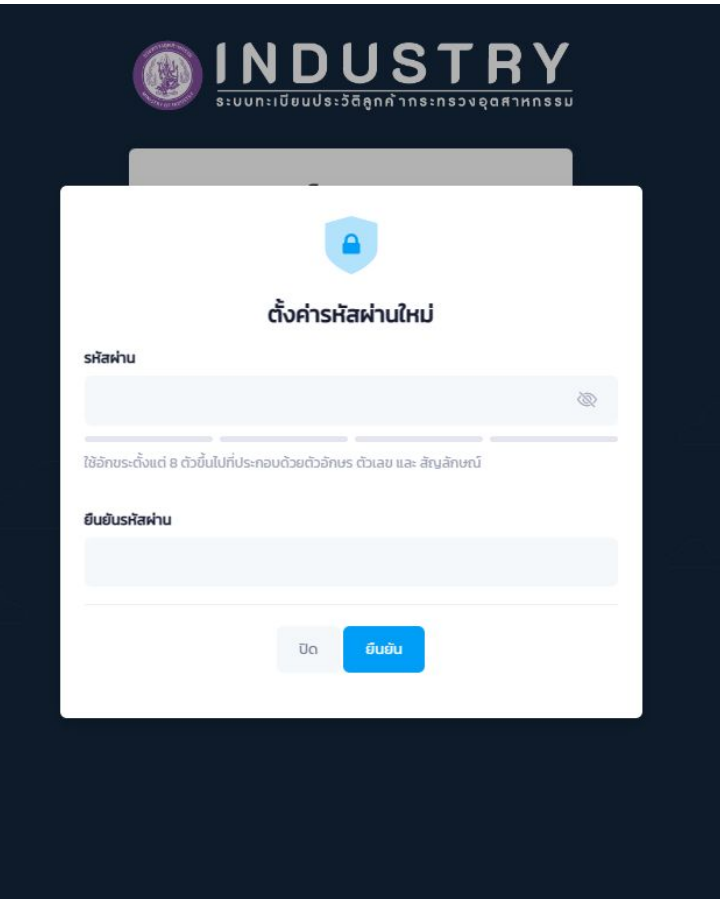

## **การรีเซ็ตรหัสผ่าน : อีเมล**

- 1. เลือกยืนยันตัวตนด้วยอีเมล ระบบจะส่งรหัส การยืนยัน (OTP) ไปยังอีเมลที่ลงทะเบียนไว้
- 2. จากนั้นกดปุ่ม "ยืนยัน" เพื่อกําหนด รหัสผ่านใหม่

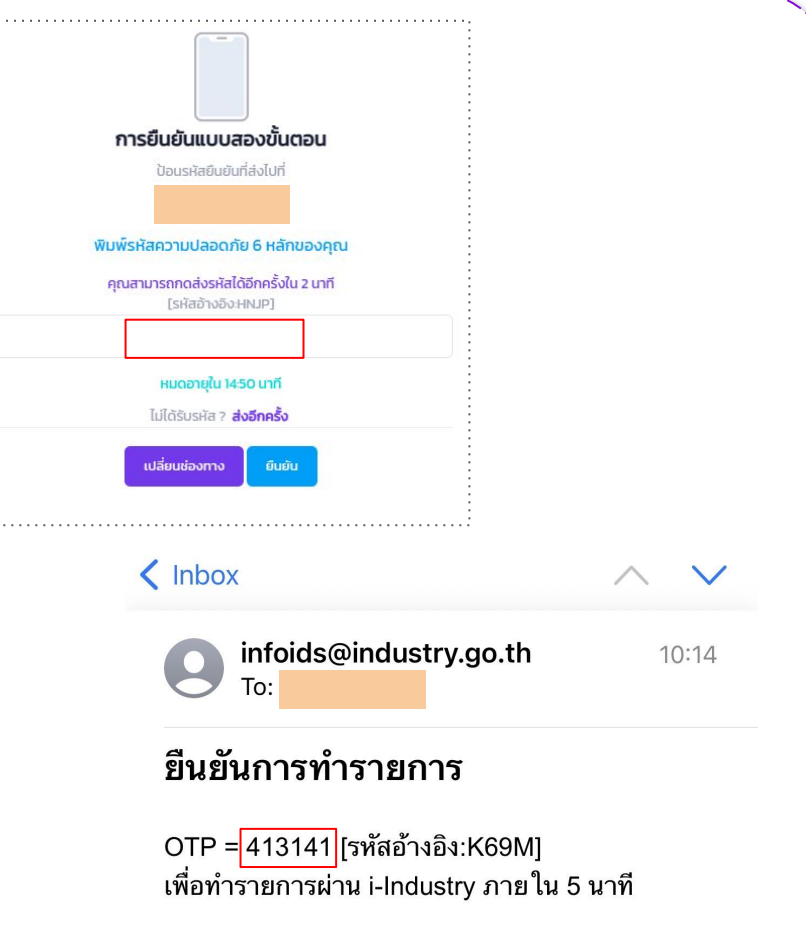

## **การรีเซ็ตรหัสผ่าน : อีเมล**

- 3. ระบบจะขึ้นหน้าต่างให้กําหนดรหัสผ่านใหม่
- 4. ตั้งรหัสผ่านใหม่ด้วยการกรอกรหัสผ่านให้เหมือนกัน ทั้ง 2 ช่อง
	- ตัวอย่าง iindustrY@2024
- 5. จากนั้นกดปุ่ม "ยืนยัน"

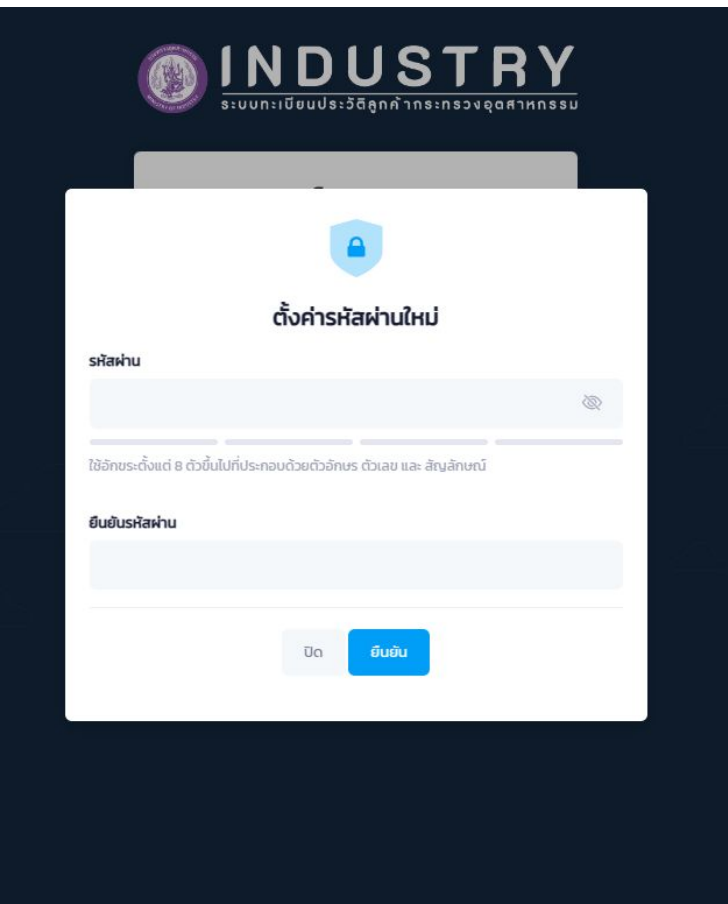

## **การรีเซ็ตรหัสผ่าน : วัน/เดือน/ปี เกิด**

- 1. กรอกวัน/เดือน/ปี เกิด เพื่อยืนยันข้อมูล
	- ตัวอย่างเกิดวันที่ 19 มิถุนายน 2527 กรอกข้อมูล ดังนี้
		- 19062527
	- ตัวอย่างไม่มีวัน และเดือน เกิดปี 2483 กรอกข้อมูล ดังนี้
		- 00002483 (ศูนย์หกตัวตามด้วย พ.ศ.)

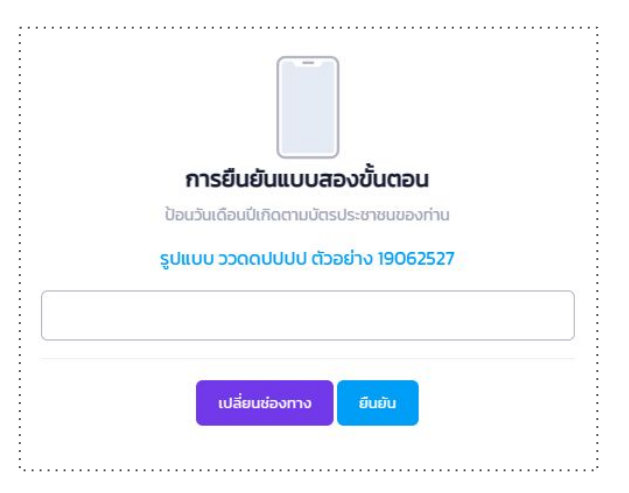

## **การรีเซ็ตรหัสผ่าน : วัน/เดือน/ปี เกิด**

- 2. ระบบจะขึ้นหน้าต่างให้กําหนดรหัสผ่านใหม่
- 3. ตั้งรหัสผ่านใหม่ด้วยการกรอกรหัสผ่านให้เหมือนกัน ทั้ง 2 ช่อง
	- ตัวอย่าง iindustrY@2024
- 4. จากนั้นกดปุ่ม "ยืนยัน"

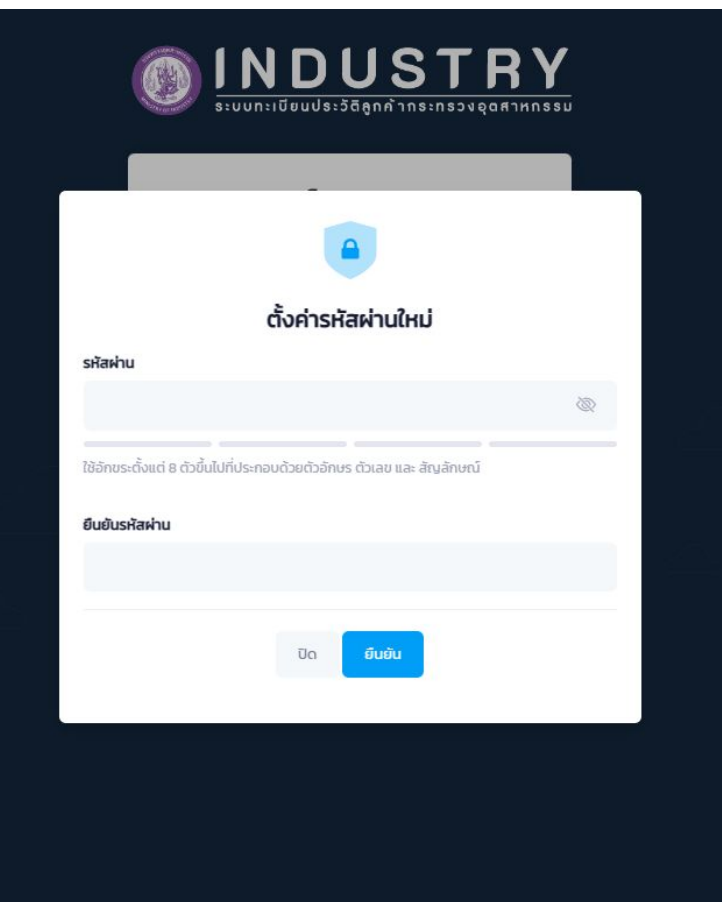

# **การเข้าใช้งานระบบ**

## **Login**

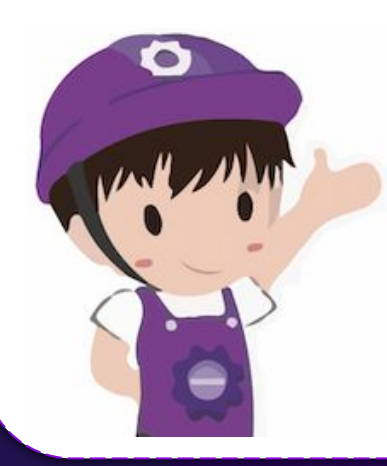

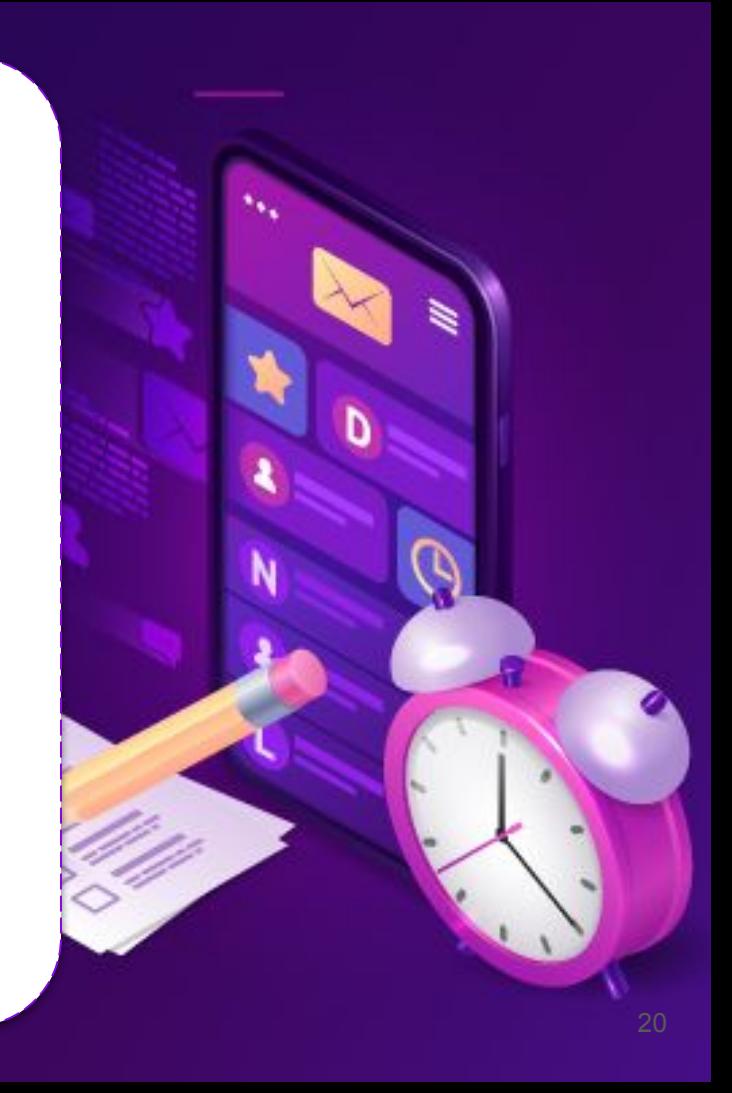

**ขั้นตอนการเข้าใช้งานระบบ (สําหรับผู้ประกอบการ)**

## **ลิงก์สําหรับการเข้าใช้งานระบบ**

https://i.industry.go.th เมนู เข้าสู่ระบบ https://i.industry.go.th/customer/login

## **การเข้าใช้งานระบบ**

- 1. กรอก "เลขบัตรประชาชน" และ "รหัสผ่าน" ที่กําหนดในขั้นตอนการสมัครสมาชิก
- 2. เลือก "ฉันไม่ใช่โปรแกรมอัตโนมัติ"
- 3. กดปุ่ม "ดําเนินการต่อ"

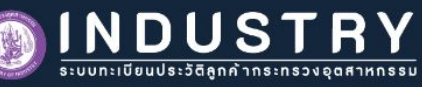

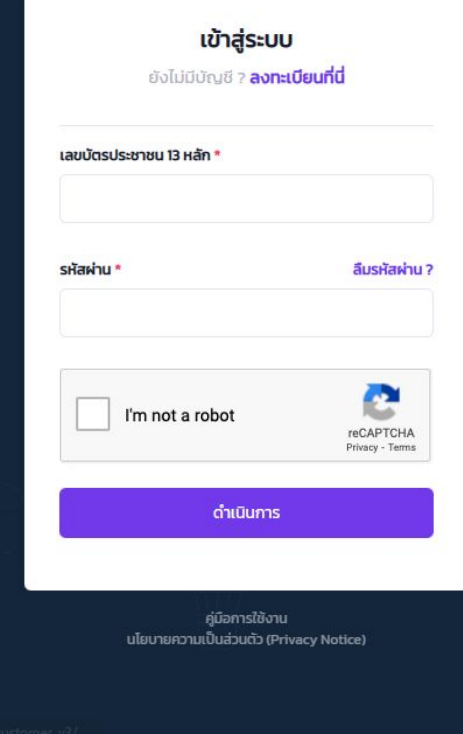

## **ขั้นตอนการเข้าใช้งานระบบ (สําหรับผู้ประกอบการ)**

## **การเข้าใช้งานระบบ**

- 4. จากนั้นให้เลือกการยินยอม/ไม่ยินยอม ในการเก็บรวบรวม ใช้และ/หรือเปิดเผยข้อมูล ส่วนบุคคล ผู้ประกอบการควรอ่านให้ครบทุกข้อ
- 5. จากนั้นกดปุ่ม "ตกลง"

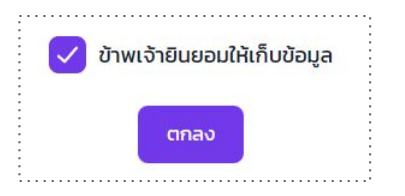

หน้าจอการยินยอมในการเก็บรวบรวมฯ เป็นหน้าจอเดียวกันในขั้นตอน การสมัครสมาชิก

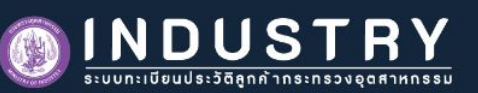

#### การยินยอมในการเก็บรวบรวม ใช้ และ/หรือเปิดเผยข้อมลส่วนบคคล

#### 1. วัตถประสงค์ในการเก็บรวบรวมข้อมลส่วนบคคล  $\checkmark$

(1) เพื่อการลงทะเบียน บริการพิสจน์ และการยืนยันตัวตน เช่น เพื่อลงทะเบียนบริการแก่ท่าน พิสจน์ ระบ และยืนยันท่านหรือ ตัวตนของท่าน ผู้มีอำนาจ หรือตัวแทนของท่าน รวมถึงพิสูจน์ตัวตนหรือยืนยันตัวตนของท่านทางดิจิทัล กระบวนการยืนยัน ตัวตนในรูปแบบดิจิทัล (Digital Identification)

**O** ยินยอม ไม่ยินยอม

(2) เพื่อจัดหา ค้นหา แนะนำ หรือ เสนอบริการที่เหมาะสมกับความต้องการของท่าน เช่น แนะนำบริการที่ท่านอาจจะสนใจ  $\bigcirc$  ยินยอม $\bigcirc$  ไม่ยินยอม

(3) เพื่อปรับปรุงบริการ เช่น การประเมิน วิจัย วิเคราะห์ จัดทำแบบจำลองเพื่อการพัฒนาบริการ การสำรวจความพึงพอใจ **O** ยินยอม ไม่ยินยอม

(4) เพื่อการติดต่อสื่อสาร เช่น การติดต่อใด ๆ ที่เกี่ยวเนื่องจากบริการของกระทรวง  $\bigcirc$  ยินยอม $\bigcirc$  ไม่ยินยอม

(5) เพื่อนริหารจัดการเว็บไซต์ แอปพลิเคชัน และ/หรือแพลตฟอร์น เช่น เพื่ออำนวยความสะดวกในการใช้งานเว็บไซต์ แอปพลิเคชัน และ/หรือแพลตฟอร์น **O** ยินยอม ไม่ยินยอม

(6) เพื่อจัดการด้านเทคโนโลยีสารสนเทศ เช่น การจัดการระบบการสื่อสาร การรักษาความปลอดภัยด้านเทคโนโลยี สารสนเทศ การจัดการธุรกรรมเพื่อการปฏิบัติตามข้อกำหนด นโยบาย และกระบวนการภายใน **O** ยินยอม ไม่ยินยอม

**หมายเหต**ุ กระทรวงอาจเปลี่ยนแปลงนโยบายการเก็บรวบรวม ใช้ และ/หรือเปิดเผยข้อมูลส่วนบุคคลเป็นครั้งคราวอันเนื่อง มาจากเหตุผลต่าง ๆ เช่น การเปลี่ยนแปลงทางเทคโนโลยี การเปลี่ยนแปลงทางกฎหมาย อย่างไรก็ตาม หากมีการ เปลี่ยนแปลงดังกล่าว กระทรวงจะแจ้งให้ท่านทราบล่วงหน้า

# **การเพิ่มกิจการ Business**

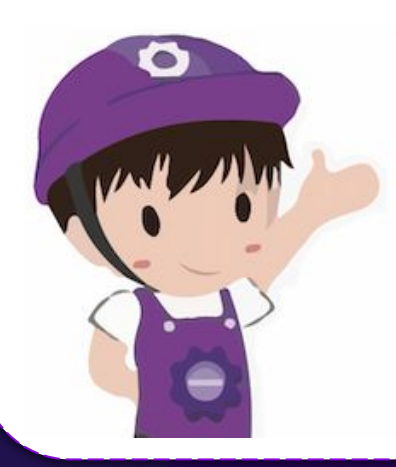

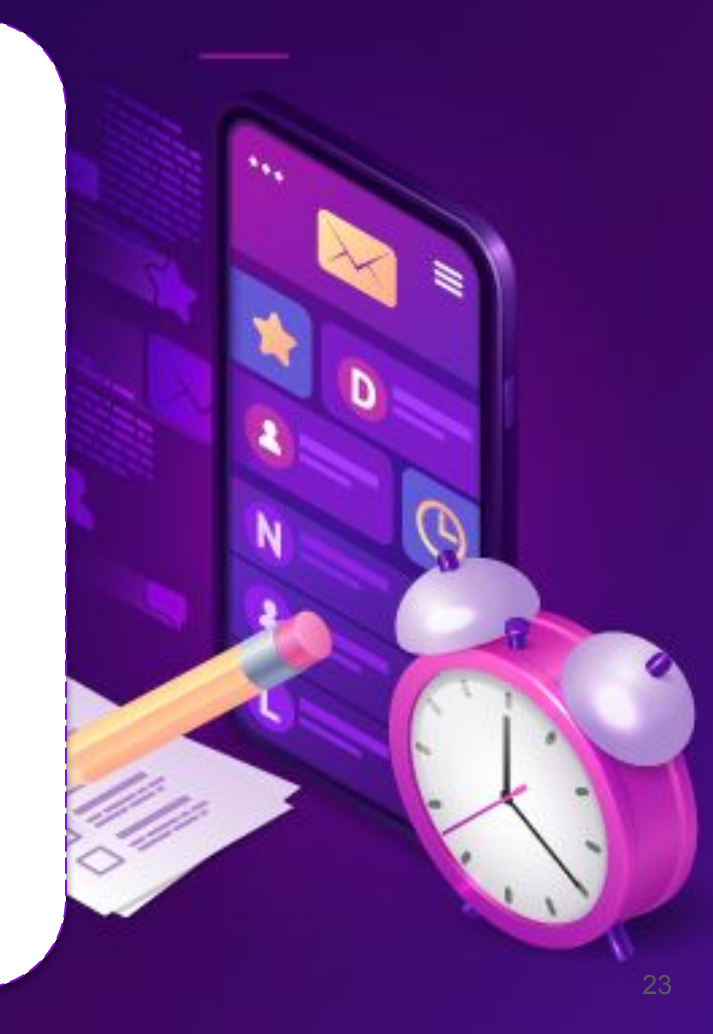

## **ลิงก์สําหรับเพิ่มกิจการ**

https://i.industry.go.th/customer/business

## สําหรับการใช้งานครั้งแรก หน้าจอการเพิ่มข้อมูลกิจการ จะขึ้นมาโดยอัตโนมัติ

## **วิธีการเพิ่มกิจการ**

- 1. เข้าไปที่แท็ปเมนู"ข้อมูลกิจการ"
- 2. ผู้ประกอบการจะต้องทําการเพิ่มข้อมูลผู้ประกอบ การโดยกดปุ่ม "เพิ่มกิจการ"
- 3. เลือกประเภทของกิจการตามรายละเอียดที่ระบุ

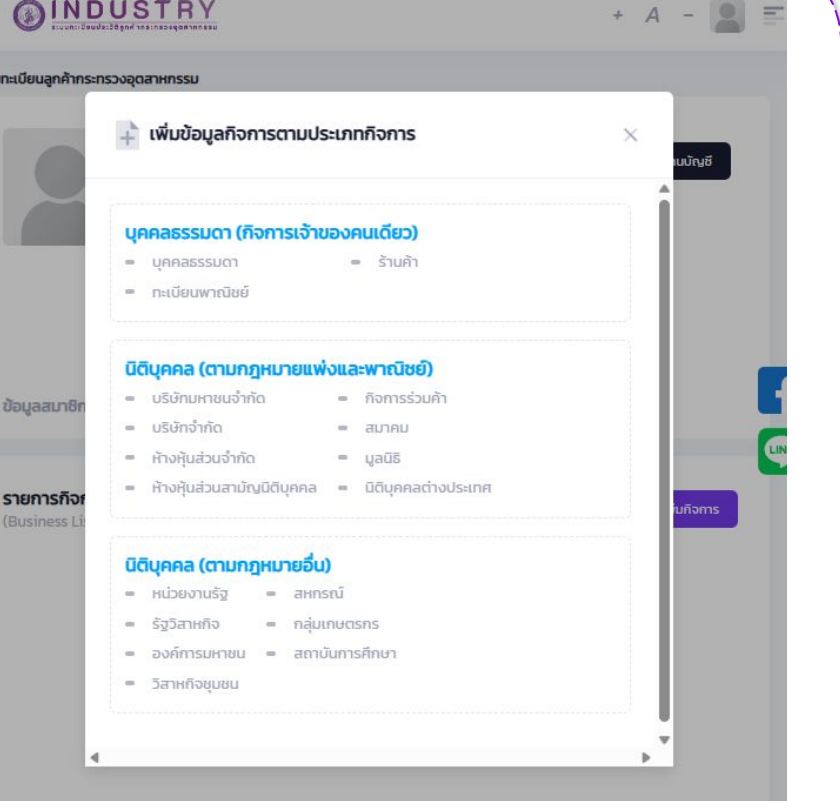

## **รายละเอียดที่ต้องใช้ในการเพิ่มกิจการตามประเภท**

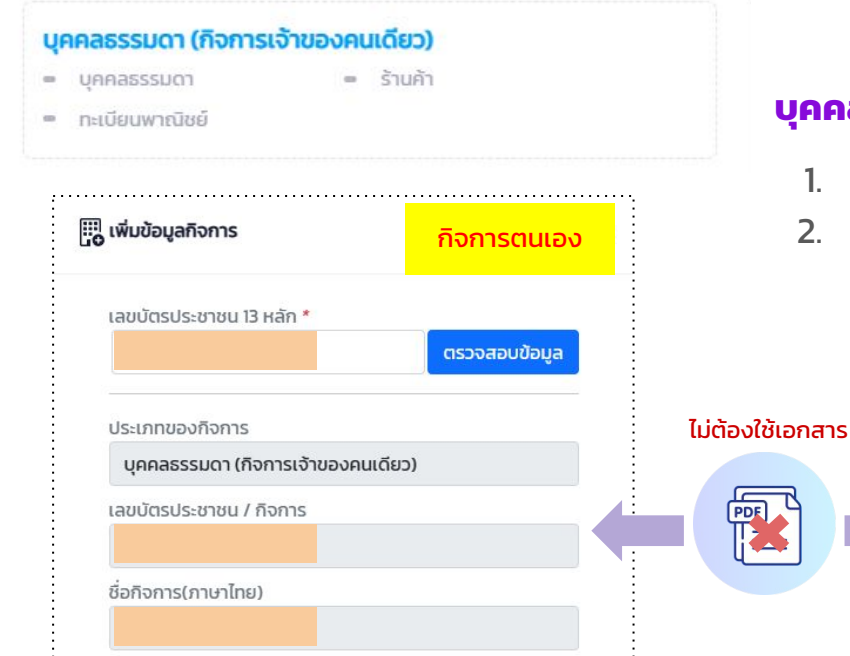

## **บุคคลธรรมดา (กิจการเจ้าของคนเดียว)**

- 1. เพิ่มข้อมูลตนเอง ไม่ต้องกรอกข้อมูล
- 2. เพิ่มข้อมูลบุคคลอื่น กรอกเลขบัตรประจําตัว ประชาชน และเลขหลังบัตร (Laser Code)

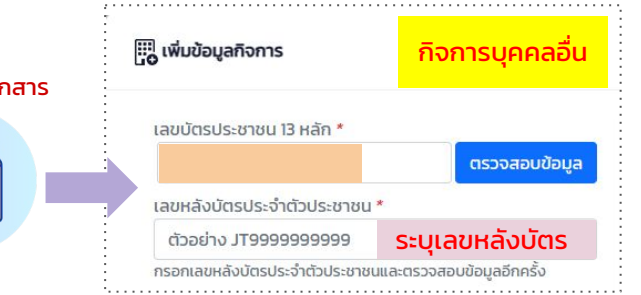

## **รายละเอียดที่ต้องใช้ในการเพิ่มกิจการตามประเภท**

R

電

### นิติบุคคล (ตามกฎหมายแพ่งและพาณิชย์) = บริษัทมหาชนจำกัด = กิจการร่วมค้า = บริษัทจำกัด  $=$   $a$  $u$  $n$  $n$  $u$ ห้างหุ้นส่วนจำกัด  $-<sub>u</sub>$ aūs = ห้างหันส่วนสามัญนิติบคคล = นิติบคคลต่างประเทศ **นิติบุคคล (ตามกฎหมายแพ่งและพาณิชย์)** 1. กรณีที่ยืนยันข้อมูลกิจการด้วยกรรมการคนไทย ○ กรอกเลขบัตรประจําตัวประชาชน 2. กรณีที่ยืนยันข้อมูลกิจการด้วยกรรมการต่างชาติ ○ อัพโหลดไฟล์หนังสือเดินทาง ○ หากระบบตรวจสอบแล้ว  $O$   $\omega$   $\overline{O}$ สถานะจะเปลี่ยนจาก หนังสือเดินทาง (กรณีชาวต่างชาติ) (?) Choose File No file chosen เป็น ถึงดําเนินการต่อได้

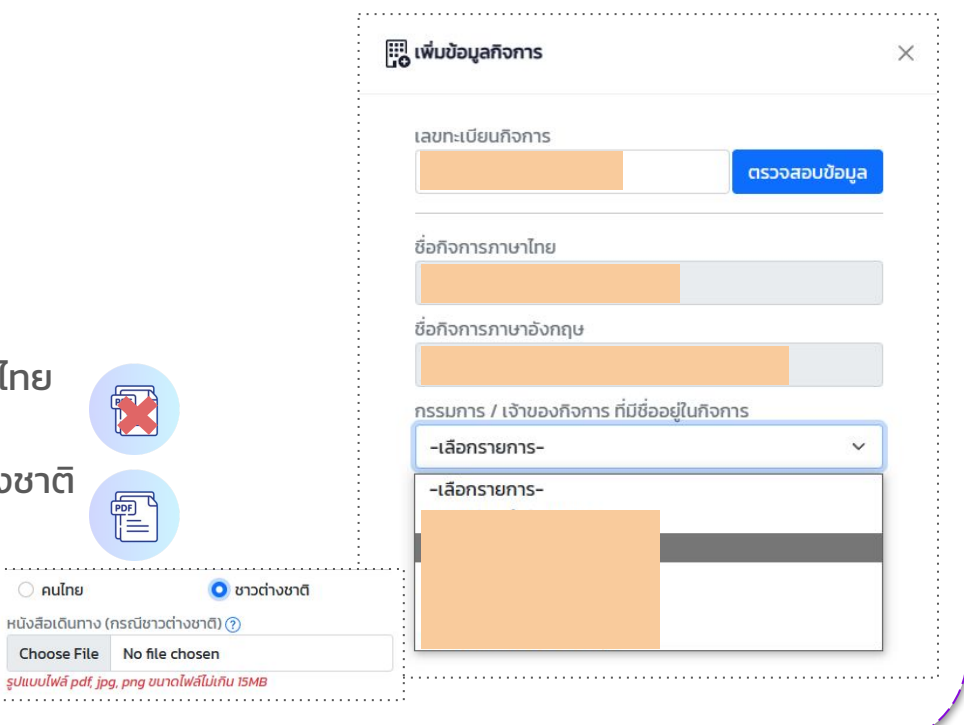

## **รายละเอียดที่ต้องใช้ในการเพิ่มกิจการตามประเภท**

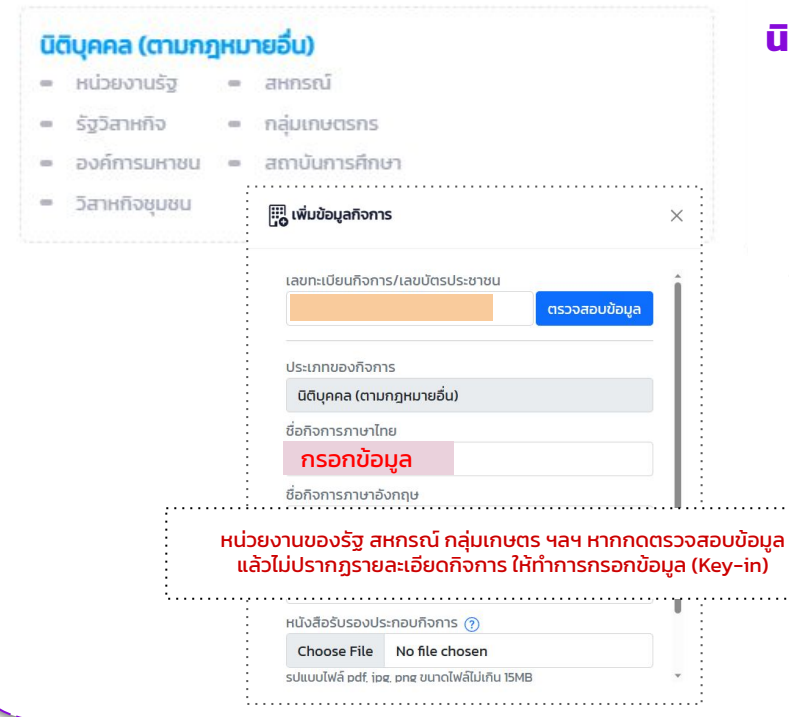

## **นิติบุคคล (ตามกฎหมายอื่น)**

- 1. วิสาหกิจชุมชนยืนยันข้อมูลด้วยเลขบัตรประจําตัว ประชาชนของผู้มีอํานาจทําการแทน ตามข้อมูลของ กรมส่งเสริมการเกษตร
- 2. หน่วยงานประเภทอื่น ๆ กรอกข้อมูล ดังนี้
	- a. หมายเลขประจําตัวผู้เสียภาษี 13 หลัก
	- b. ชื่อกิจการภาษาไทย
	- c. ชื่อกิจการภาษาอังกฤษ (ไม่บังคับ)
	- d. สาขา (ไม่บังคับ)
	- e. อัพโหลดเอกสาร ที่ออกให้โดยกรมสรรพากร และระบุถึงหมายเลขประจําตัวผู้เสียภาษี หากระบบตรวจสอบแล้วสถานะจะเปลี่ยนจาก เป็น <sup>verified</sup> ถึงดำเนินการต่อได้

電

# **การตรวจสอบ และเพิ่มข้อมูลกิจการ**

## **Information**

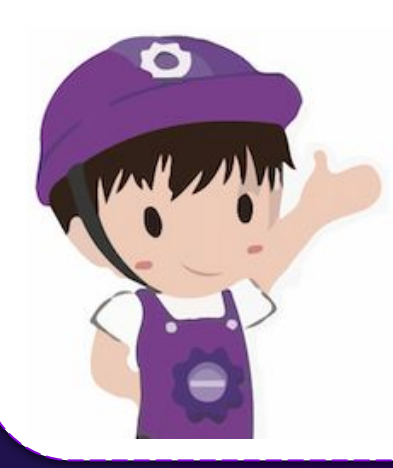

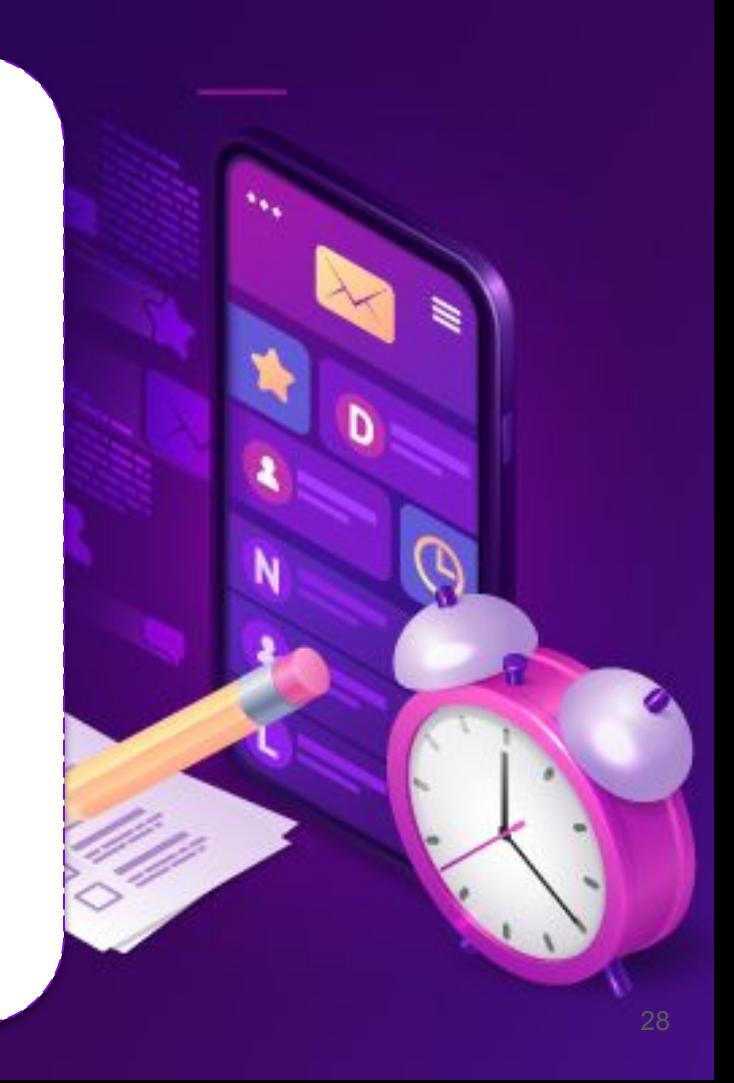

### **ขั้นตอนการตรวจสอบข้อมูล (สําหรับผู้ประกอบการ)**

## **การตรวจสอบและเพิ่มรายละเอียดข้อมูลกิจการ**

- 1. เข้าไปที่แท็ปเมนู"ข้อมูลกิจการ"
- 2. ระบบจะแสดงรายการกิจการที่ผู้ประกอบการทํา การเพิ่มไว้ในขั้นตอนการเพิ่มข้อมูลกิจการ
- 3. กดที่ หมายเลขทะเบียน ของกิจการ ที่ต้องการดูรายละเอียด/ตรวจสอบข้อมูล

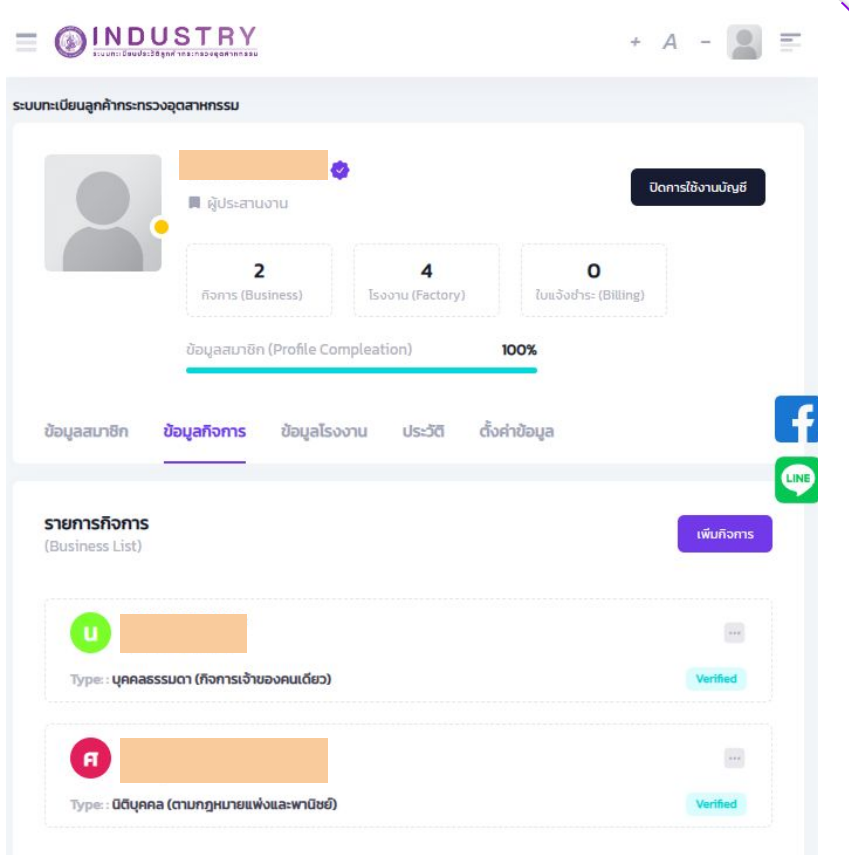

### **ขั้นตอนการตรวจสอบข้อมูล (สําหรับผู้ประกอบการ)**

## **การตรวจสอบและเพิ่มรายละเอียดข้อมูลกิจการ**

- 4. ระบบจะแสดงรายละเอียดของกิจการ เช่น
	- หมายเลขทะเบียน
	- ชื่อภาษาไทย
	- ชื่อภาษาอังกฤษ
	- ประเภท
	- $\circ$  การประกอบกิจการ
	- $O$  чач

ข้อมูลกิจการ (บริษัท) เป็นข้อมูลที่เชื่อมโยงจากกรมพัฒนาธุรกิจการค้า กระทรวงพาณิชย์ ทางระบบไม่สามารถทําการแก้ไขข้อมูลได้ หากผู้ประกอบการเห็นว่าข้อมูลไม่ถูกต้อง ให้ดําเนินการแจ้งแก้ไขข้อมูลที่หน่วยงานต้นทาง

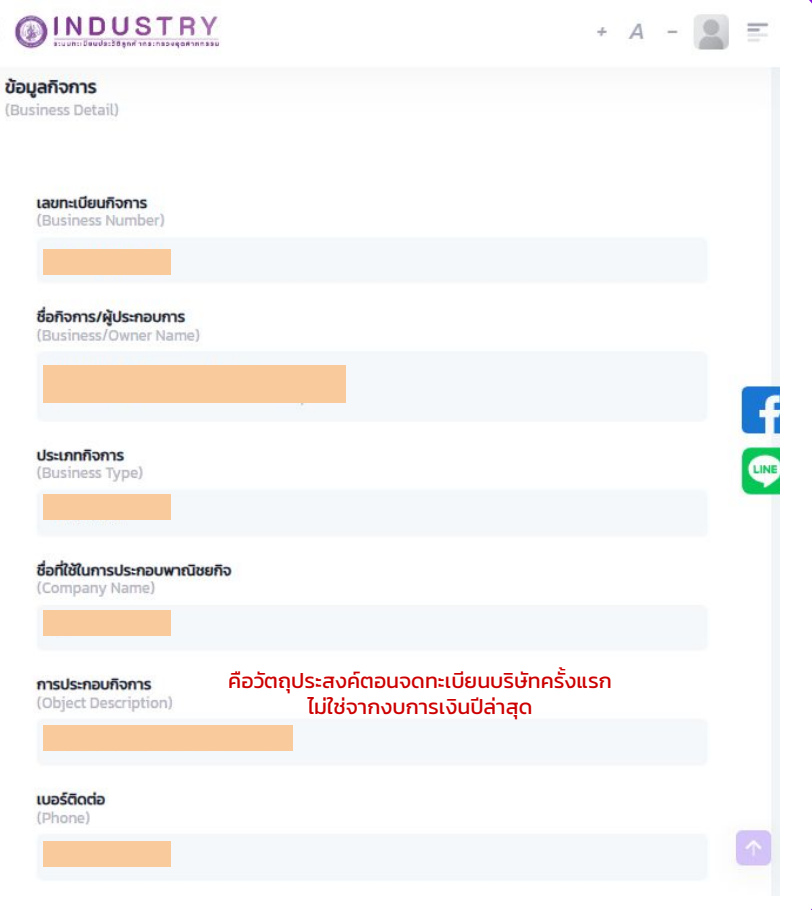

 $\equiv$ 

**ขั้นตอนการตรวจสอบข้อมูล (สําหรับผู้ประกอบการ)**

## **การตรวจสอบและเพิ่มรายละเอียดข้อมูลกิจการ**

- 5. การเพิ่มรายละเอียดหรือแก้ไขข้อมูลกิจการ สามารถดําเนินการได้ ดังนี้
	- กดที่ปุ่ม ของกิจการนั้น ๆ
	- จากนั้นเลือก "Edit"
- 6. ข้อมูลที่สามารถเพิ่ม/แก้ไข
	- เบอร์ติดต่อ
	- เบอร์แฟกซ์
	- $\circ$  เว็บไซต์
	- $\circ$  อีเมล
	- $O$  чач

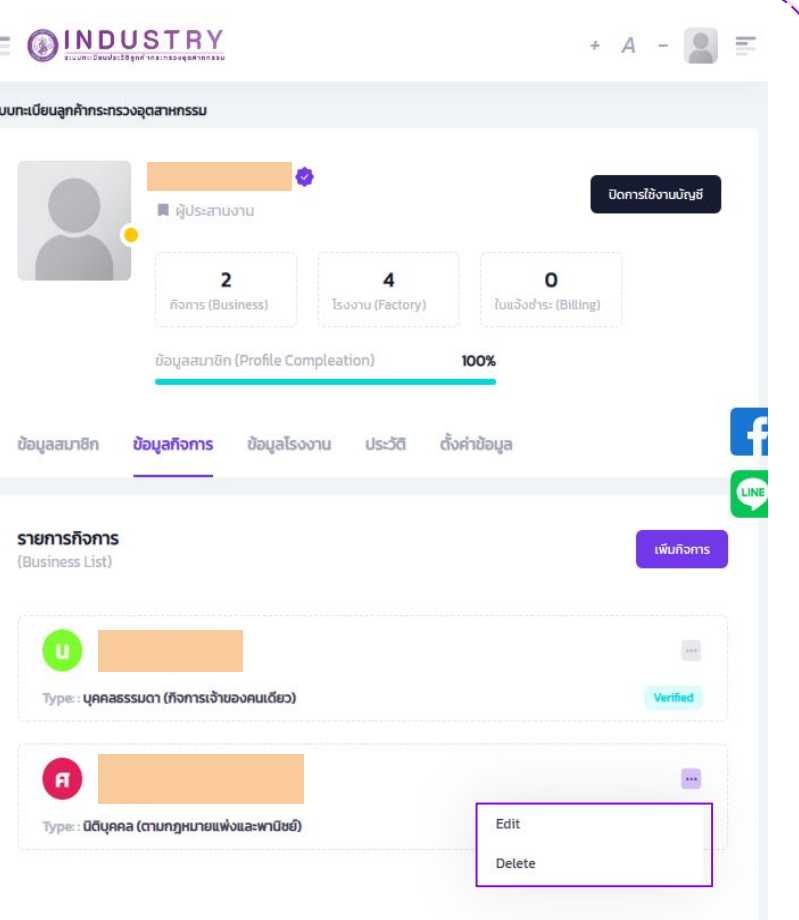

# **การตรวจสอบ รายชื่อบุคคลที่มีกิจการ เดียวกัน**

## **Employee Registered**

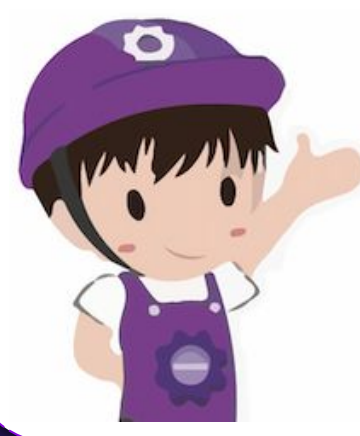

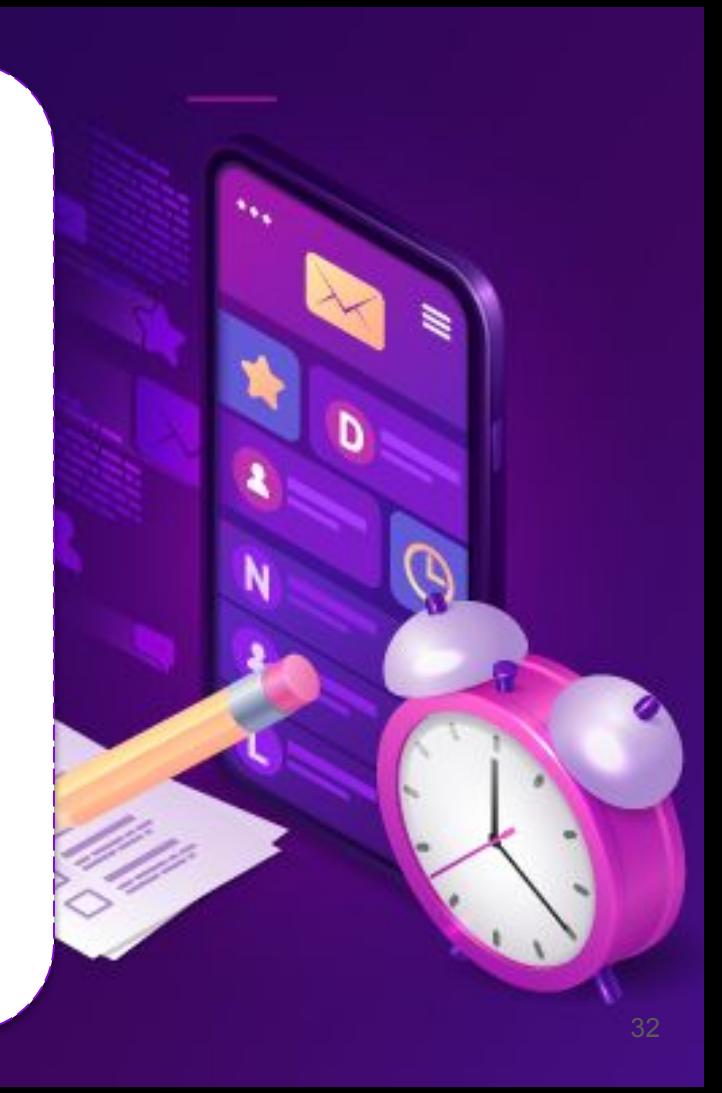

## **ขั้นตอนการตรวจสอบรายชื่อ (สําหรับผู้ประกอบการ)**

## **การตรวจสอบรายชื่อบุคคลที่มีกิจการเดียวกัน**

- 1. เข้าไปที่แท็ปเมนู"ข้อมูลกิจการ"
- 2. ระบบจะแสดงรายการกิจการที่ผู้ประกอบการทํา การเพิ่มไว้ในขั้นตอนการเพิ่มข้อมูลกิจการ
- 3. กดที่ หมายเลขทะเบียน ของกิจการ ที่ต้องการดูรายละเอียด/ตรวจสอบข้อมูล

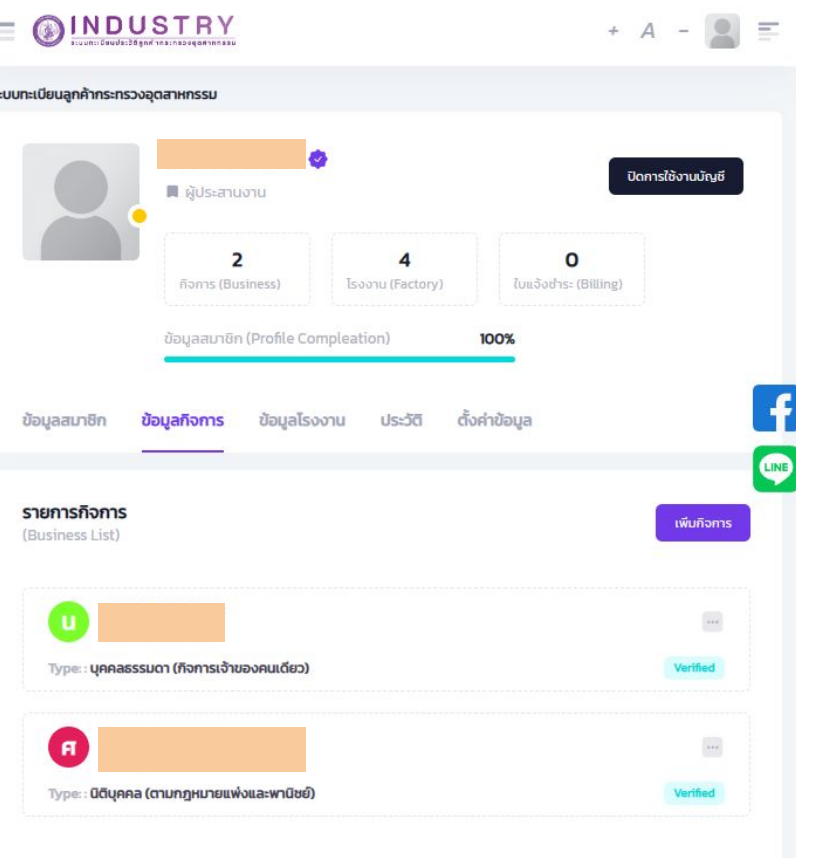

## **ขั้นตอนการตรวจสอบรายชื่อ (สําหรับผู้ประกอบการ)**

## **การตรวจสอบรายชื่อบุคคลที่มีกิจการเดียวกัน**

- 1. ระบบจะแสดงรายละเอียดของกิจการ
- 2. เลื่อนลงมาด้านล่าง จะปรากฏรายชื่อของ สมาชิกทั้งหมดที่ลงทะเบียนกิจการนั้น ๆ ไว้ เช่น
	- บริษัท AAA มีผู้รับผิดชอบหรือพนักงาน ที่สมัคร i-Industry และเพิ่มกิจการ บริษัท AAA ไว้ในโปรไฟล์ของตนเอง ทั้งหมด 3 คน
	- ระบบจะแสดงรายชื่อทั้ง 3 คน

หากพบว่ามีรายชื่อของบุคคลอื่นหรือเป็นบุคคลที่ไม่ใช่พนักงานหรือผู้รับผิดชอบในส่วนนี้แล้ว ให้ทําการแจ้งผู้ดูแลระบบทางอีเมล service\_ids@industry.go.th ทั้งนี้ สําหรับกิจการ / บริษัท / โรงงาน ที่มีสาขาโปรดตรวจสอบข้อมูลของรายชื่อนั้น ๆ กับทางสาขาก่อนแจ้งผู้ดูแล

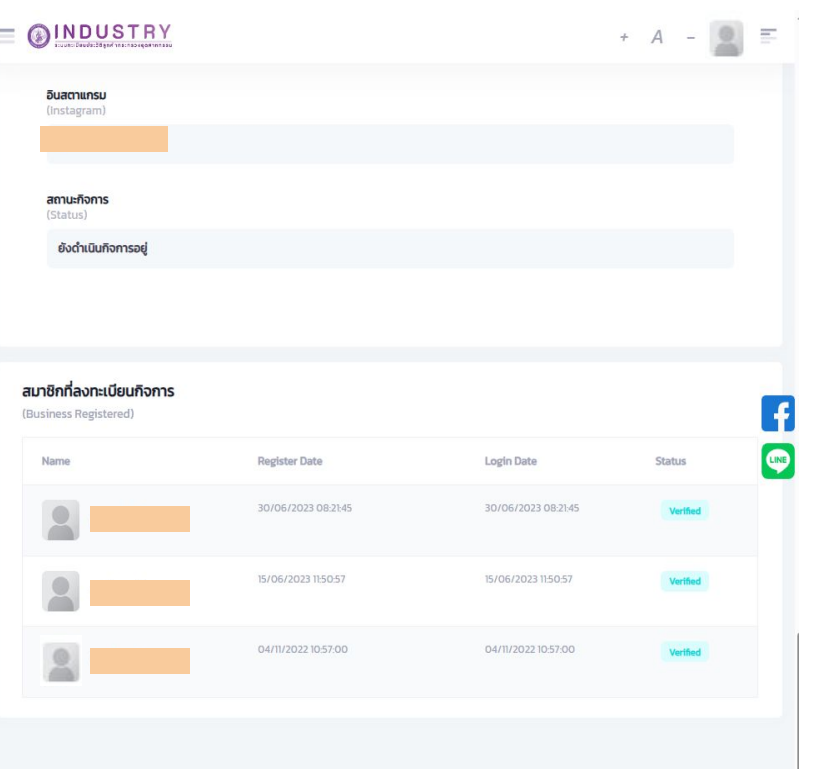

# **การลบกิจการ**

## **Delete**

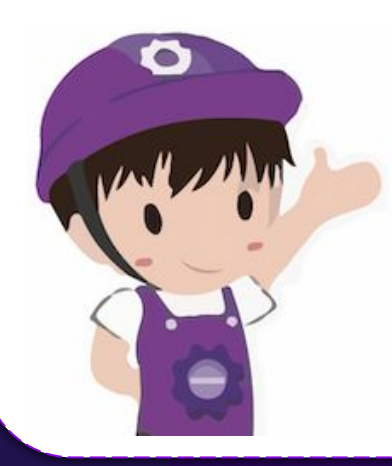

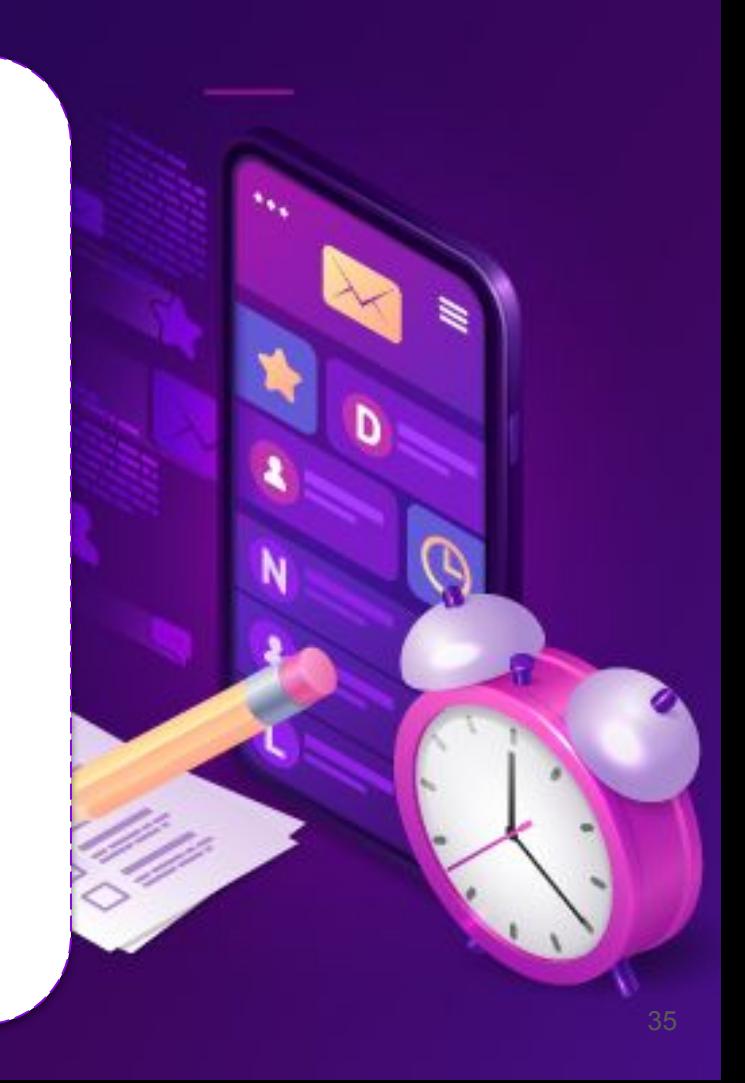

## **วิธีการลบกิจการ**

- 1. เลือกที่ปุ่ม ของโรงงานที่ต้องการลบ
- 2. จากนั้นเลือก "Delete"

การลบกิจการ เป็นเพียงการลบออกจากโปรไฟล์ของสมาชิกเท่านั้น ข้อมูลที่ได้ ดําเนินการไว้ในระบบต่าง ๆ ภายใต้ระบบ i-Industry ไม่มีการเปลี่ยนแปลง

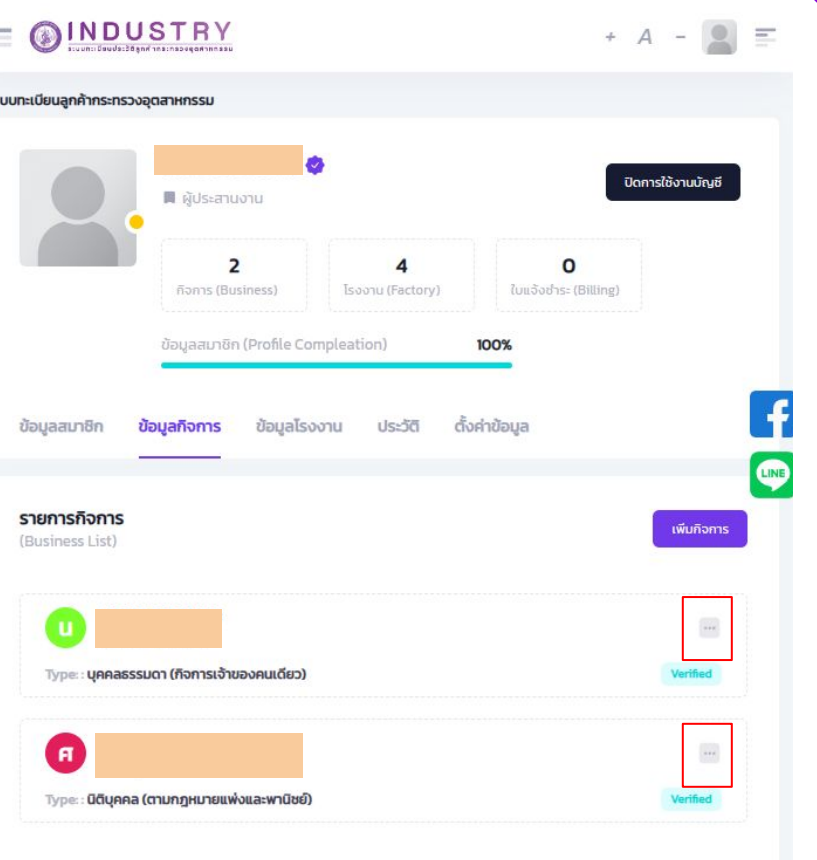
# **การเพิ่มโรงงาน**

## **Factory**

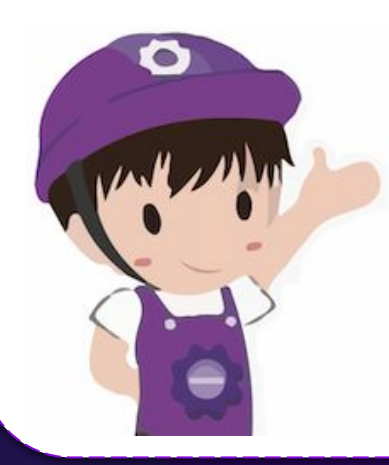

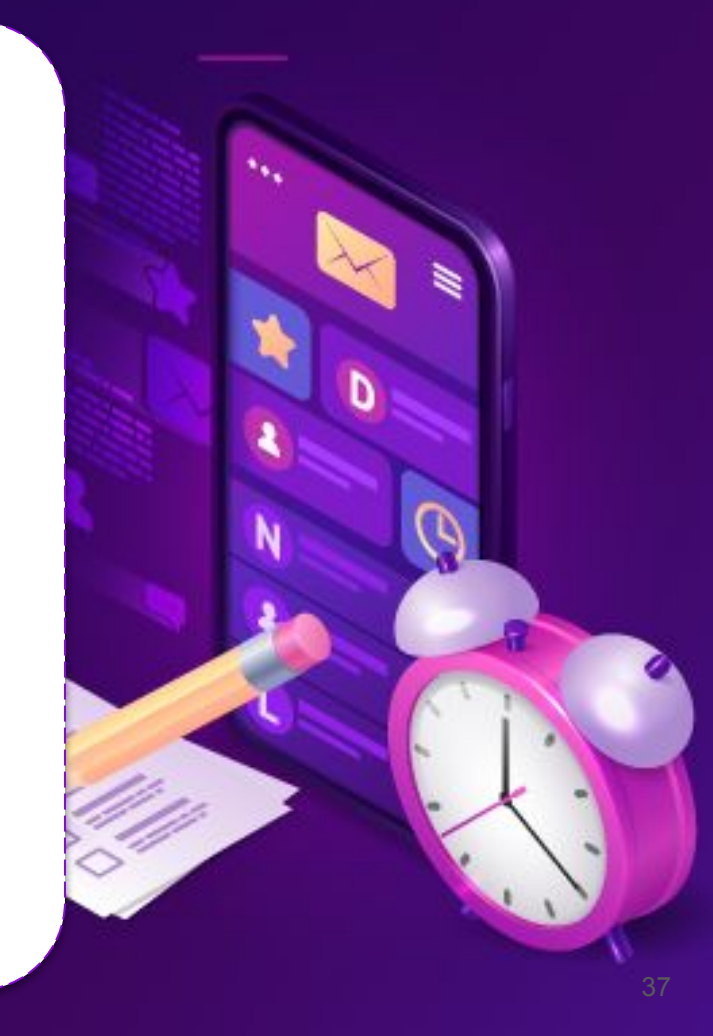

**ขั้นตอนการเพิ่มโรงงาน (สําหรับผู้ประกอบการ)**

## **ลิงก์สําหรับเพิ่มหรือเรียกดูข้อมูลโรงงาน**

https://i.industry.go.th/customer/factory

## **การเพิ่มโรงงาน**

- 1. เข้าไปที่แท็ปเมนู "ข้อมูลโรงงาน"
- 2. กดที่ปุ่ม "เพิ่มโรงงาน"
- 3. ระบบจะแสดงหน้าจอตรวจสอบข้อมูล
- 4. ทําการเลือกเลขทะเบียนกิจการ และกดปุ่ม "ตรวจสอบข้อมูล"
- 5. เลือกโรงงานที่ต้องการเพิ่ม (กรณีมีหลายโรงงาน)
- 6. จากนั้นกดปุ่ม "บันทึกข้อมูล"

กิจการนั้นต้องเป็นผู้ได้รับอนุญาตให้ประกอบกิจการโรงงาน ตามใบอนุญาต ร.ง. 4 หรือ แบบ กนอ. 01/2

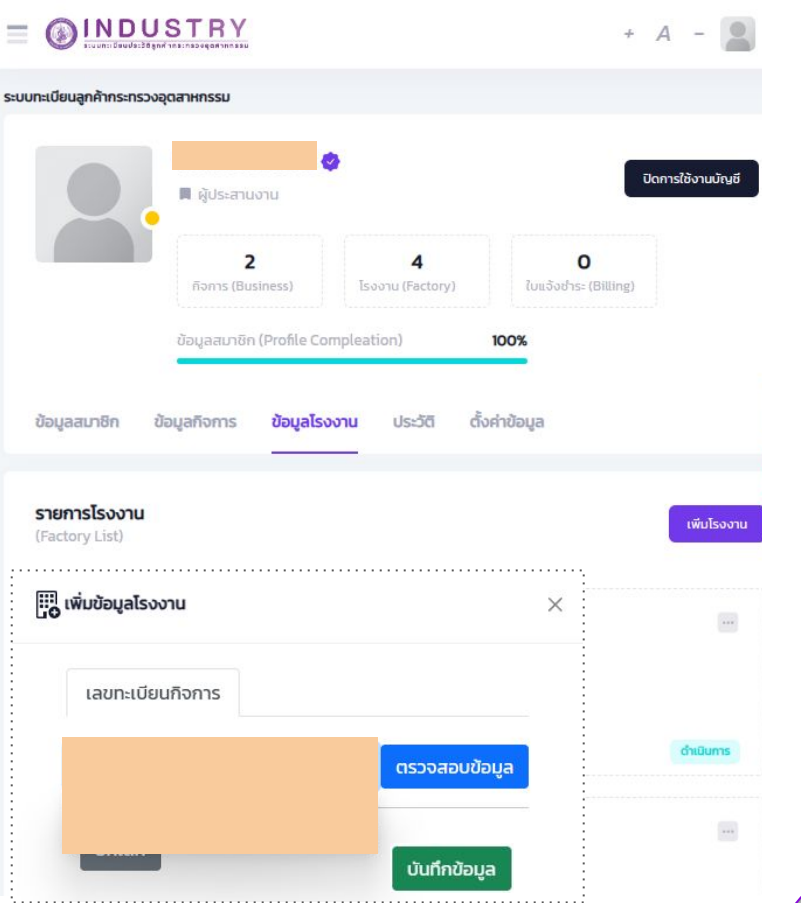

**ขั้นตอนการเพิ่มโรงงาน (สําหรับผู้ประกอบการ)**

## **การตรวจสอบข้อมูลโรงงาน**

- 1. รายโรงงาน
	- เข้าไปที่แท็ปเมนู "ข้อมูลโรงงาน"
	- ระบบจะแสดงรายชื่อโรงงานที่ผู้ประกอบ การทําการเพิ่มไว้ในขั้นตอนการเพิ่มข้อมูล โรงงาน
	- กดที่ ชื่อโรงงาน ที่ต้องการเรียกดูข้อมูล
- 2. รายกิจการ
	- $\circ$  เลือกที่ปุ่ม  $\overline{\bullet}$  เลือกรายการ  $\sim$
	- เลือกกิจการที่ต้องการดูข้อมูลโรงงาน
	- ระบบจะแสดงเฉพาะโรงงานที่อยู่ภายใต้ กิจการที่เลือก

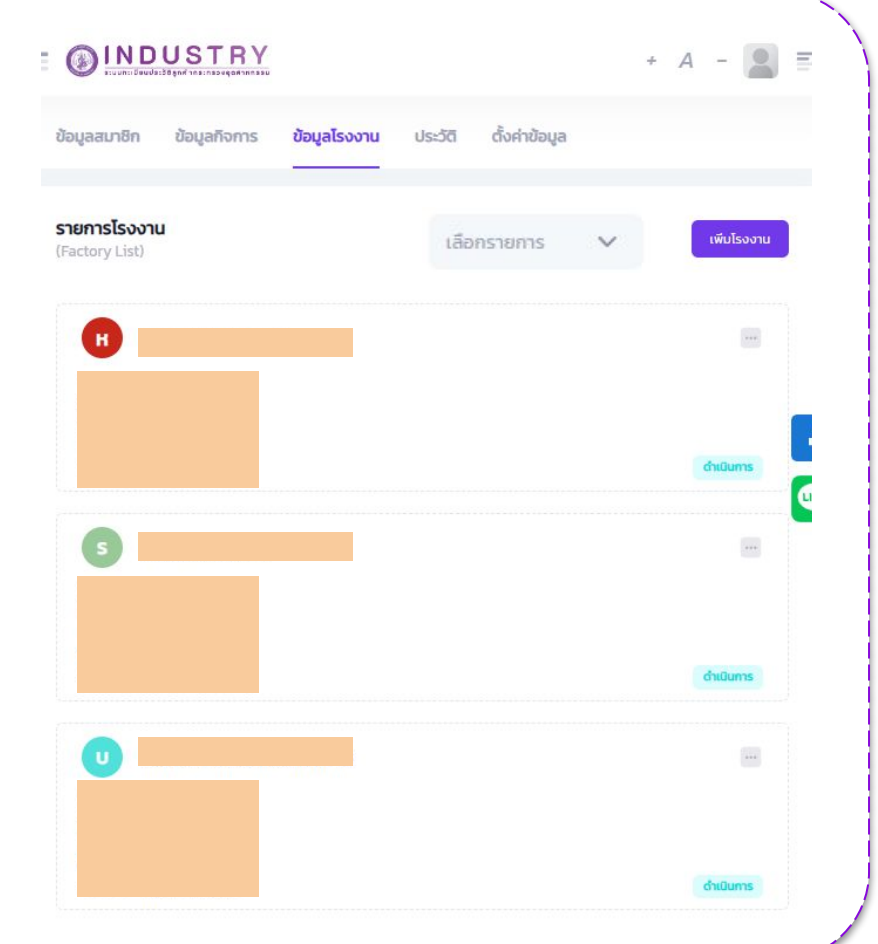

#### **ขั้นตอนการเพิ่มโรงงาน (สําหรับผู้ประกอบการ)**

## **รายละเอียดข้อมูลโรงงาน**

หากข้อมูลโรงงานที่แสดงไม่ตรงตามใบอนุญาต ให้ผู้ประกอบการทําการติดต่อผู้ดูแลระบบ หรือ

- 1. โรงงานที่ตั้งอยู่ในกรุงเทพฯ
	- กรมโรงงานอุตสาหกรรม (กรอ.)
- 2. โรงงานที่ตั้งอยู่ต่างจังหวัด
	- สํานักงานอุตสาหกรรมจังหวัด ตามที่ตั้งของโรงงาน (สอจ.)
- 3. โรงงานที่ตั้งอยู่ในนิคมอุตสาหกรรม
	- การนิคมอุตสาหกรรมแห่งประเทศ ไทย (กนอ.)

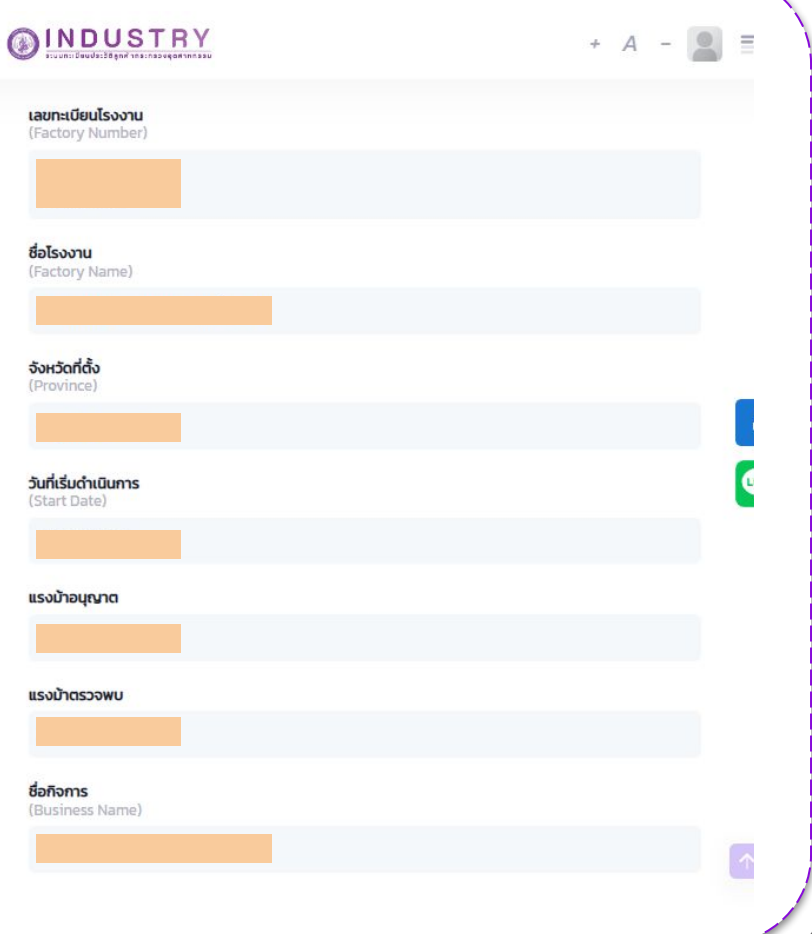

## **การตรวจสอบใบแจ้ง ค่าธรรมเนียมโรงงาน สําหรับผู้ประกอบกิจการโรงงาน Bill Payment**

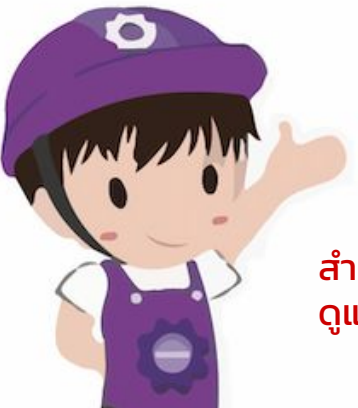

สําหรับผู้ประกอบกิจการโรงงานที่อยู่ในการกํากับ ดูแลของสํานักงานอุตสาหกรรมจังหวัดเท่านั้น

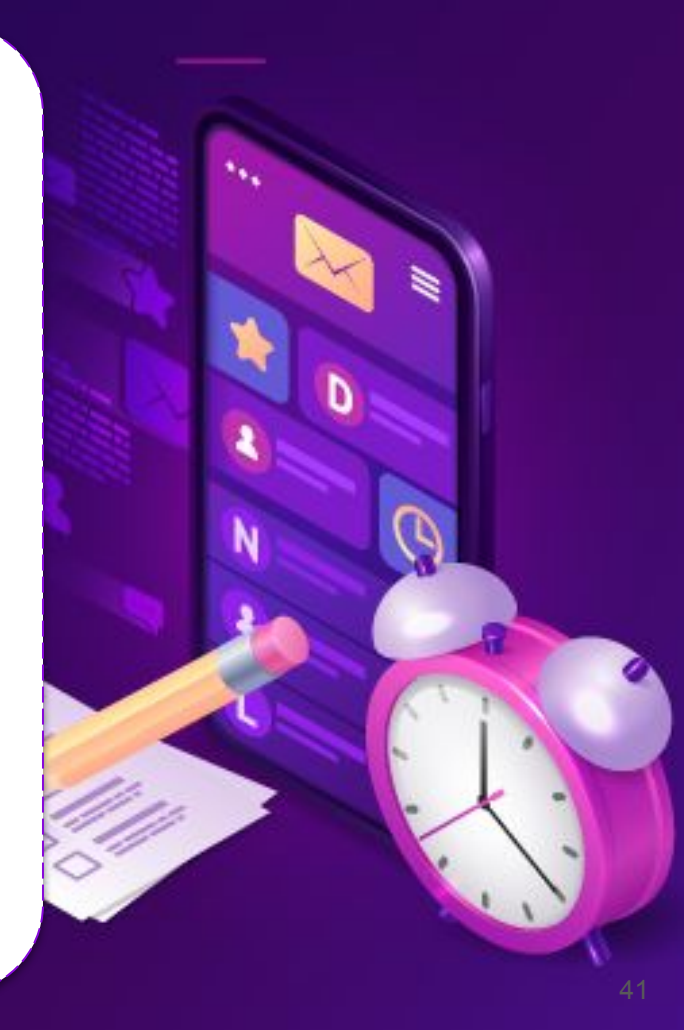

### **การตรวจสอบใบแจ้งค่าธรรมเนียม**

- 1. เข้าไปที่แท็ปเมนู "ข้อมูลโรงงาน"
- 2. กดที่ชื่อโรงงานที่ต้องการตรวจสอบ
- 3. ระบบจะแสดงรายละเอียดของโรงงาน
	- Web Browser หรือการใช้งานแนวนอน รายละเอียดจะปรากฏฝั่ งขวามือ
	- Mobile/Tablet หรือการใช้งานแนวตั้ง รายละเอียดจะปรากฏด้านล่าง

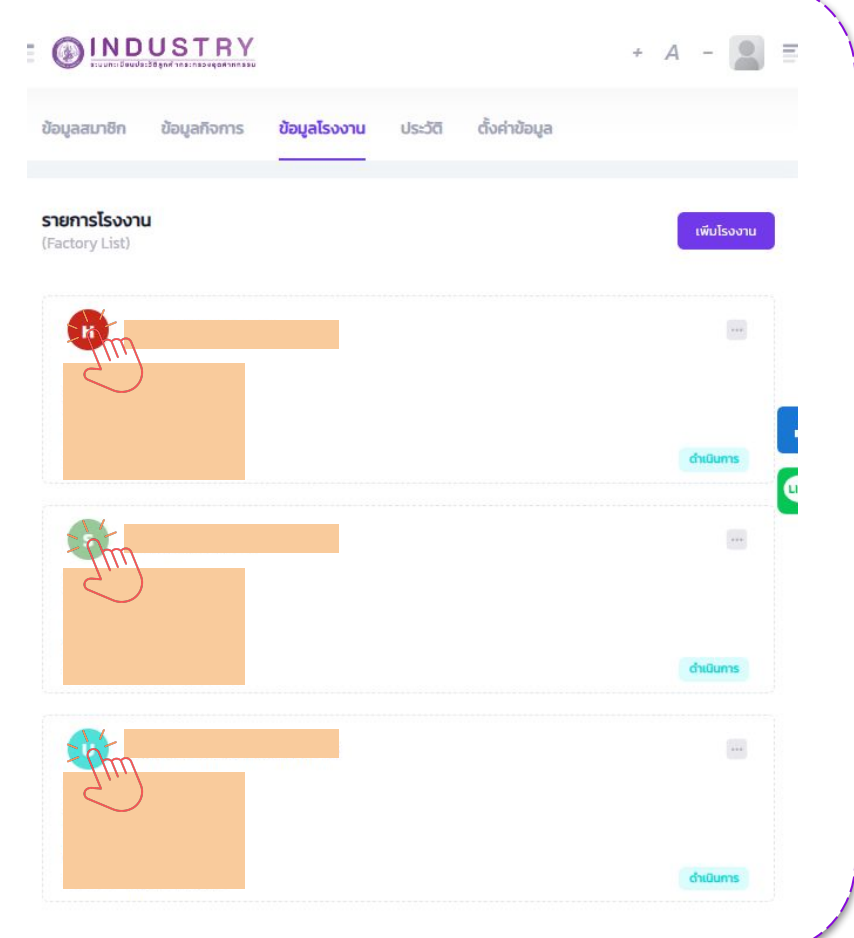

## **การตรวจสอบใบแจ้งค่าธรรมเนียม**

- 4. ค่าธรรมเนียมรายปี ตรวจสอบวันที่ครบกําหนด ้ชำระเงินที่หัวข้อ วันที่เริ่มดำเนินการ เช่น โรงงาน เริ่มดําเนินการ (แจ้งประกอบกิจการ) 30/11/2005
	- กําหนดชําระเงิน (Due Date) ของโรงงาน คือทุกวันที่ 30 พฤศจิกายน ของทุกปี
- 5. ค่าธรรมเนียมประเภทอื่น ๆ เช่น
	- ค่าธรรมเนียมการขยายโรงงาน
	- ค่าธรรมเนียมการโอนใบอนุญาต
	- ค่าธรรมเนียมแจ้งประกอบกิจการ
	- ค่าธรรมเนียมอื่น ๆ ตาม พ.ร.บ. โรงงาน

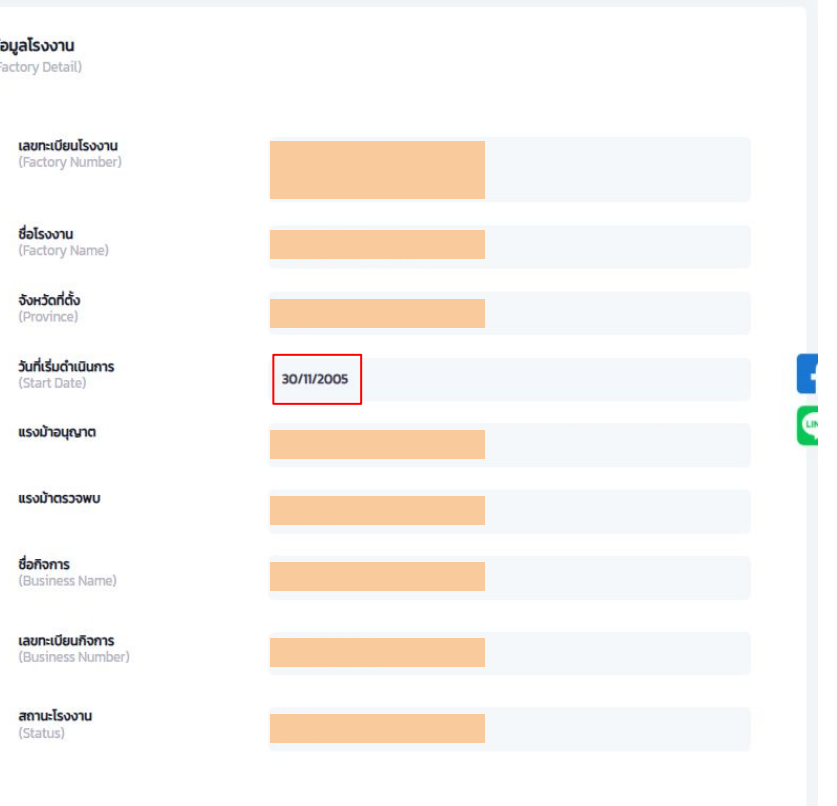

ñ

#### **การตรวจสอบใบแจ้งค่าธรรมเนียม**

- 5. ด้านล่างข้อมูลโรงงาน จะปรากฏแท็ป ใบแจ้งชําระเงิน (Bill Payment)
- 6. กดที่สัญลัษณ์ เพื่อไปยังระบบ การตรวจสอบข้อมูลการชําระเงินและพิมพ์ ใบแจ้งในรูปแบบไฟล์ PDF

สําหรับใบแจ้งค่าธรรมเนียมรายปี สํานักงานอุตสาหกรรมจังหวัด จะทําการสร้าง Bill Payment ให้กับผู้ประกอบการล่วงหน้าประมาณ 1 เดือน ก่อนครบกําหนดชําระเงิน หากใกล้ครบกําหนดและใบแจ้ง ยังไม่ปรากฏ ให้ติดต่อผู้ดูแลระบบ i-Industry หรือ สํานักงาน อุตสาหกรรมจังหวัดในพื้นที่

1<br>2

 $\overline{\phantom{a}}$ 

(Billp

Show

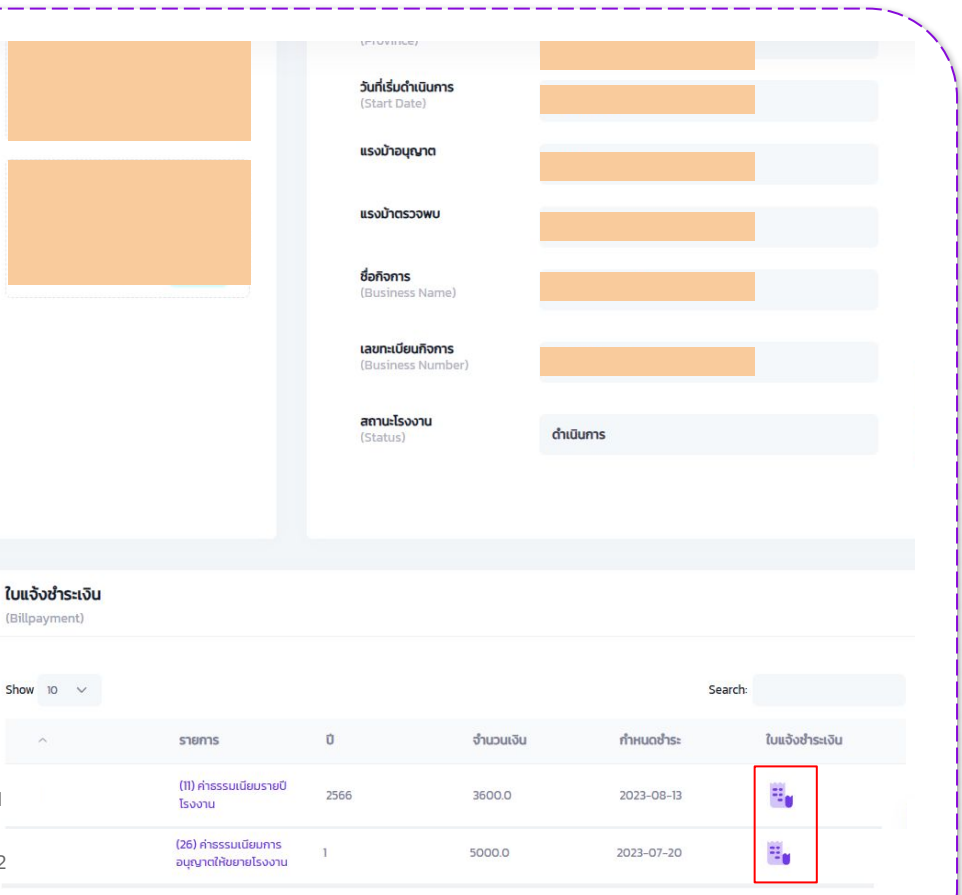

### **การตรวจสอบข้อมูลการชําระเงินและพิมพ์ใบแจ้ง**

- 7. ผู้ประกอบการตรวจสอบข้อมูลการชําระเงิน เช่น จํานวนเงิน และชื่อผู้ประกอบการ (ชื่อลูกค้า)
- 8. กดที่ปุ่ม ดาวน์โหลดใบแจ้ง ด้านล่าง จะปรากฏใบแจ้งในรูปแบบไฟล์ PDF
- 9. ใบแจ้งชําระเงิน (Bill Payment) จะมี 2 หน้า ดังนี้
	- รายละเอียดของใบแจ้ง
	- ช่องทางการชําระเงินและดาวน์โหลด ใบเสร็จอิเล็กทรอนิกส์

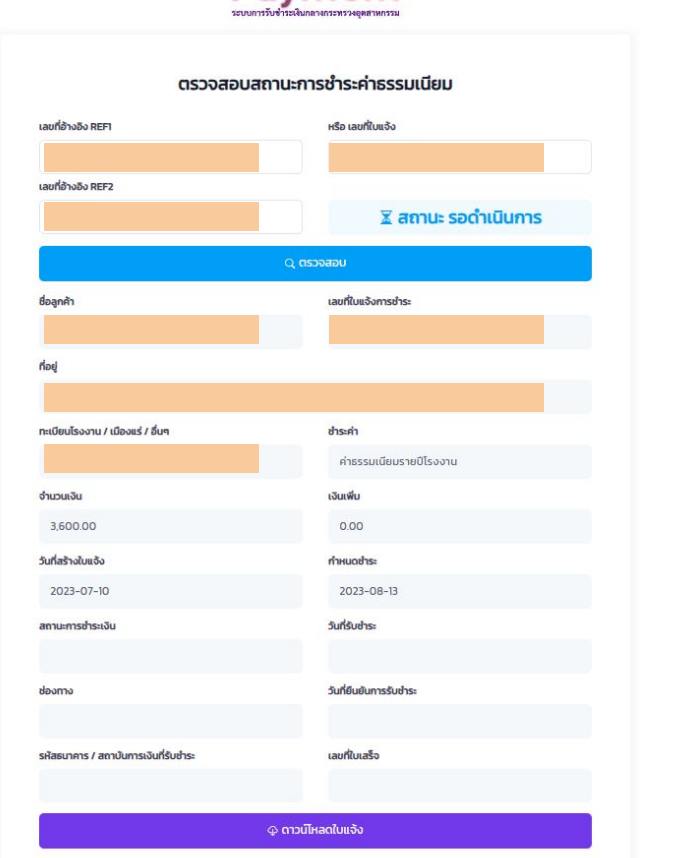

**Payment** 

#### **Bill Payment**

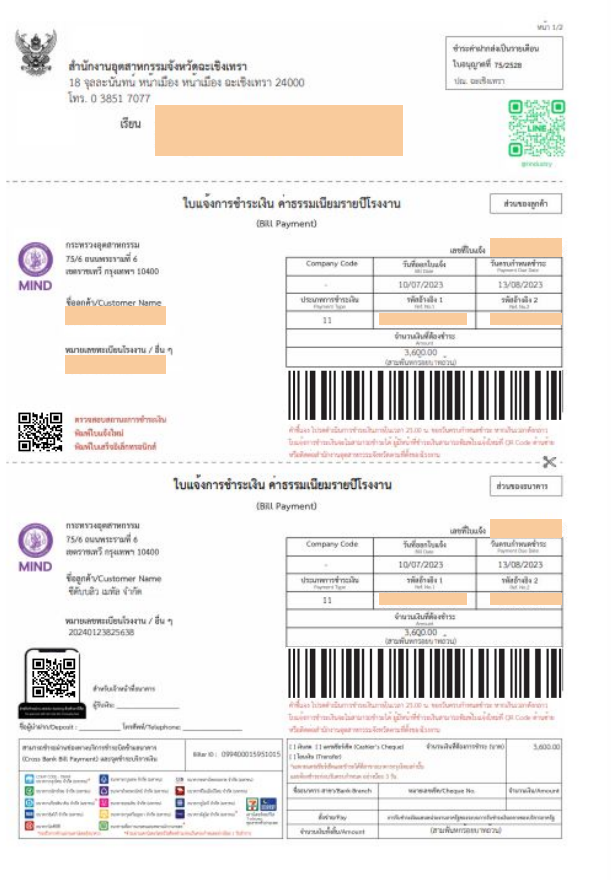

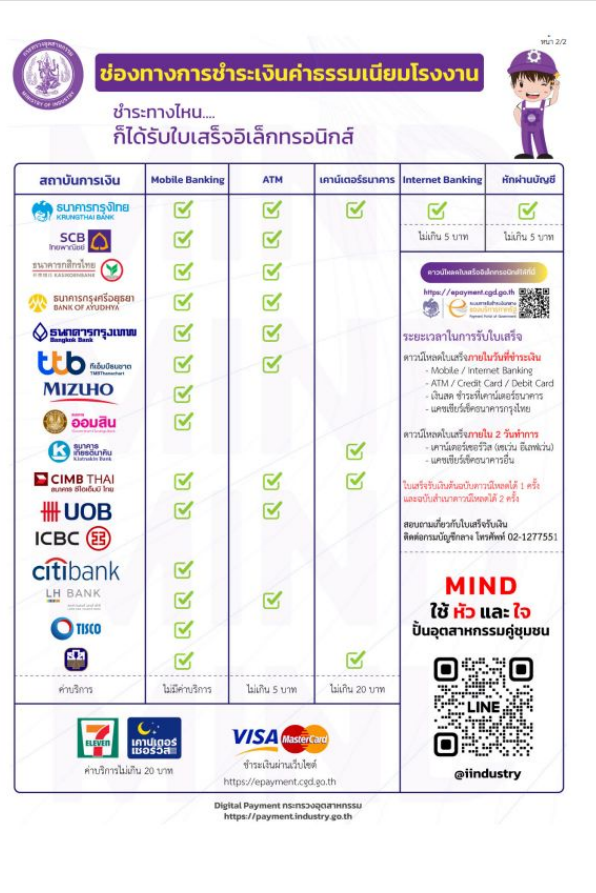

# **การลบโรงงาน**

## **Delete**

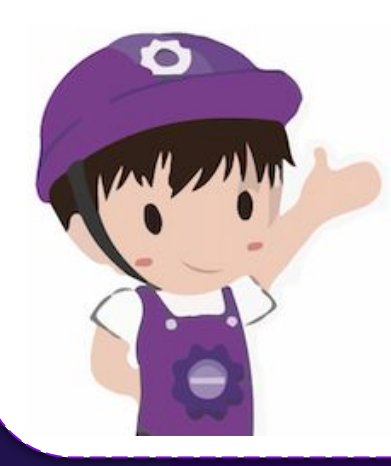

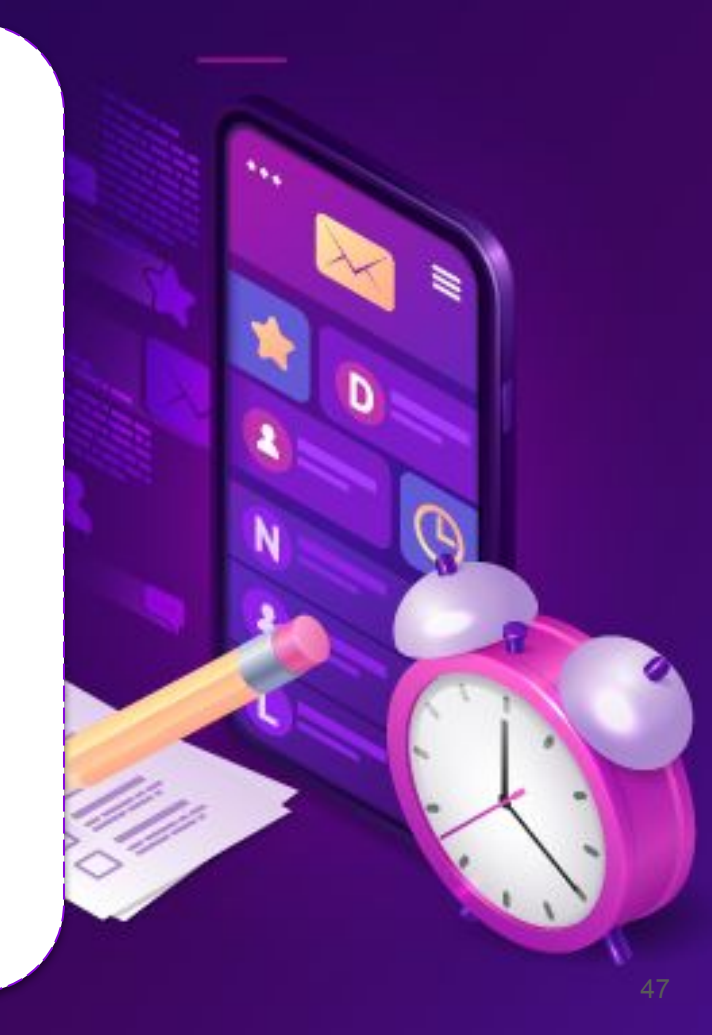

#### **ขั้นตอนการลบโรงงาน (สําหรับผู้ประกอบการ)**

## **วิธีการลบโรงงาน**

- 1. เลือกที่ปุ่ม ของโรงงานที่ต้องการลบ
- 2. จากนั้นกด "Delete"

การลบโรงงาน เป็นเพียงการลบออกจากโปรไฟล์ของสมาชิก ไม่ได้หมายถึง การขอเลิกประกอบกิจการ หยุดชั่วคราว หรือเหตุอื่น ๆ ตาม พ.ร.บ.โรงงาน พ.ศ. 2535 และข้อมูลที่ได้ดําเนินการไว้ในระบบต่าง ๆ ภายใต้ระบบ i-Industry ไม่มีการเปลี่ยนแปลง

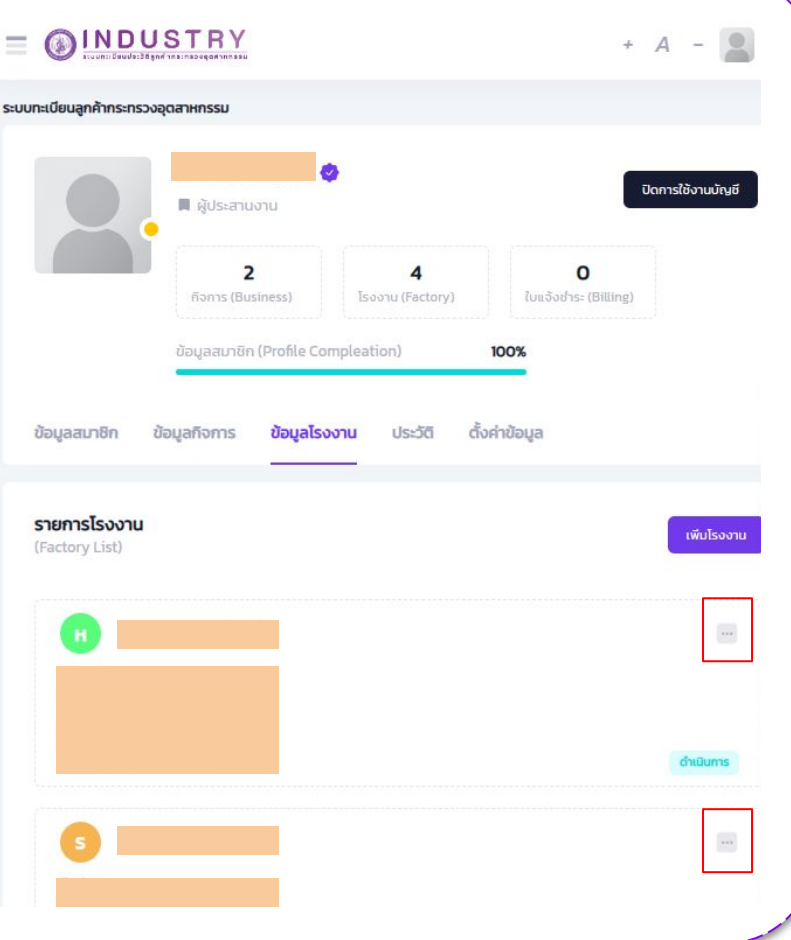

## **การตั้งค่าข้อมูลสมาชิก Setting**

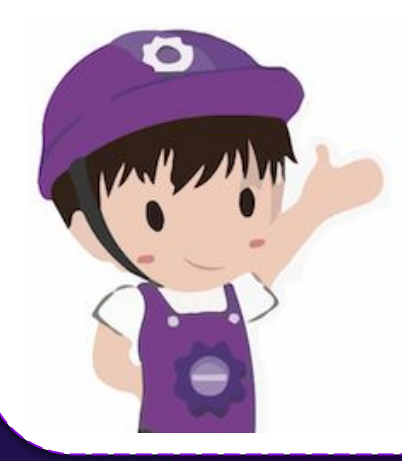

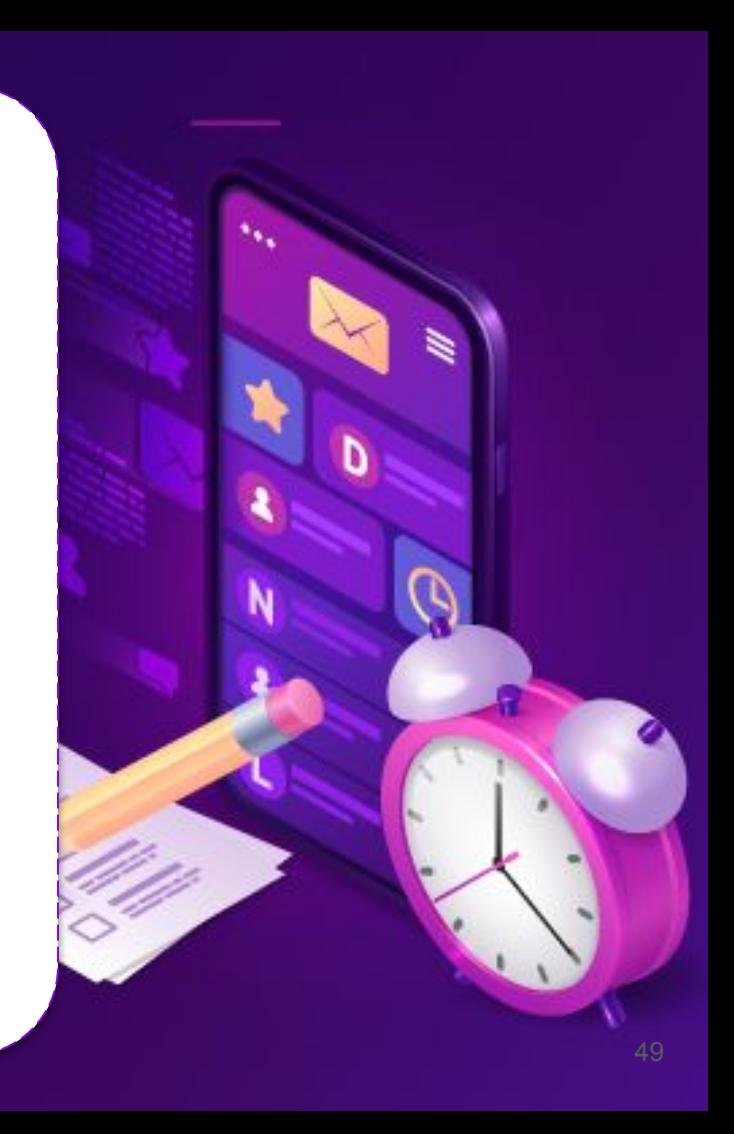

## **ลิงก์สําหรับการตั้งค่าข้อมูลสมาชิก**

https://i.industry.go.th/customer/

## **การแก้ไขข้อมูลสมาชิก**

1. เมื่อเข้าสู่ระบบจะปรากฏหน้าจอข้อมูลสมาชิก โดยผู้ประกอบการสามารถเข้าไปแก้ไข ตั้งค่า หรือ เปลี่ยนแปลงข้อมูลส่วนอื่น ๆ ได้ที่เมนู "ตั้งค่าข้อมูล สมาชิก"

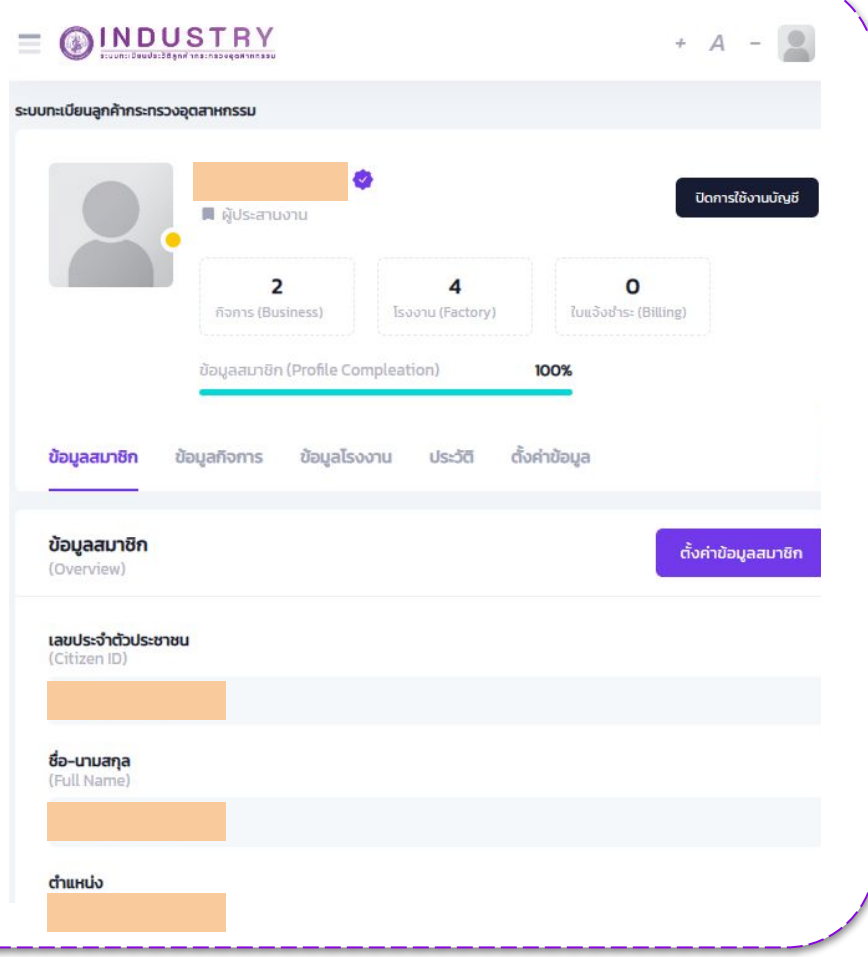

## **การแก้ไขข้อมูลสมาชิก**

- 2. เมื่อกดเข้าไปที่หน้าจอการ "ตั้งค่าข้อมูลสมาชิก" ผู้ประกอบการสามารถทําการแก้ไข ตั้งค่า หรือ เปลี่ยนแปลงข้อมูลได้ดังนี้
	- ตั้งค่าความเป็นส่วนตัว
	- เพิ่มรูปภาพโปรไฟล์
	- ตําแหน่ง
	- หมายเลขโทรศัพท์มือถือ
	- $\circ$  อีเมล
	- $\circ$  ไลน์ไอดี
	- เฟสบุ๊ค
	- อินสตาแกรม
	- ช่องทางการติดต่อ
- 3. จากนั้นกด "บันทึกข้อมูล"

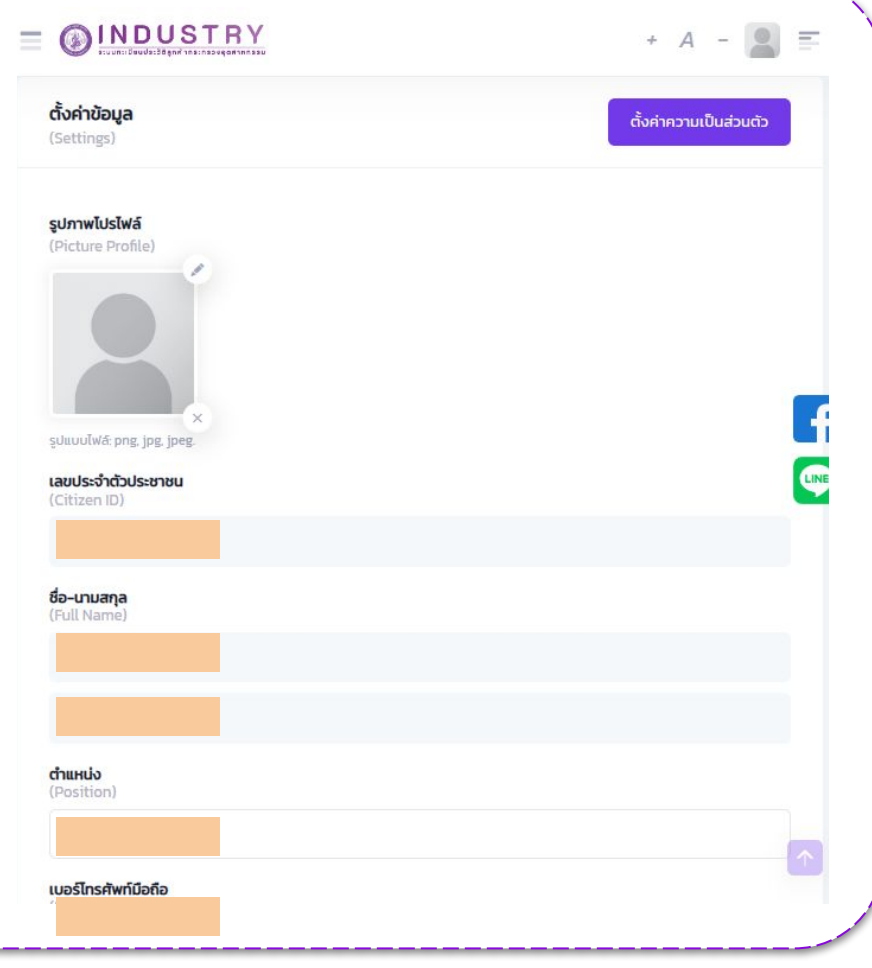

- 1. กรณีที่<mark>ไม่ได้กรอก</mark>ข้อมลในขั้นตอนสมัครสมาชิก
	- กดที่ปุ่ม ในช่องเบอร์โทรศัพท์ มือถือ หรือ อีเมล

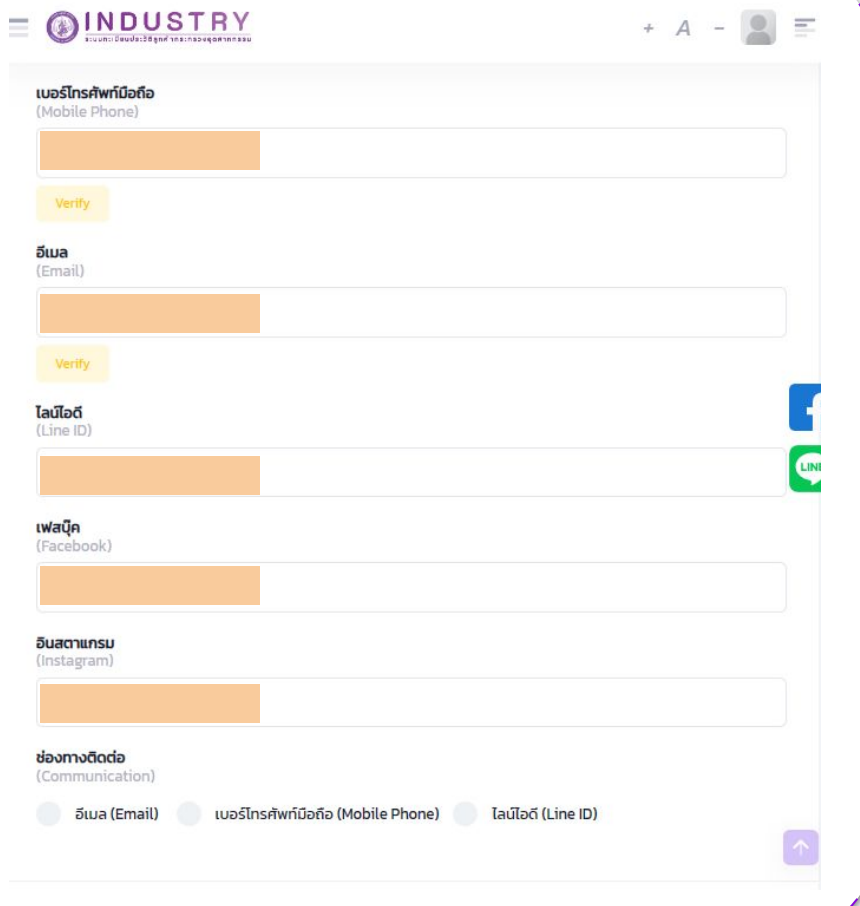

- ระบบจะแสดงหน้าจอให้ใส่เบอร์โทรศัพท์ มือถือหรืออีเมล
- จากนั้นนํารหัส OTP ที่ไ่ด้รับ มากรอกที่หน้าจอ ของระบบภายในเวลาที่กําหนด
- หากดําเนินการยืนยันเรียบร้อย เครื่องหมาย verify จะเปลี่ยนเป็น \* verified

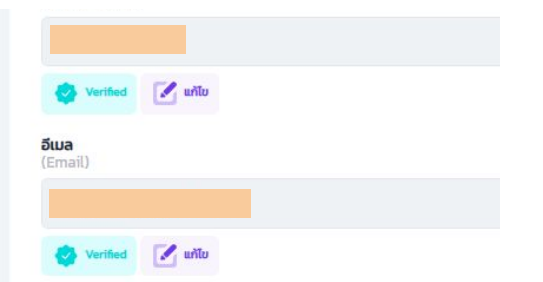

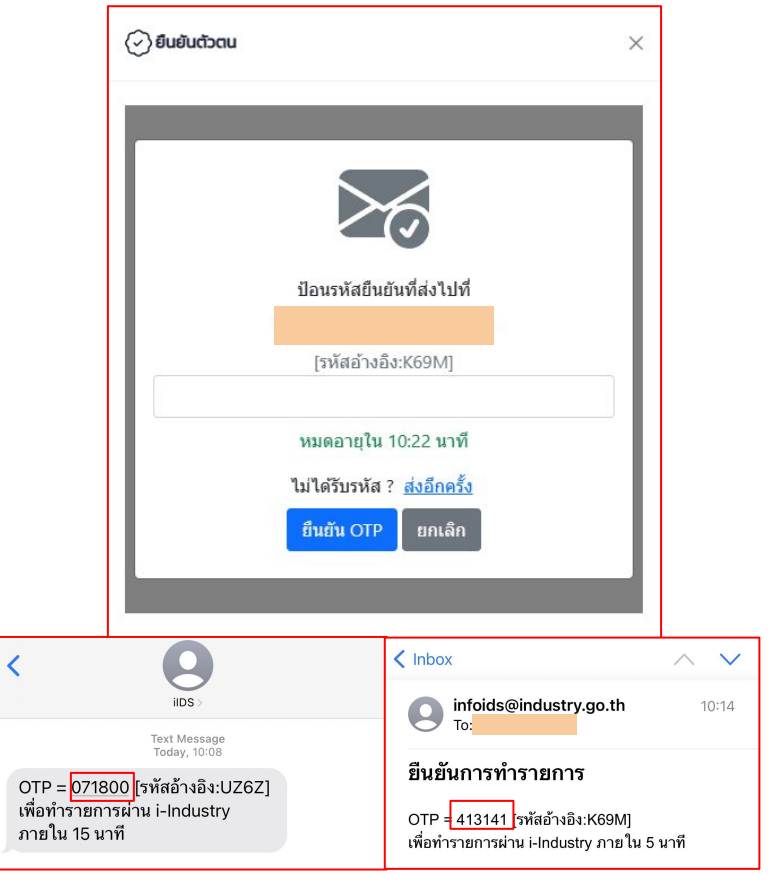

- 2. กรณีที่กรอกข้อมูลมาในขั้นตอนสมัครสมาชิก
	- ระบบจะแสดงข้อมูลเบอร์โทรศัพท์และอีเมล ที่ผู้ประกอบการกรอกมาในขั้นตอน การสมัครสมาชิก
	- o กดที่ปุ่ม <sub>verify</sub>

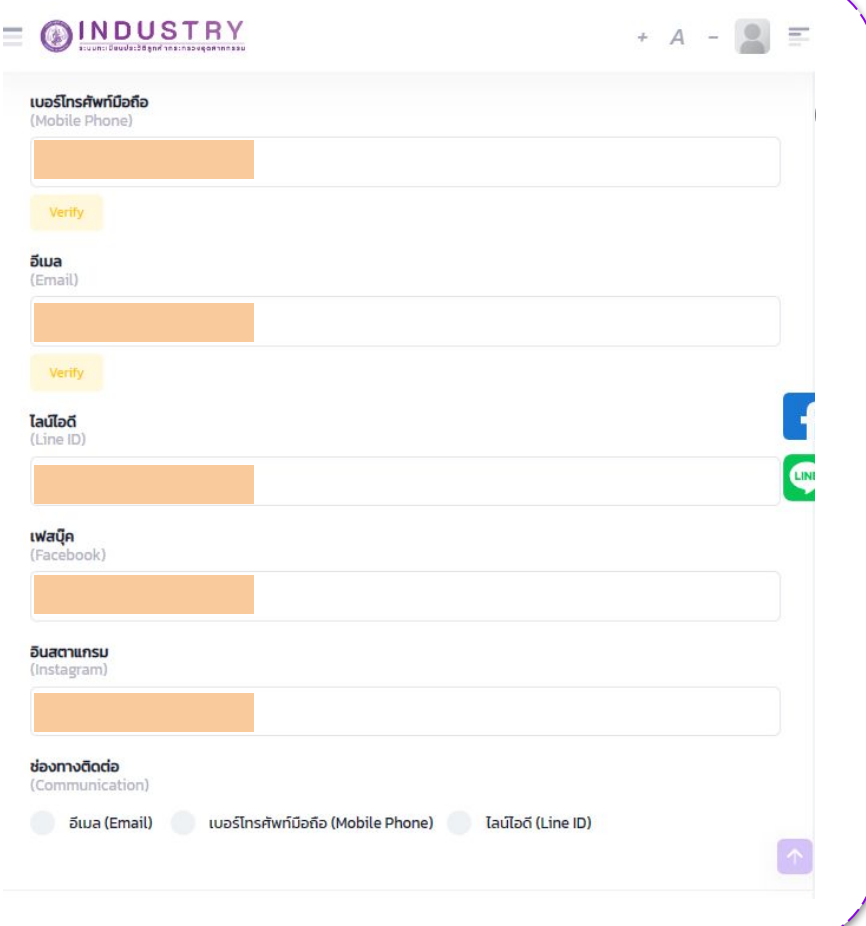

- ระบบจะแสดงหน้าจอยืนยันให้ใส่เบอร์ โทรศัพท์มือถือหรืออีเมล
- จากนั้นนํา OTP ทีไ่ด้รับ มากรอกที่หน้าจอ ของระบบภายในเวลาที่กําหนด
- หากดําเนินการยืนยันเรียบร้อย เครื่องหมาย จะเปลี่ยนเป็น

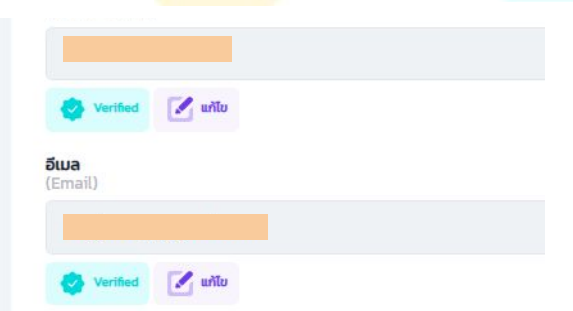

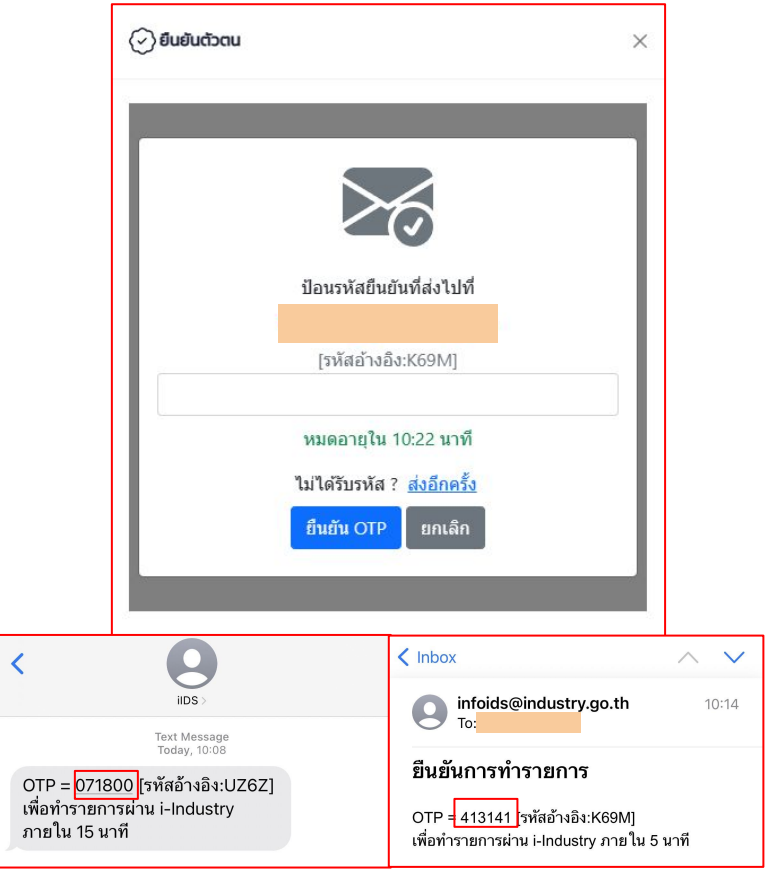

## **การเปลี่ยนแปลงรหัสผ่าน**

- 1. ผู้ประกอบการสามารถเปลี่ยนรหัสผ่านได้ โดยการเลือกที่แท็ปเมนู "ข้อมูลสมาชิก"
- 2. จากนั้นเลือกเมนู "ตั้งค่าข้อมูลสมาชิก" หรือเลือกที่ เมนู "ตั้งค่าข้อมูล"

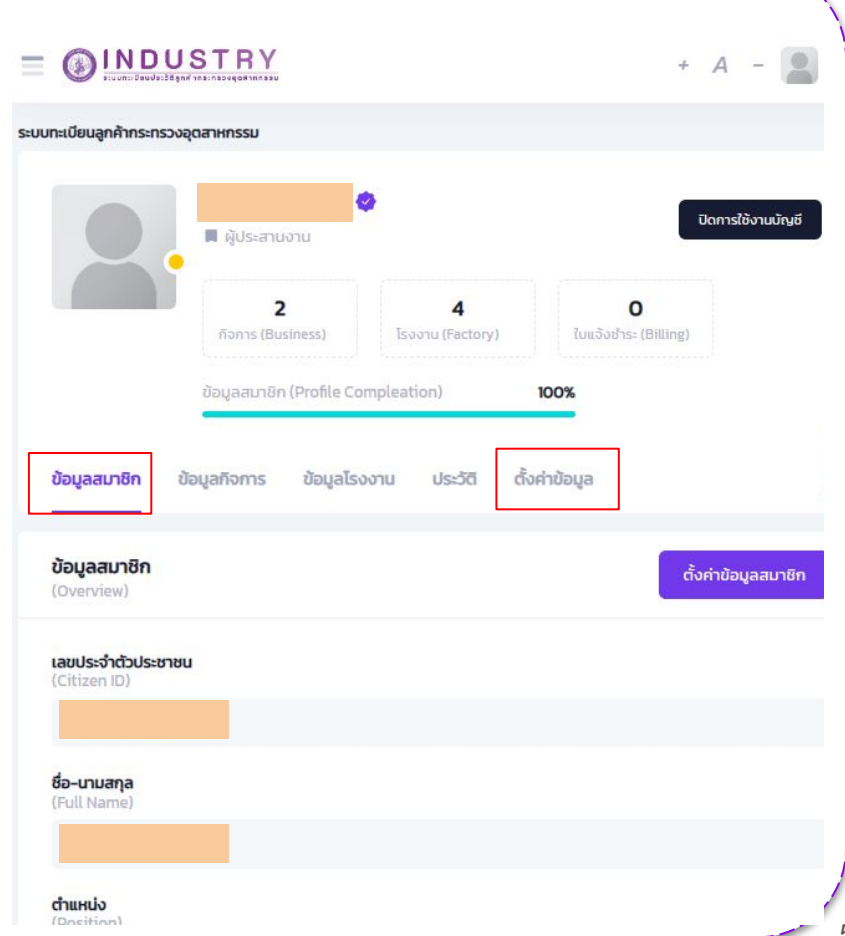

## **การเปลี่ยนแปลงรหัสผ่าน**

3. ที่หน้าจอการตั้งค่าข้อมูลสมาชิก เลื่อนลงด้านล่าง จะปรากฎปุ่ม "ตั้งรหัสผ่านใหม่"

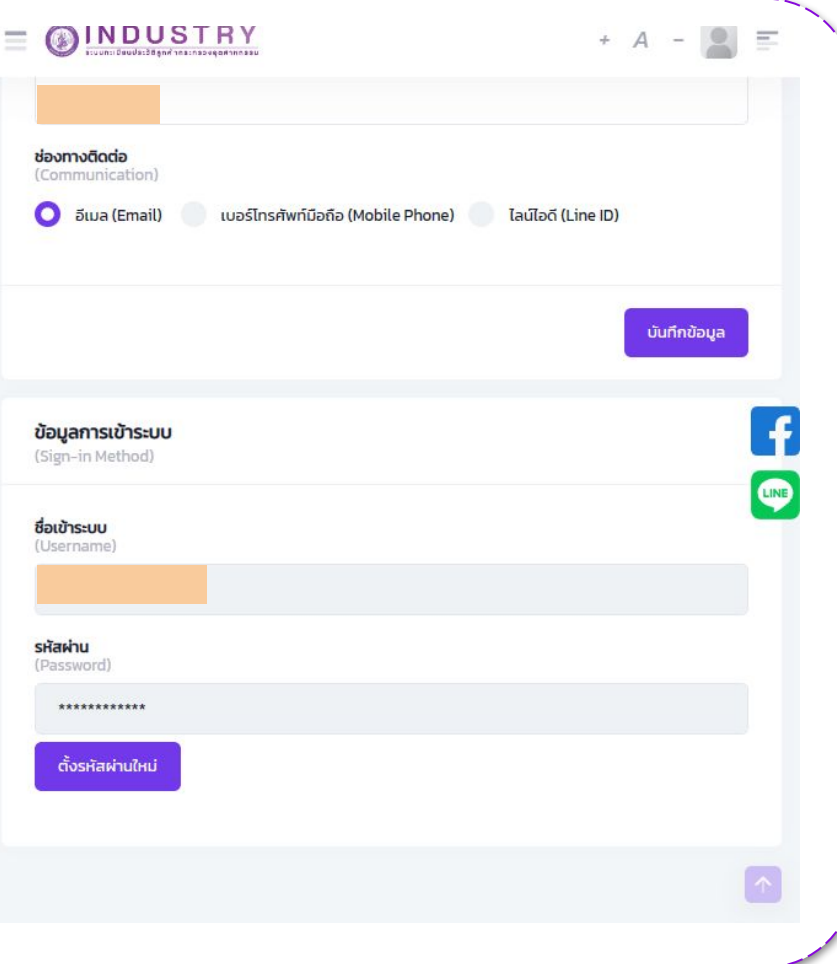

## **การเปลี่ยนแปลงรหัสผ่าน**

- 4. ระบบจะปรากฎหน้าจอสําหรับตั้งรหัสผ่านใหม่
- 5. กรอกข้อมูล ดังนี้
	- รหัสผ่านปัจจุบัน
	- รหัสผ่านที่ต้องการตั้งใหม่ ด้วยการกรอก ให้เหมือนกันทั้ง 2 ช่อง ตัวอย่าง iindustrY@2024
- 6. จากนั้นกดปุ่ม "ยืนยัน"

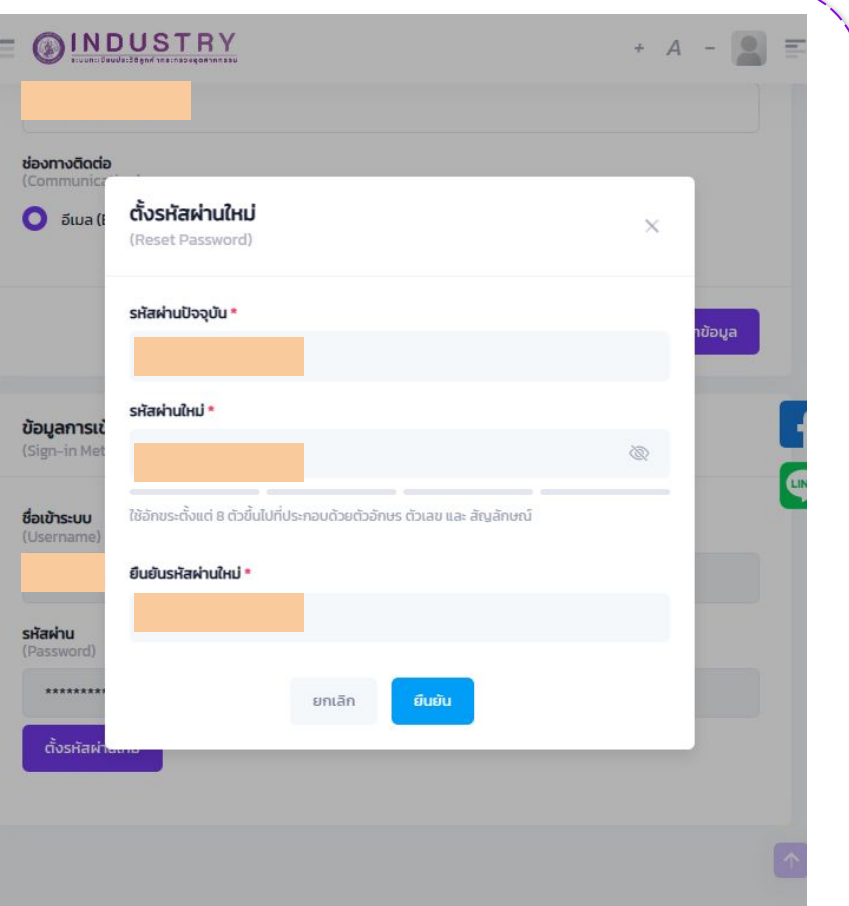

**การปิดการใช้งาน บัญชี Close Account**

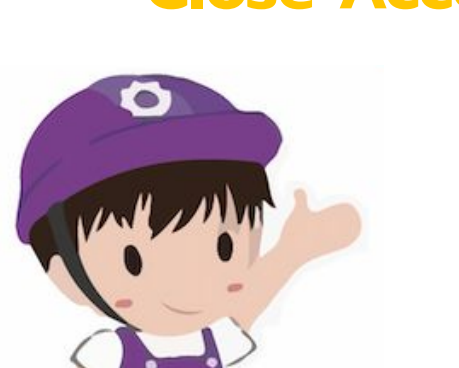

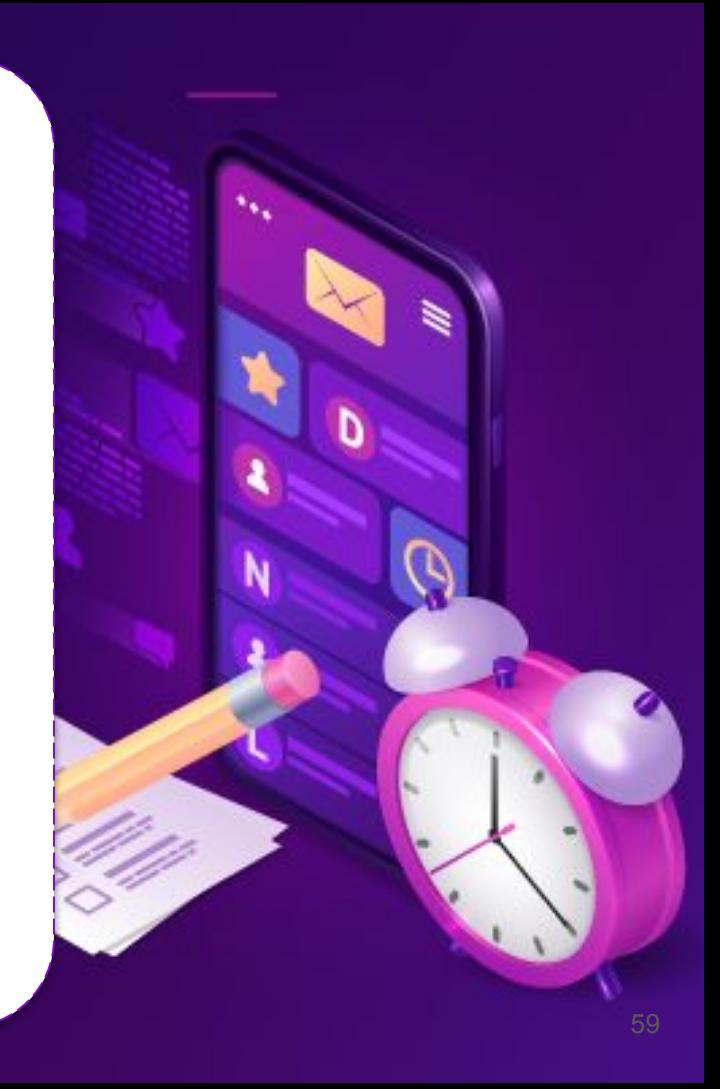

#### **ขั้นตอนการปิดบัญชี (สําหรับผู้ประกอบการ)**

#### **ลิงก์สําหรับการปิดการใช้งานบัญชี**

https://i.industry.go.th/customer/

## **การปิดการใช้งานบัญชี**

- 1. เมื่อเข้าสู่ระบบจะปรากฎหน้าจอข้อมูลสมาชิก
- 2. เลือกที่ปุ่ม "ปิดการใช้งานบัญชี" บริเวณมุมขวาบน
- 3. เลือกเหตุผลที่ต้องการปิดการใช้งาน
- 4. กดปุ่ม "ดําเนินการ"

เมื่อปิดการใช้งานบัญชีแล้ว ข้อมูลของสมาชิกจะถูกลบอย่างถาวร แต่ไม่รวมถึง การกระทําการใด ๆ ในนามบุคคล นิติบุคคล โรงงาน หรืออื่นกิจการอื่น ๆ ที่ผู้ใช้งานเคยดําเนินการไว้กับระบบ i-Industry และระบบอื่น ๆ

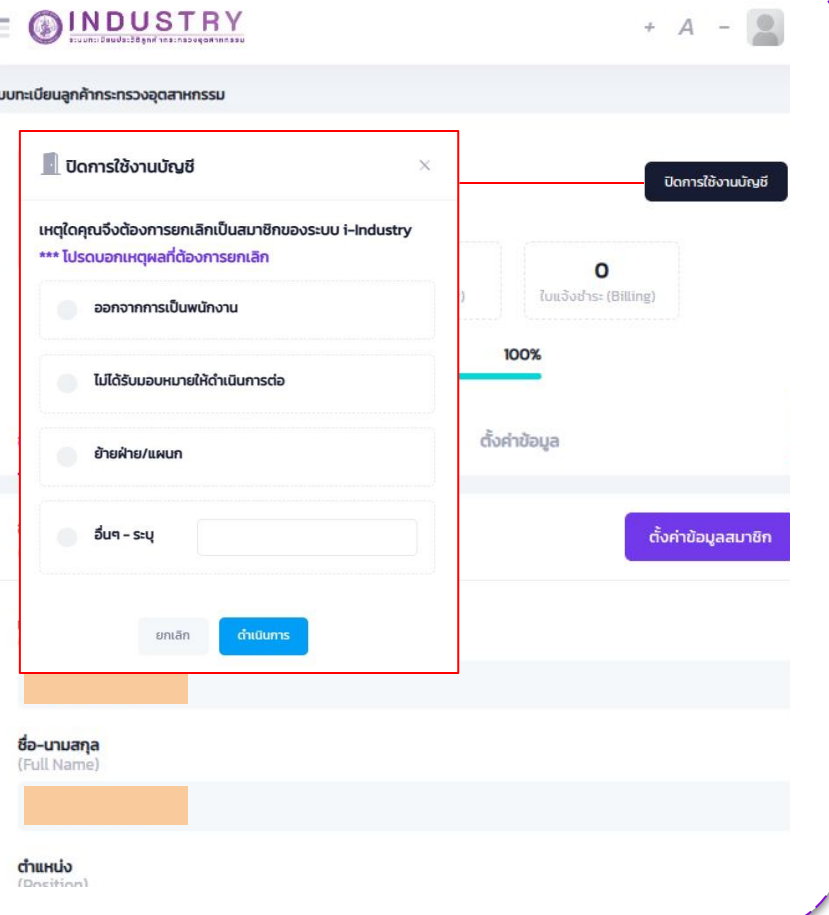

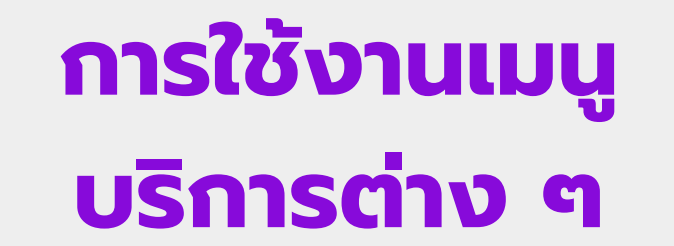

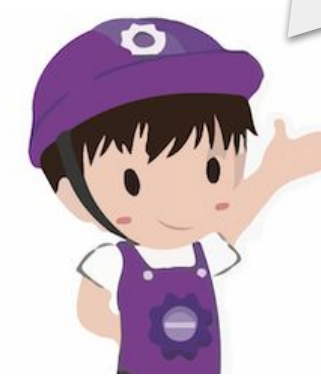

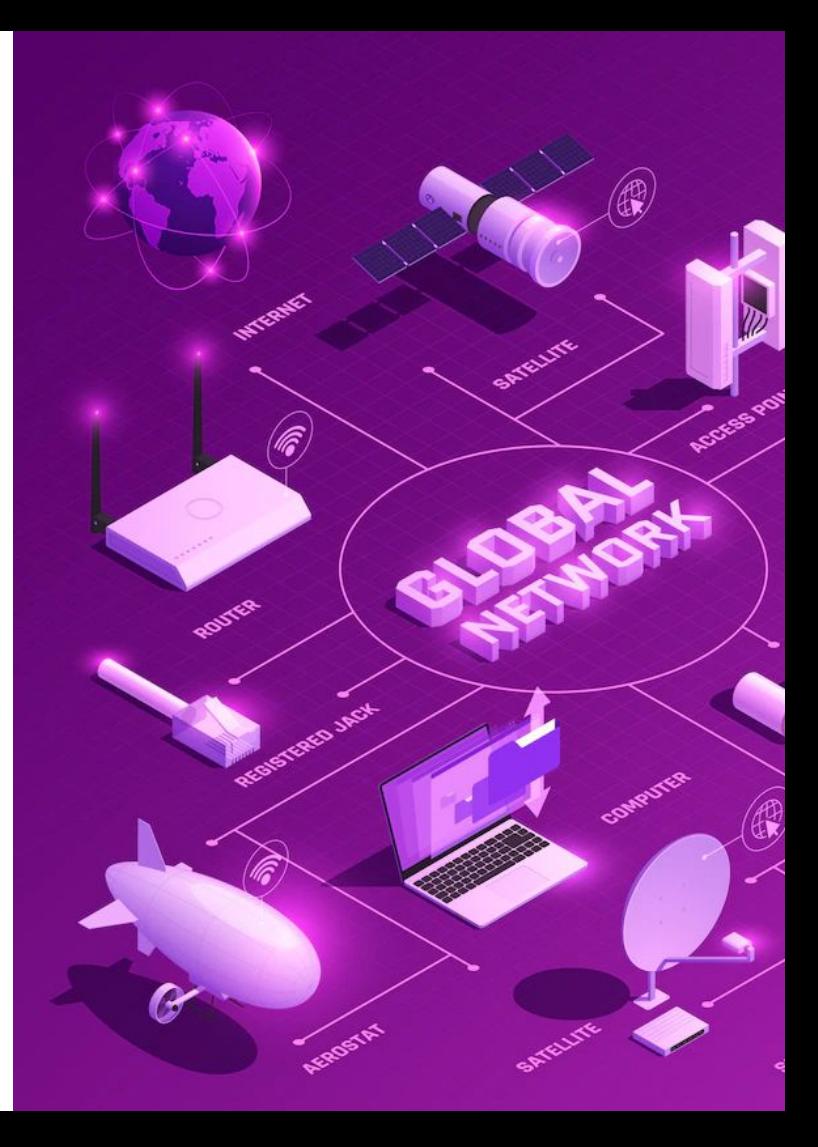

## **ลิงก์สําหรับการใช้งานเมนูต่าง ๆ**

https://i.industry.go.th/customer/

#### **ระบบ i-Industry แบ่งหมวดหมู่การใช้งาน 4 หมวดหมู่ ดังนี้**

- $\triangleright$  Digital Survey
- $\triangleright$  Digital Payment
- $\triangleright$  Digital License
- $\triangleright$  Digital Service

ผู้ประกอบการต้องทําการเพิ่มกิจการก่อนใช้งานบริการด้านต่าง ๆ

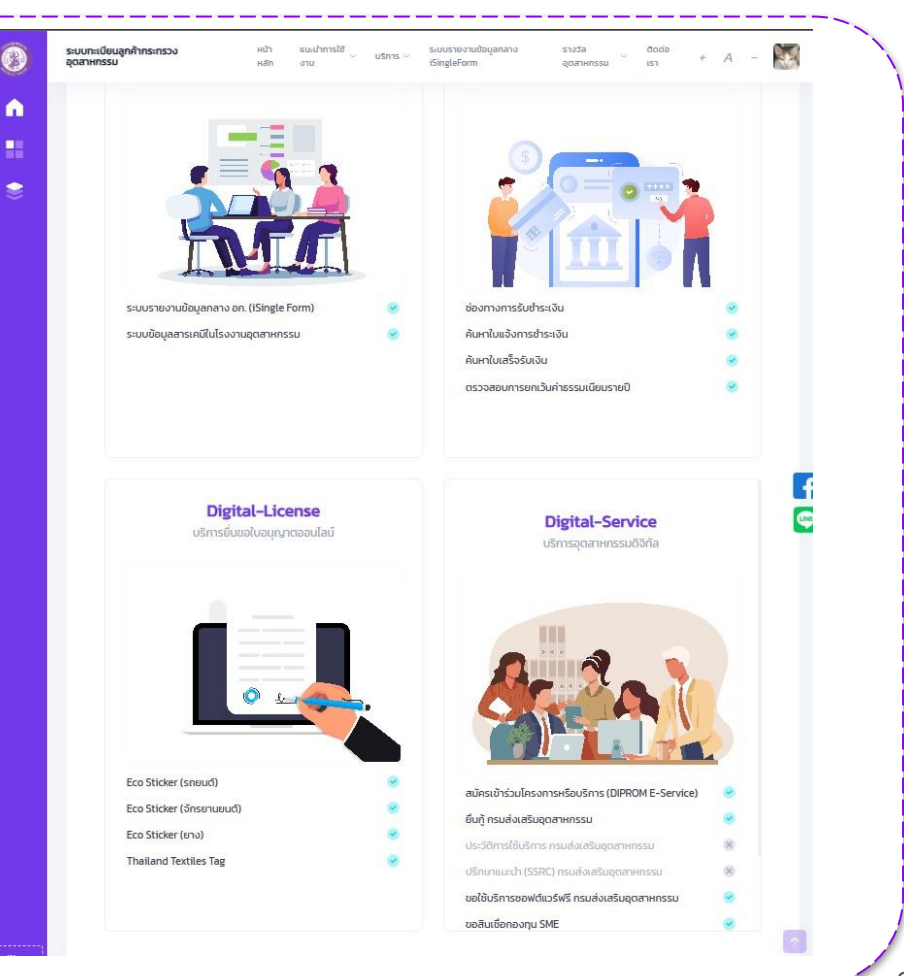

## **การใช้งานเมนูบริการต่าง ๆ**

https://i.industry.go.th/customer/

- 1. เลือกบริการต่าง ๆ ที่หน้าหลัก
- 2. เลือกจากเมนูด้านบน "บริการ"

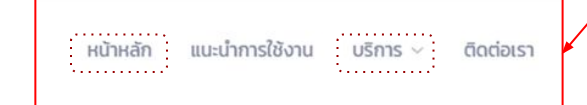

ตัวอย่าง การใช้งานระบบ iSingleForm

ผู้ประกอบการต้องทําการเพิ่มกิจการก่อนใช้งานบริการด้านต่าง ๆ

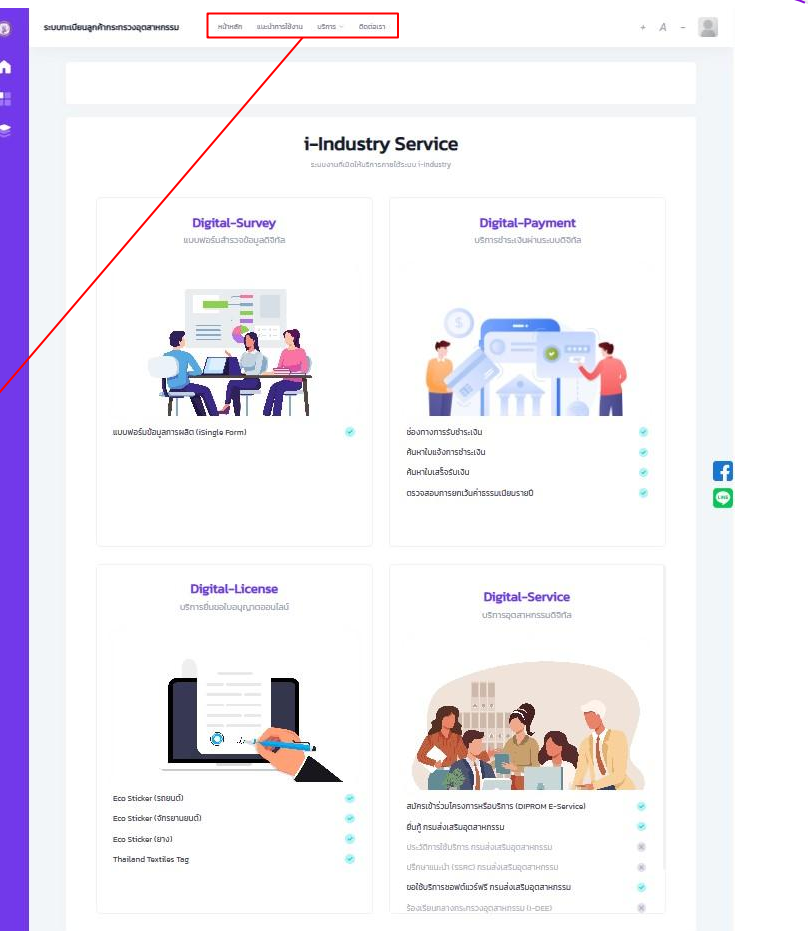

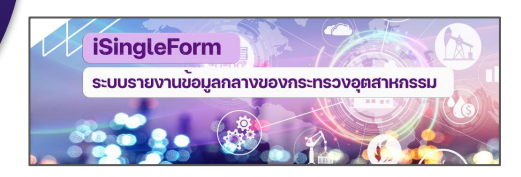

## **ตัวอย่างการใช้งานระบบรายงานข้อมูลกลาง iSingleForm**

- 3. เลือกที่เมนูบริการ
	- **○ Digital Survey**
	- เลือก ระบบรายงานข้อมูลกลาง อก. (iSingleForm)

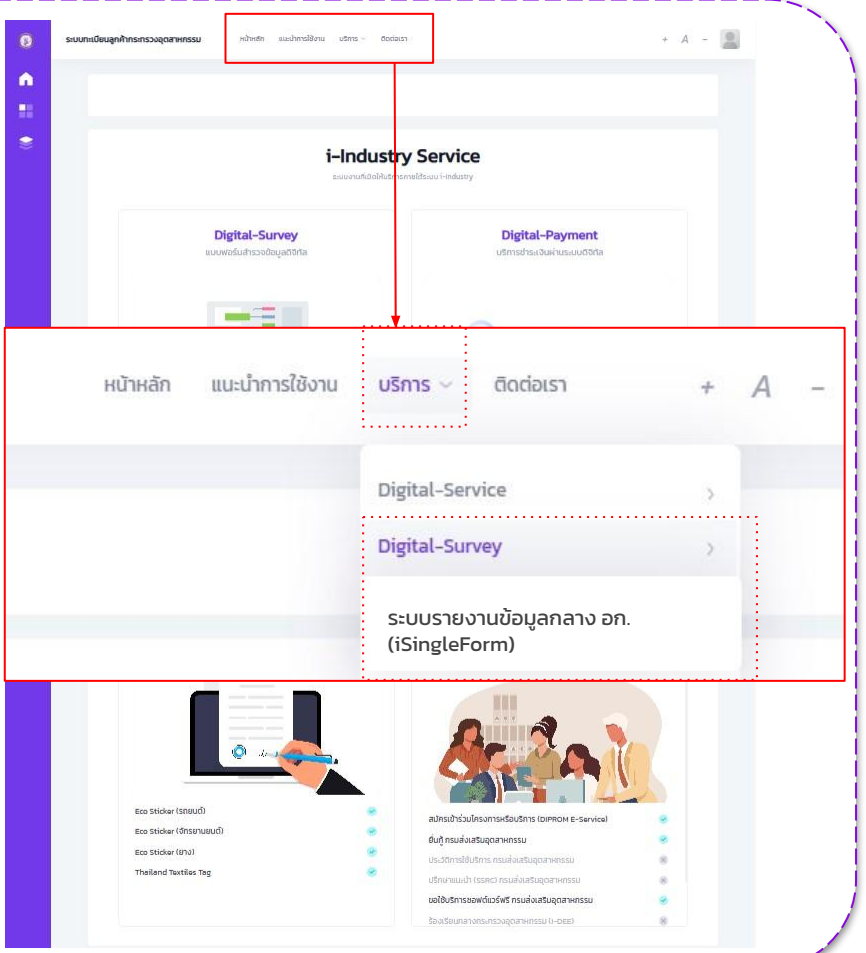

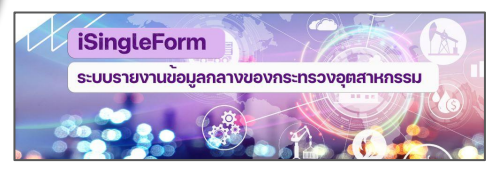

#### **OINDUSTRY** Ξ

#### ระบบทะเบียนลูกค้ากระทรวงอุตสาหกรรม

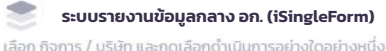

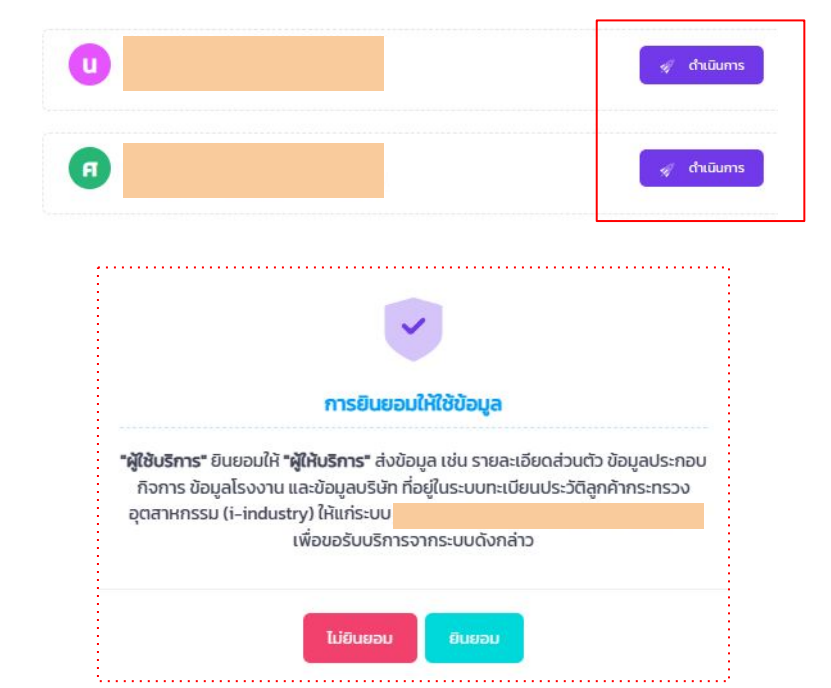

#### **ตัวอย่างการใช้งานระบบรายงานข้อมูลกลาง iSingleForm**

- ี่ 4. เลือกกิจการที่ต้องการดำเนินการ (กรณีที่มีกิจการมากกว่าหนึ่ง)
- 5. กดที่ปุ่ม "ดำเนินการ"
- 6. จากนั้นอ่านความยินยอมการให้ข้อมูล และกด "ยินยอม"

หากไม่กดยินยอม จะไม่สามารถดําเนินการในระบบนั้น ๆ ได้

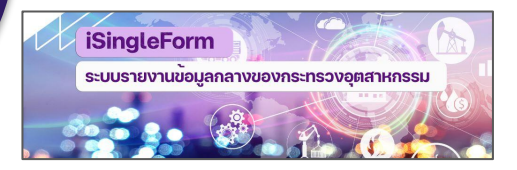

### **ตัวอย่างการใช้งานระบบรายงานข้อมูลกลาง iSingleForm**

- 7. ระบบจะแสดงหน้าจอเพื่อไปยังเว็บไซต์ iSingleForm โดยอัตโนมัติ
- 8. เข้าสู่ระบบด้วยหมายเลขบัตรประจําตัวประชาชน 13 หลัก และรหัสผ่านเดียวกับระบบ i-Industry

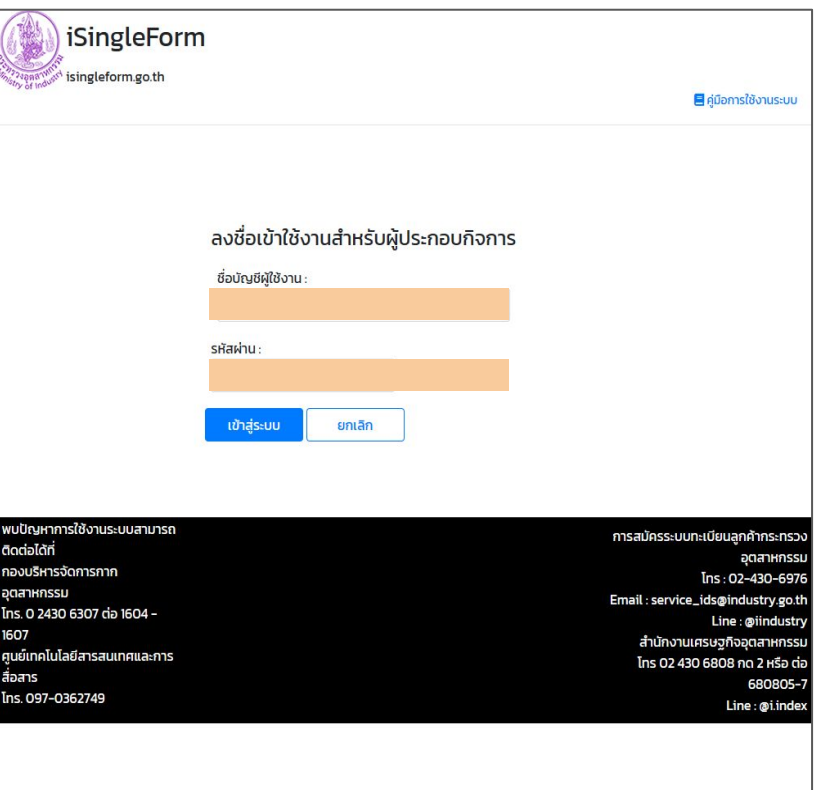

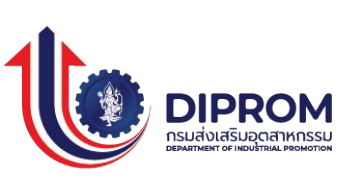

## **ตัวอย่างการใช้งานบริการ DIPROM E-Service**

- 1. เลือกที่เมนูบริการ
	- **○ Digital Service**
	- เลือก สมัครเข้าร่วมโครงการหรือบริการ DIPROM E-Service

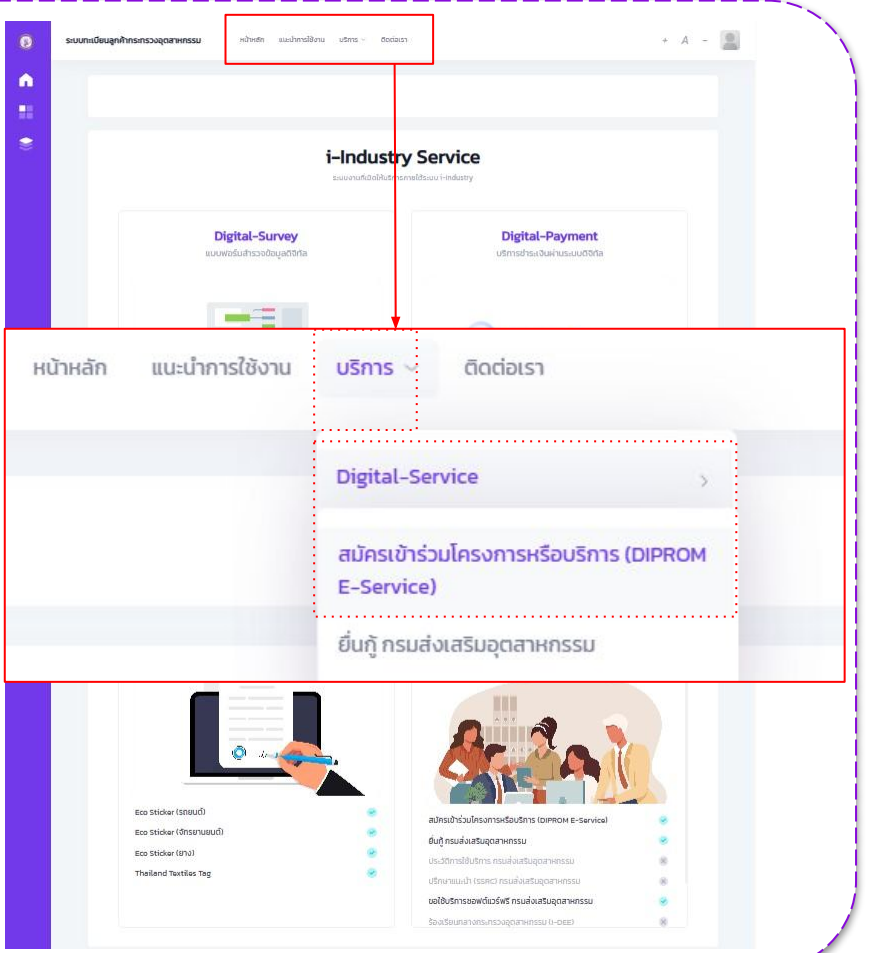

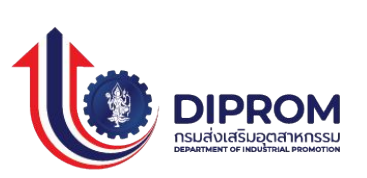

### **ตัวอย่างการใช้งานบริการ DIPROM E-Service**

- ่ 2. เลือกกิจการที่ต้องการดำเนินการ (กรณีที่มีหลายกิจการ)
- 3. กดที<sup>่</sup>ปุ่ม "ดำเนินการ"
- 4. จากนั้นอ่านความยินยอมการให้ข้อมูล และกด "ยินยอม"
- 5. ระบบจะแสดงหน้าจอเพื่อไปยังเว็บไซต์ DIPROM โดยอัตโนมัติ

หากไม่กดยินยอม จะไม่สามารถดําเนินการในระบบนั้น ๆ ได้

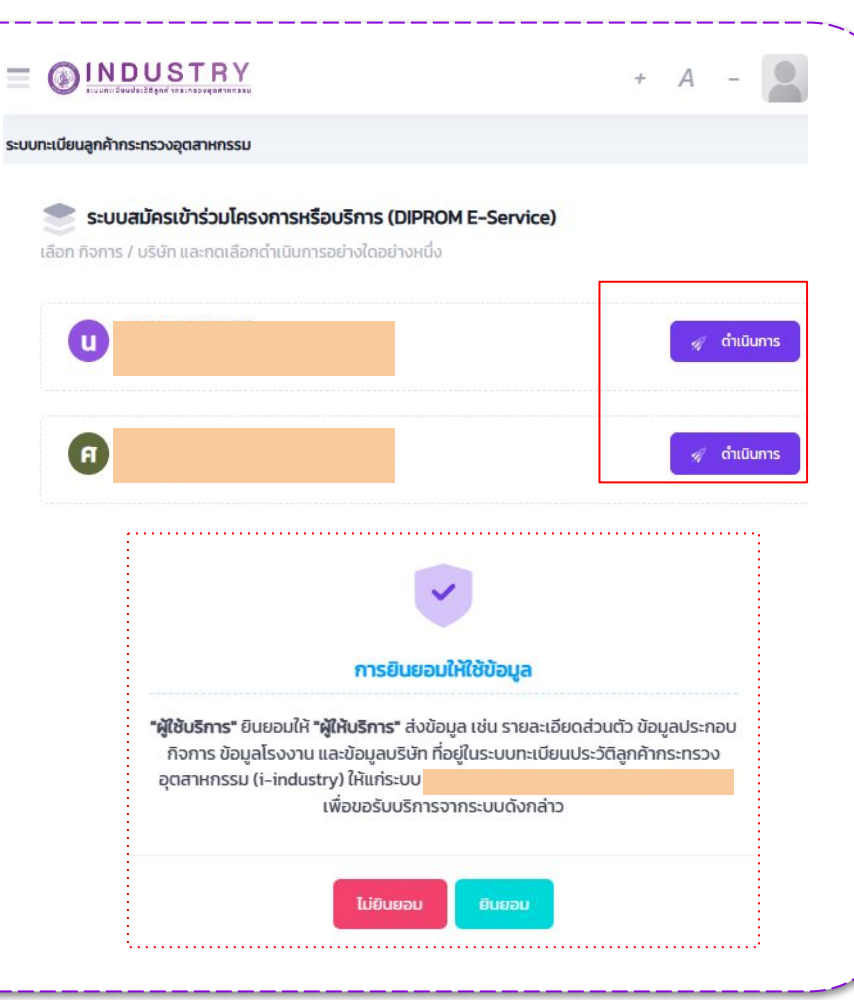

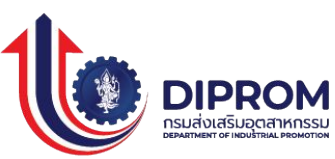

### **ตัวอย่างการใช้งานบริการ DIPROM E-Service**

6. เมื่อเข้าสู่ระบบ DIPROM E-Service สามารถเข้างาน บริการ เช่น การเข้าร่วมอบรมหลักสูตรต่าง ๆ SingleForm Lite สําหรับผู้ประกอบการ SMEs และ บริการอื่น ๆ ที่เมนู บริการดีพร้อม

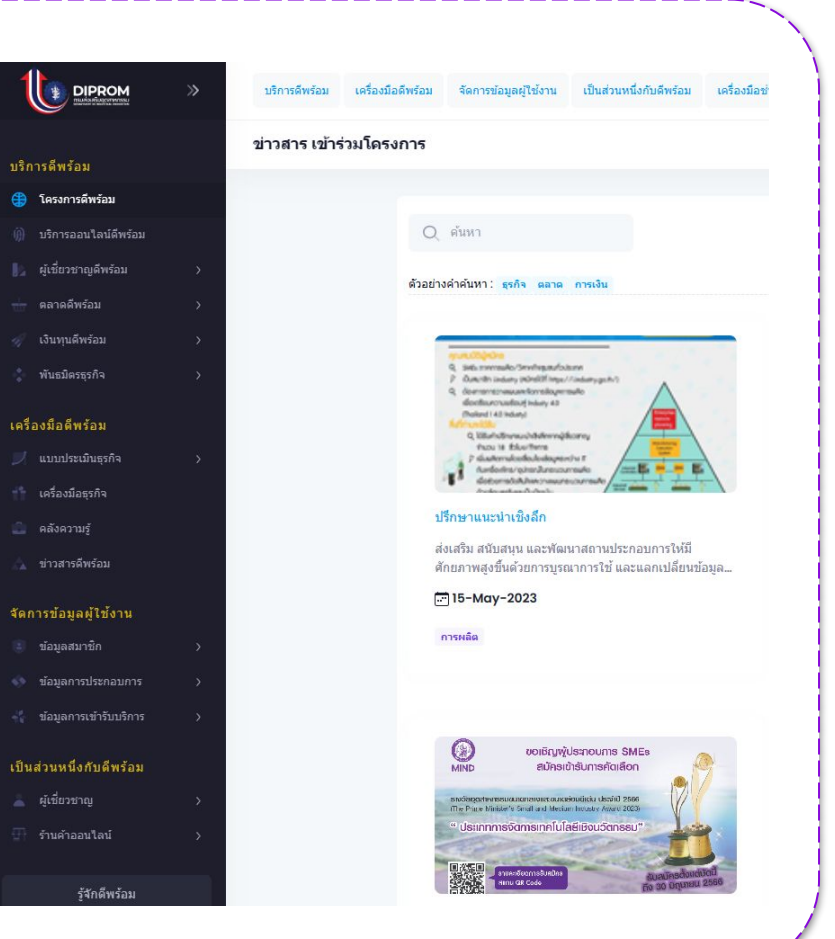

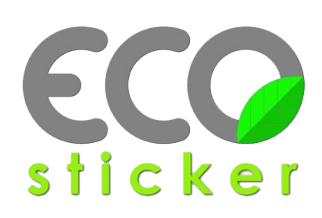

## **ตัวอย่างการใช้งานระบบ ECO Sticker**

- 1. เลือกที่เมนูบริการ
	- **○ Digital License**
	- เลือก ECO Sticker ตามประเภท
		- $\blacksquare$  รถยนต์
		- รถจักรยานยนต์
		- ยาง

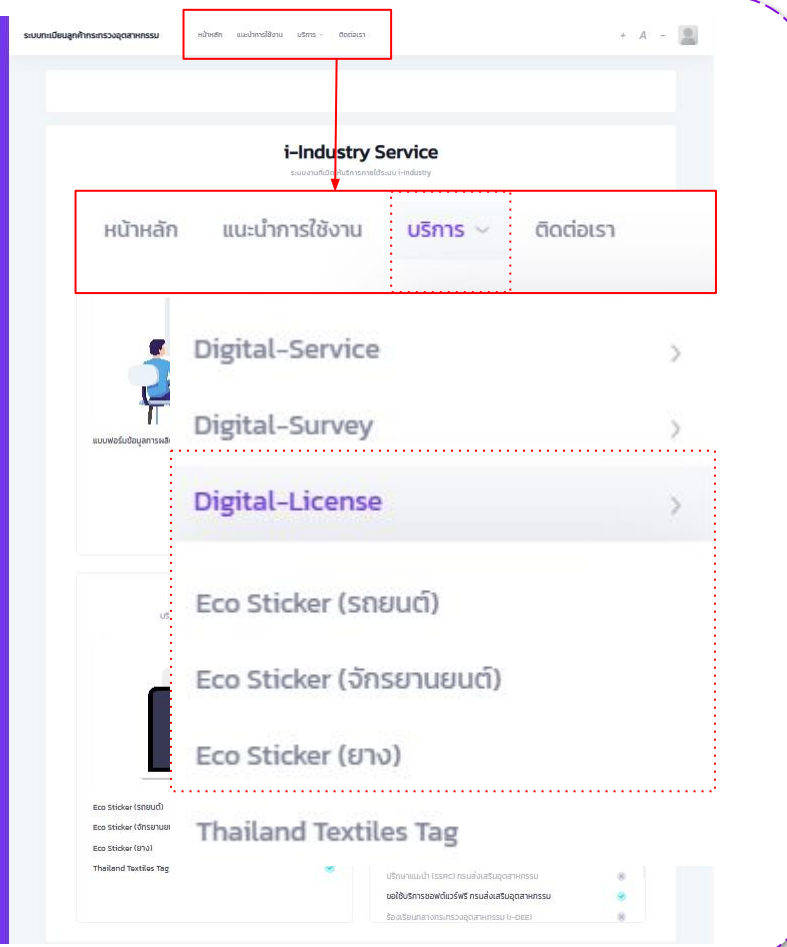

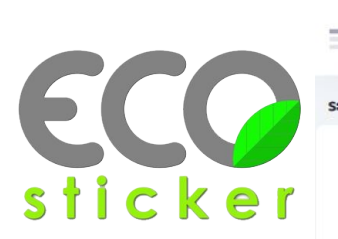

### **ตัวอย่างการใช้งานระบบ ECO Sticker**

- ่ 2. เลือกกิจการที่ต้องการดำเนินการ (กรณีที่มีหลายกิจการ)
- 3. กดที่ปุ่ม "ดำเนินการ"
- 4. จากนั้นอ่านความยินยอมการให้ข้อมูล และกด "ยินยอม"

หากไม่กดยินยอม จะไม่สามารถดําเนินการในระบบนั้น ๆ ได้

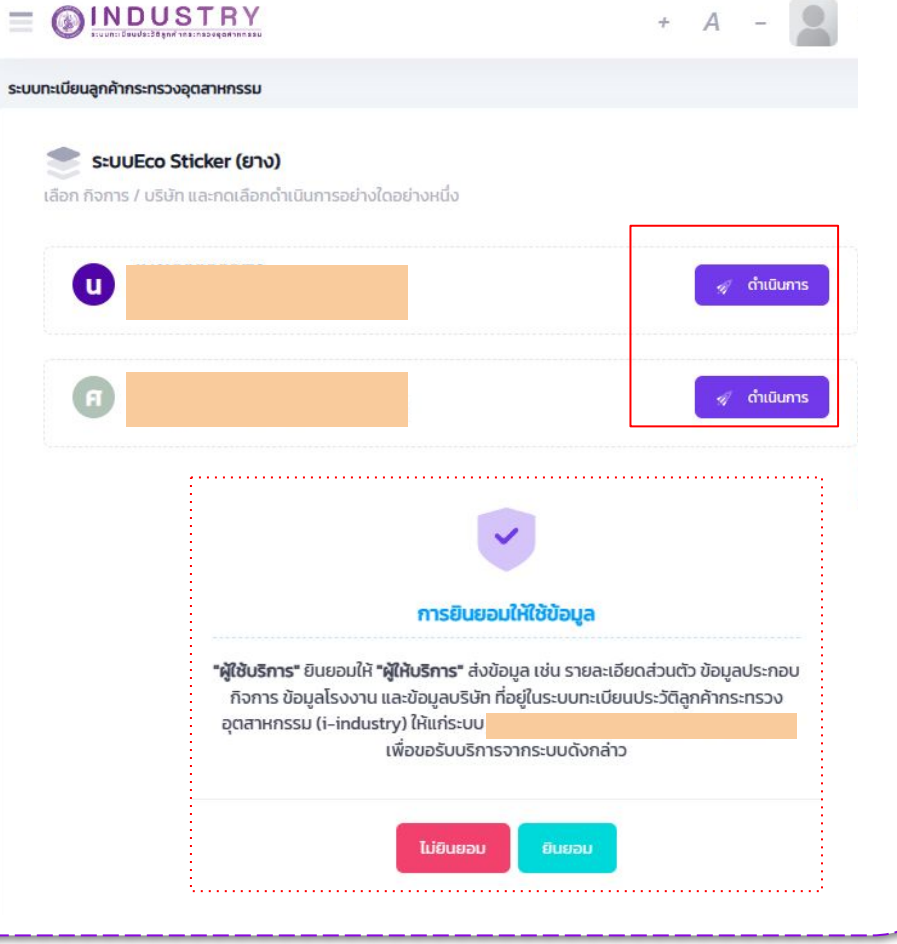

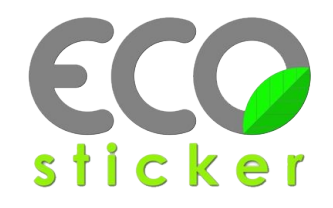

#### **ตัวอย่างการใช้งานระบบ ECO Sticker**

5. ระบบจะแสดงหน้าจอเพื่อไปยังเว็บไซต์ ECO Sticker โดยอัตโนมัติ

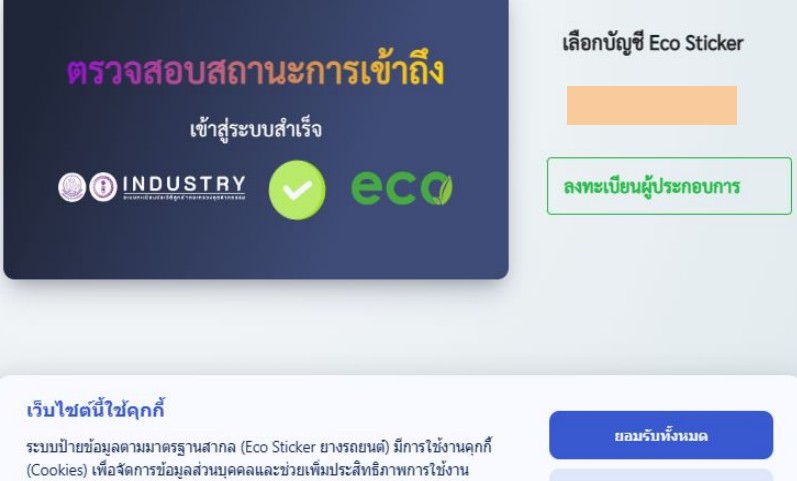

- ผู้ประกอบการที่เคยใช้งานระบบ ECO Sticker อยู่แล้ว ไม่ต้องลงทะเบียนใหม่ - ผู้ประกอบการที่ยังไม่เคยใช้งานระบบ ECO Sticker ต้องลงทะเบียนใหม่

> เว็บไซต์ คุณสามารถเลือกตั้งค่าความยินยอมการใช้คุกกี้ได้ โดยคลิก "การตั้งค่า คกกี้"

การตั้งค่าคุกกี้
# **คําถามที่พบบ่อย Q & A**

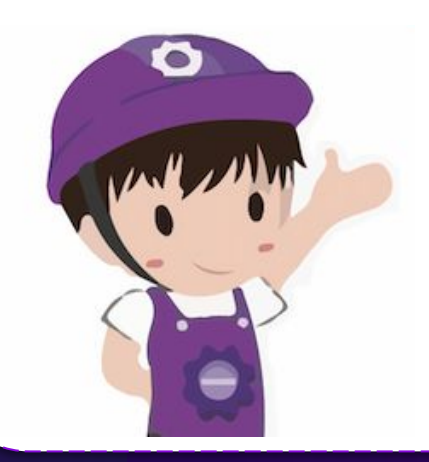

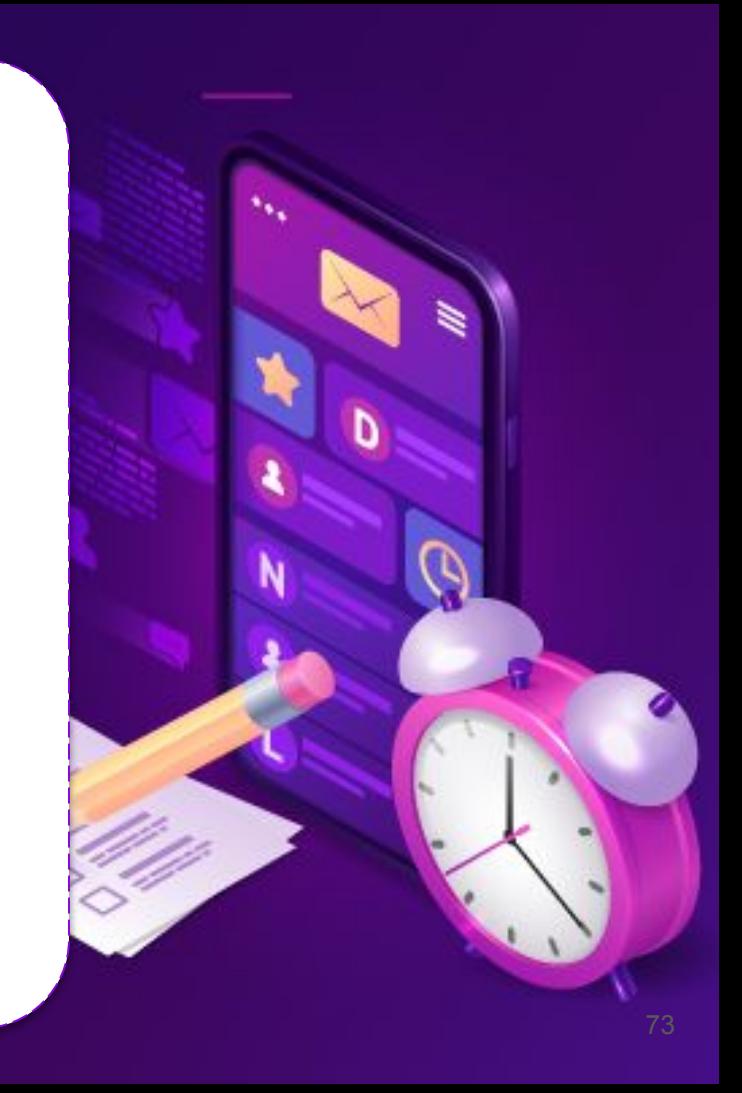

### **การสมัครสมาชิก**

กรรมการ / ผู้บริหาร / เจ้าของกิจการ จําเป็นต้องสมัครสมาชิกหรือไม่

● ไม่จําต้องสมัครเอง พนักงานหรือผู้ที่รับผิดชอบสามารถสมัครได้

ชาวต่างชาติสามารถสมัครสมาชิกได้หรือไม่

● การสมัครสมาชิกต้องเป็นบุคคลสัญชาติไทยที่มีบัตรประจําตัวประชาชนเท่านั้น

1 บริษัท / โรงงาน / กิจการ สมัครได้กี่คน

● ไม่จํากัดจํานวนคน แนะนําให้พนักงานหรือบุคคลที่เกี่ยวข้องสมัครสมาชิกเอง ไม่ควรใช้ Username ของบุคคลใด บุคคลหนึ่ง

กรณีที่พนักงานสมัครสมาชิก ต้องมีเอกสารมอบอํานาจ/มอบหมาย หรือไม่

● ไม่ต้องมีเอกสาร แต่ทั้งนี้หากบริษัทมีการมอบอํานาจหรือมอบหมายให้พนักงานคนใด กระทําการในนามบริษัท ถือว่าเป็นกระบวนการภายในของบริษัท

### **การสมัครสมาชิก**

ระบบให้ระบุ วัน เดือน ปี เกิด กรณีที่ไม่มีวันเกิด กับเดือนเกิด มีเฉพาะปี พ.ศ. เกิด สมัครได้หรือไม่

● สามารถสมัครได้ โดยให้เลือกวัน และเดือนเป็น ไม่มี

บุคคลที่มีชื่อกลางสามารถสมัครได้หรือไม่ เนื่องจากระบบให้กรอกข้อมูลแค่ชื่อ กับ นามสกุล

● สามารถสมัครสมาชิกได้ โดยให้ระบุแค่ชื่อ กับ นามสกุล และไม่ต้องระบุคํานําหน้า

กรอกข้อมูลในการสมัครสมาชิกครบถ้วนแล้ว แต่สมัครไม่สําเร็จ เป็นเพราะสาเหตุอะไร

● เนื่องจากทางระบบตรวจสอบข้อมูลหมายเลขบัตรประจําตัวประชาชน ชื่อ สกุล และวันเดือนปี เกิด กับฐานข้อมูล ทะเบียนราษฎร์ กรมการปกครอง หากมีข้อมูลส่วนใดไม่ถูกต้องตามบัตรประจําตัวประชาชน (บัตรปัจจุบัน) จะไม่ สามารถสมัครสมาชิกได้ ส่วนกรณีที่หน้าจอแจ้งเตือนว่าไม่สามารถเชื่อมโยงข้อมูลฐานข้อมูลทะเบียนราษฎร์ได้ อาจเป็นเพราะช่วงเวลานั้นมีผู้ใช้งานจํานวนมากหรือขัดข้องในส่วนของการเชื่อมโยงข้อมูล

## **การสมัครสมาชิก**

กรอกหมายเลขบัตรประจําตัวประชาชน ระบบแจ้งว่าหมายเลขบัตรนี้มีการลงทะเบียนไว้แล้ว

้ ระบบ i-Industry ได้ให้บริการมากว่า 4 ปี ผู้ประกอบการบางรายอาจจะเคยทำการสมัครสมาชิกไว้แล้วโดยการ ู้แนะนำของหน่วยงานอื่น ๆ ภายในกระทรวงอุตสาหกรรม ให้ดำเนินการที่เมนลืมรหัสผ่าน หรือหากดำเนินการ ที่เมนลืมรหัสผ่านแล้วไม่พบข้อมูลให้ทำการแจ้งผัดแลระบบเพื่อตรวจสอบต่อไป

#### ระบบเปิดให้สมัครสมาชิกเวลาใดบ้าง

้ สามารถสมัครสมาชิกได้ตลอด 24 ชั่วโมง แต่ช่วงเวลา 00.00 น. - 02.00 น. ของทุกวัน จะมีการบำรุงรักษาใน ส่วนของการเชื่อมโยงข้อมูลทะเบียนราษฎร์ ส่งผลให้ช่วงเวลาดังกล่าวจะไม่สามารถสมัครสมาชิกได้

สมัครสมาชิกเสร็จเรียบร้อยแล้ว จะมีการแจ้งผลการสมัครและรหัสผ่านไปยังอีเมลหรือเบอร์โทรศัพท์หรือไม่

● หากหน้าจอปรากฏว่าสมัครสมาชิกเสร็จสมบูรณ์แล้ว จะไม่มีการแจ้งผลการสมัครทางอีเมลหรือเบอร์โทรศัพท์

# **การเพิ่มกิจการ บุคคลธรรมดา**

#### กดตรวจสอบข้อมูลแล้ว ไม่สามารถทํารายการได้

● เนื่องจากทางระบบมีการตรวจสอบข้อมูลกับฐานข้อมูลทะเบียนราษฎร์แบบออนไลน์อาจเป็นเพราะช่วงเวลานั้น มีผู้ใช้งานจำนวนมากหรือการชื่อมโยงข้อมูลขัดข้องให้รอประมาณ 1-2 นาที แล้วทำการตรวจสอบข้อมูลอีกครั้ง หากการเชื่อมโยงข้อมูลขัดข้องใช้เวลานาน ผู้ดูแลระบบจะแจ้งให้ทราบผ่านช่องทางต่าง ๆ ต่อไป

#### เพิ่มกิจการของบุคคลอื่น บุคคลนั้นจําเป็นต้องสมัครสมาชิกระบบด้วยหรือไม่

● ไม่จําเป็นต้องสมัครสมาชิก

#### เพิ่มกิจการของบุคคลอื่นใช้ข้อมูลอะไรบ้าง

● ระบบจะให้กรอกข้อมูล 2 ส่วนคือ เลขบัตรประจําตัวประชาชน และเลขหลังบัตร (Laser Code) โดยต้องเป็นบัตร ประจําตัวประชาชนที่ใช้งานอยู่ในปัจจุบัน ไม่มีสถานะสิ้นสภาพหรือสูญหาย

# **การเพิ่มกิจการ นิติบุคคล**

ใช้เลขบัตรประจําตัวประชาชนของกรรมการคนใด (กรณีที่มีหลายคน)

ใช้เลขบัตรประจำตัวประชาชนของกรรมการคนใดคนหนึ่งของบริษัท

มีกรรมการลงชื่อหลายคน ต้องยืนยันข้อมูลอย่างไร

ใช้เลขบัตรประจำตัวประชาชนของกรรมการคนใดคนหนึ่งของบริษัท ไม่จำเป็นต้องเป็นกรรมการที่ลงชื่อผูกพัน

กรรมการมีการเปลี่ยนชื่อ นามสกุล แต่ยังไม่ได้แจ้งแก้ไขที่กรมพัฒนาธุรกิจการค้า

● หากมีกรรมการหลายคน ให้เลือกยืนยันข้อมูลด้วยกรรมการคนอื่นที่ข้อมูลถูกต้อง กรณีที่มีกรรมการคนเดียว ต้องดําเนินการแจ้งแก้ไขข้อมูลที่หน่วยงานเจ้าของข้อมูล (กรมพัฒนาธุรกิจการค้า)

กรรมการเป็นชาวต่างชาติ ยืนยันข้อมูลได้อย่างไร

● ยืนยันข้อมูลกิจการด้วยการอัพโหลดไฟล์หนังสือเดินทาง (Passport) ขนาดไฟล์ไม่เกิน 15MB

## **การเพิ่มกิจการ นิติบุคคล**

หน่วยงานราชการ รัฐวิสาหกิจ สหกรณ์ และหน่วยงานอื่น ๆ ต้องระบุข้อมูลและอัพโหลดเอกสารอะไรในการเพิ่มกิจการ

● ระบุเลขประจําตัวผู้เสียภาษี 13 หลัก ที่ขึ้นต้นด้วย 0994 และให้อัพโหลดเอกสารที่ออกโดยกรมสรรพากรซึ่งระบุ ถึงหมายเลขประจำตัวผู้เสียภาษีของหน่วยงาน เช่น ภ.พ.20 หรือ, บัตรประจำตัวผู้เสียภาษีอากร

#### เพิ่มกิจการแล้วขึ้น Not Verified

● กิจการที่ยืนยันข้อมูลด้วยการอัพโหลดเอกสาร ต้องรอการตรวจสอบจากผู้ดูแลระบบ หากข้อมูลถูกต้อง ครบถ้วน สถานะจะเปลี่ยนจาก Not Verified เป็น Verified

#### ข้อมูลประกอบการในแท็ปเมนูกิจการไม่ถูกต้อง

้ข้อมูลประกอบการที่ปรากฏเป็นวัตถุประสงค์ของบริษัทตอนจดทะเบียนครั้งแรก ไม่ใช่จากงบการเงินปีล่าสุด

#### ชื่อบริษัทไม่ถูกต้อง แก้ไขได้อย่างไร

ส่วนใหญ่จะเป็นชื่อภาษาอังกฤษทางระบบ i-Industry ไม่สามารถแก้ไขข้อมูลได้ ผู้ประกอบการต้องดำเนินการ แจ้งแก้ไขชื่อที่กรมพัฒนาธุรกิจการค้า

# **การเพิ่มโรงงาน**

#### กดตรวจสอบแล้วไม่พบโรงงาน

● ตรวจสอบกิจการที่ทําการเพิ่มไว้ว่าข้อมูลถูกต้องและเป็นปัจจุบันตามใบอนุญาตประกอบกิจการโรงงานหรือไม่ หากข้อมูลถูกต้องแล้วยังไม่พบโรงงาน ให้แจ้งหน่วยงานตามที่ตั้งของโรงงานในพื้นที่ ประกอบด้วย สํานักงาน อุตสาหกรรมจังหวัด กรมโรงงานอุตสาหกรรม หรือผู้ดูแลระบบตามช่องทางต่าง ๆ เพื่อตรวจสอบข้อมูล

กิจการมีใบอนุญาตประกอบกิจการโรงงานหลายใบอนุญาต แต่กดตรวจสอบข้อมูลแล้วจํานวนโรงงานไม่ครบถ้วน

● แจ้งหน่วยงานตามที่ตั้งของโรงงานในพื้นที่ หรือผู้ดูแลระบบ

#### จําเป็นต้องเพิ่มโรงงานทั้งหมดหรือไม่

● ไม่จําเป็น สมาชิกสามารถเลือกเพิ่มเฉพาะโรงงานที่รับผิดชอบได้

เพิ่งโรงงานเรียบร้อยแล้ว ไม่สามรถดูรายละเอียดได้ (เครื่องหมาย -)

● กดที่ชื่อโรงงานเพื่อดูรายละเอียดของโรงงานนั้น ๆ

# **ประเด็นอื่น ๆ**

้ พนักงานคนที่รับผิดชอบลาออกหรือไม่ได้รับมอบหมายให้ดำเนินการในระบบแล้ว ต้องดำเนินการอย่างไร

● พนักงาน (สมาชิก) สามารถปิดการใช้งานบัญชีของตนเองได้ หรือหากไม่ต้องการปิดบัญชีสามารถลบกิจการ ออกจากโปรไฟล์ได้

มีรายชื่อบุคคลอื่นปรากฎในรายชื่อสมาชิกที่ลงทะเบียนกิจการ

● กรณีที่กิจการมีหลายสาขา โปรดตรวจสอบข้อมูลหรือรายชื่อบุคคลนั้นกับทางสาขา หากตรวจสอบแล้วไม่ใช่ พนักงานหรือบุคคลที่มีความเกี่ยวข้องกับกิจการ ให้ทำการแจ้งผู้ดูแลระบบทางอีเมล service\_ids@industry.go.th

จําเป็นต้องเพิ่มโรงงานทั้งหมดหรือไม่

● ไม่จําเป็น สมาชิกสามารถเลือกเพิ่มเฉพาะโรงงานที่รับผิดชอบได้

ลบโรงงาน ลบกิจการ ออกจากโปรไฟล์ หรือปิดการใช้งานบัญชีแล้ว ข้อมูลที่เคยรายงานไว้ในระบบอื่น ๆ จะถูกลบหรือไม่

้ ข้อมูลใด ๆ ที่กระทำไว้ในนามของโรงงาน หรือกิจการ ที่ระบบต่าง ๆ จะยังคงอยู่ ไม่สูญหายแต่อย่างใด

# **สอบถามข้อมูล เพิ่มเติมได้ที่**

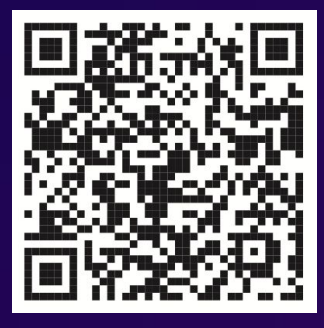

@iindustry

# **0 2430 6976**

service\_ids@industry.go.th

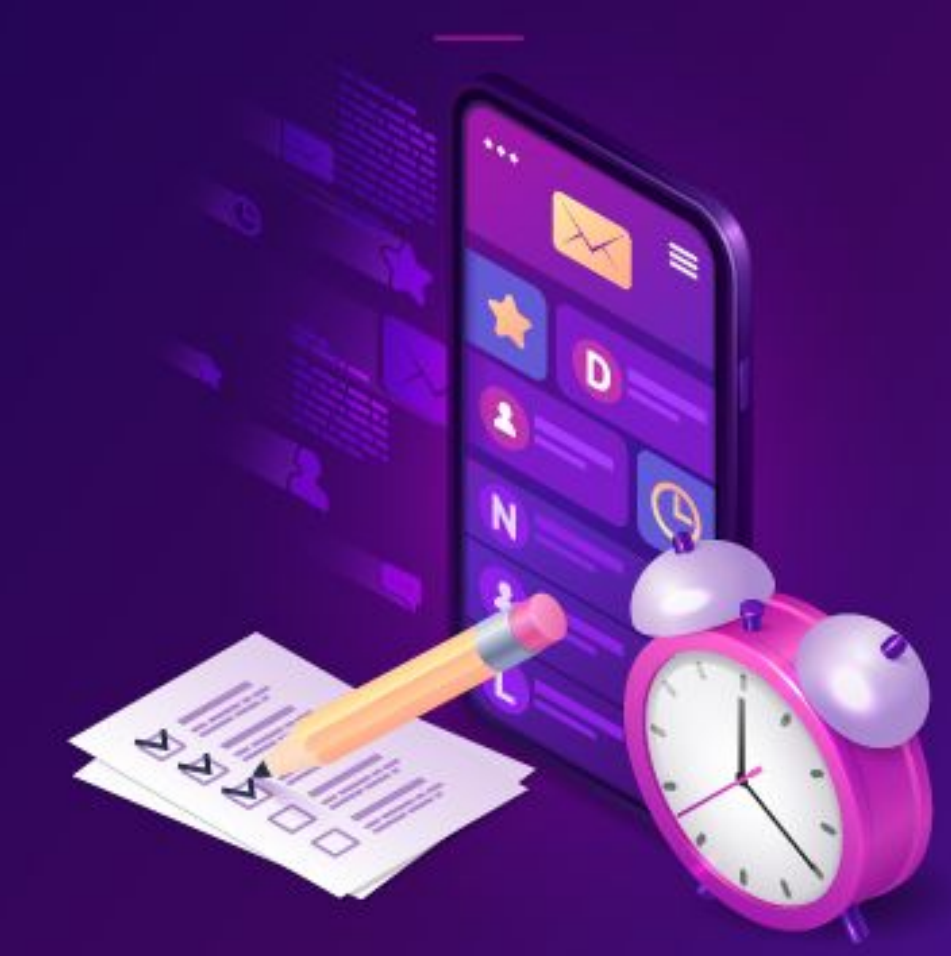